**Yealink Device Management Platform Administrator Guide V3.5.0.0**

# **Contents**

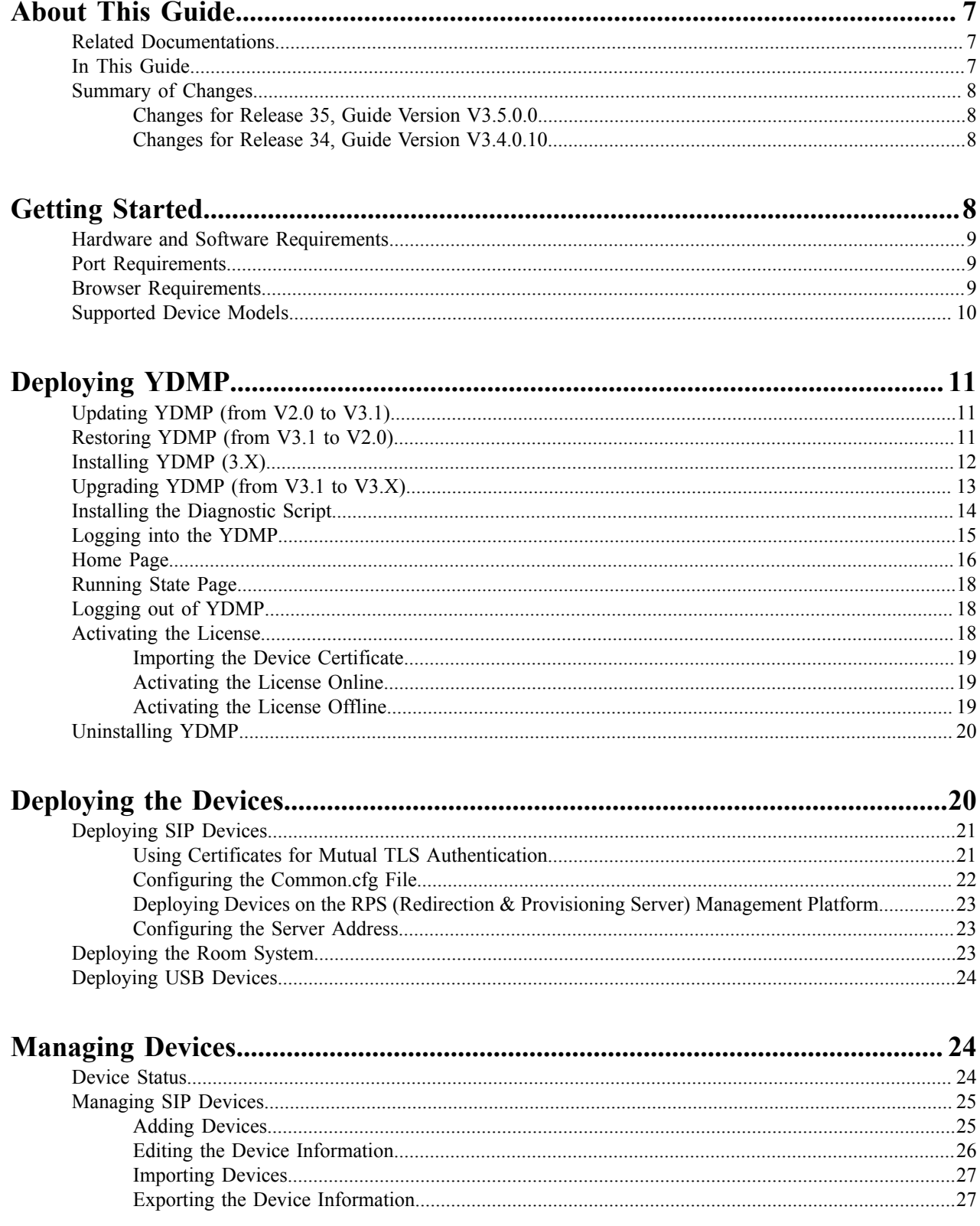

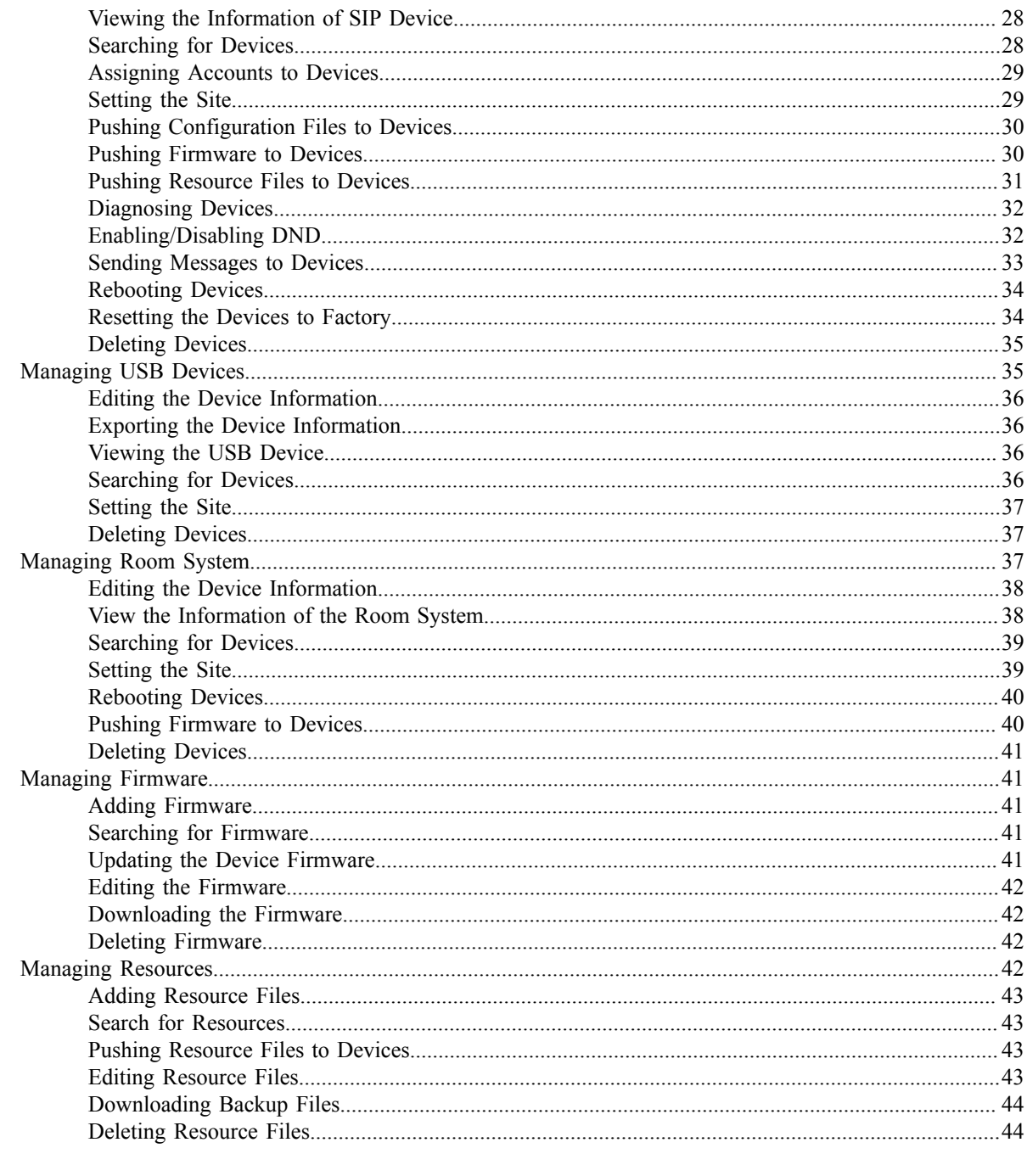

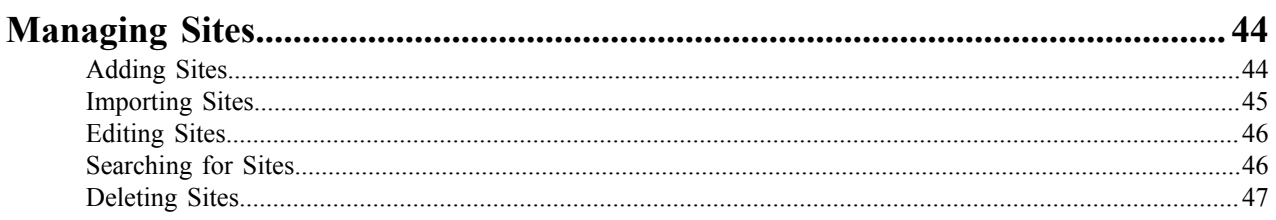

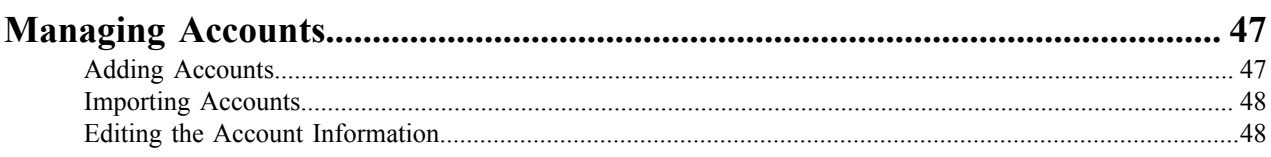

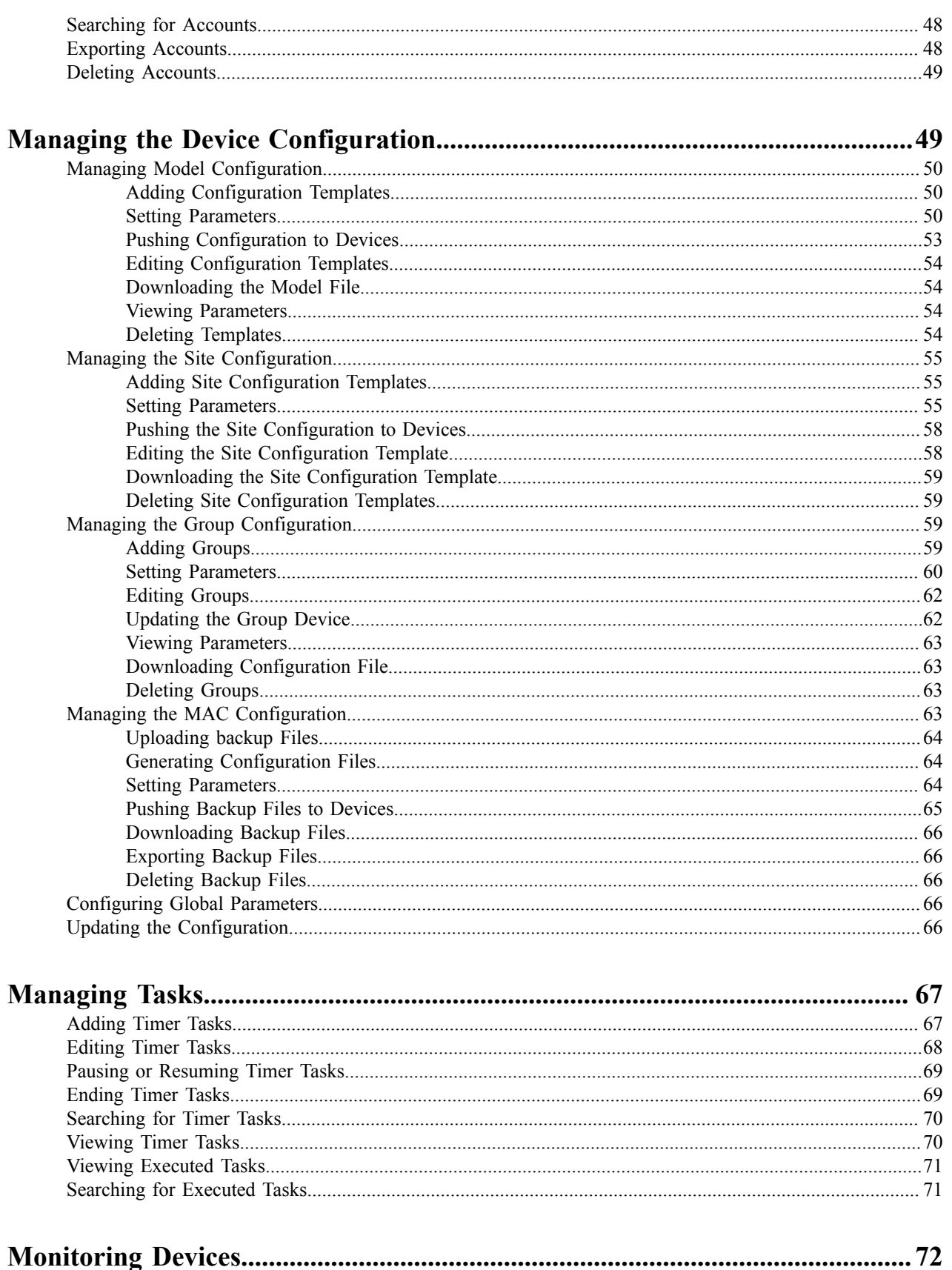

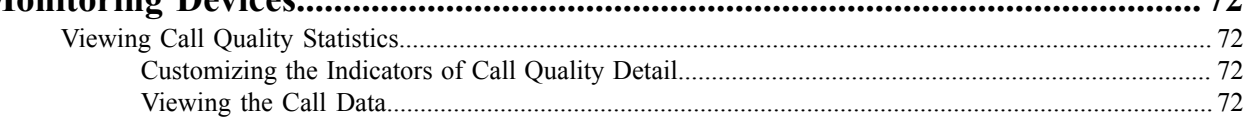

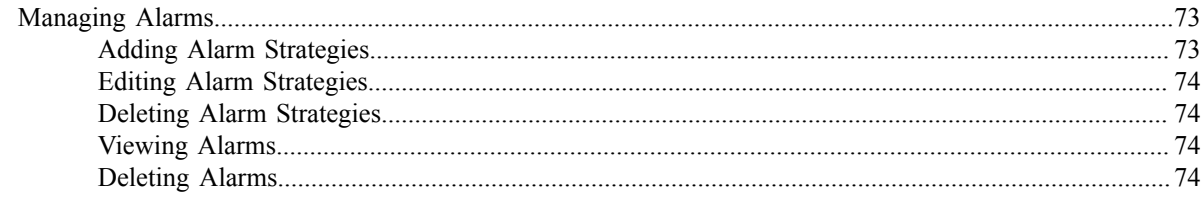

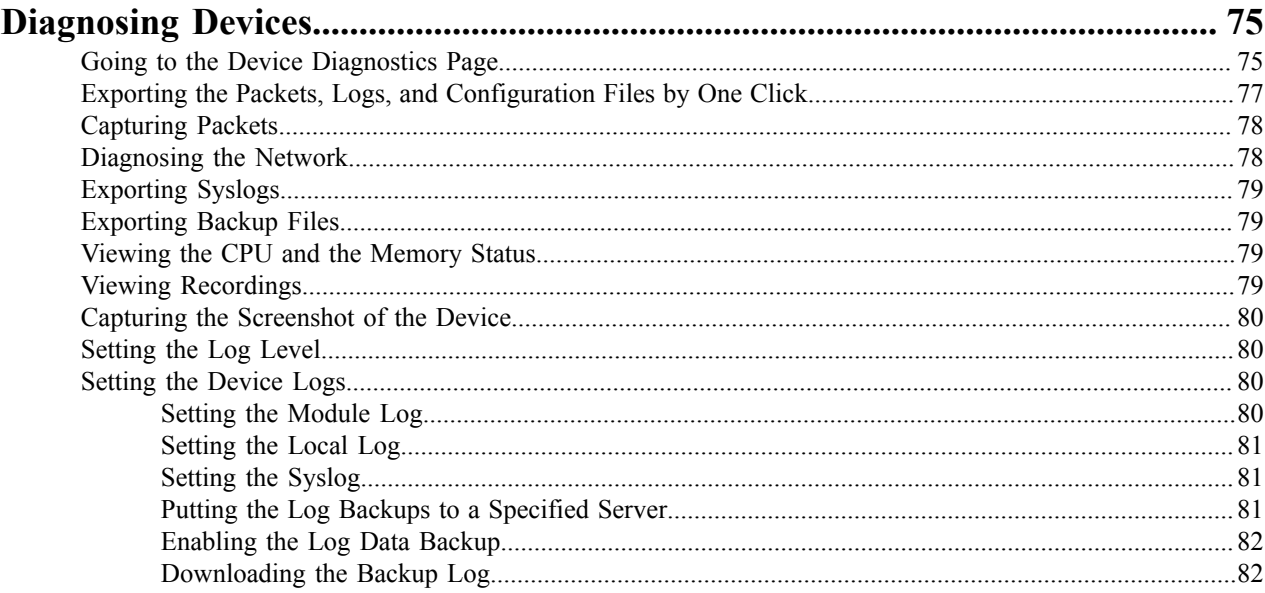

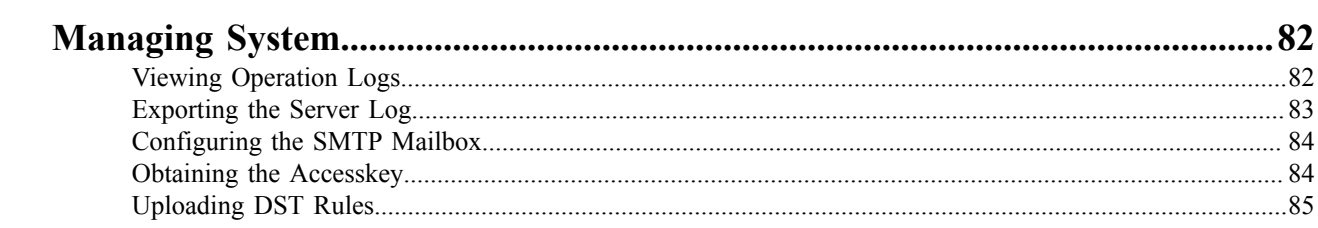

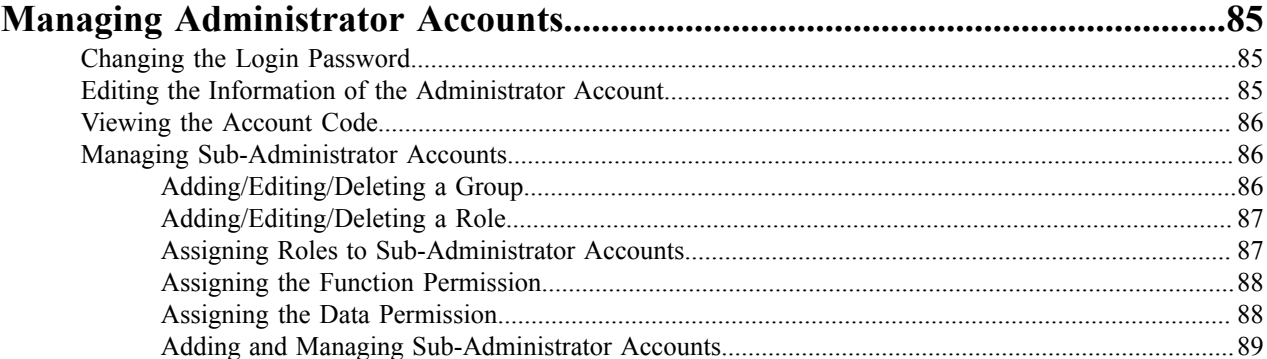

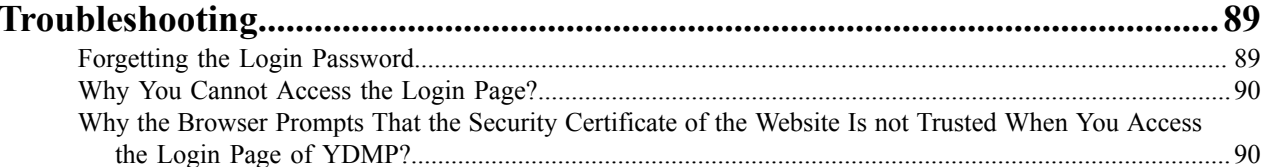

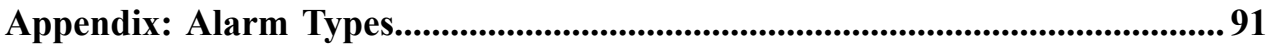

# <span id="page-6-0"></span>**About This Guide**

Yealink Device Management Platform (YDMP) possesses the centralized deployment, the management, the analysis, the alarm monitoring, the device diagnosis, the account registration, and other features. The management platform allows administrators to deploy and configure for Yealink devices used in an enterprise.

This guide provides operations for administrators to use YDMP.

- *[Related Documentations](#page-6-1)*
- *[In This Guide](#page-6-2)*
- *[Summary of Changes](#page-7-0)*

# <span id="page-6-1"></span>**Related Documentations**

Except for this guide, we also provide the following document of the corresponding device:

- Quick Start Guide introduces how to deploy devices and configure the most basic features available on devices.
- User Guide introduces the basic and advanced features available on devices.
- Administrator Guide introduces how to deploy the devices.
- Auto Provisioning Guide introduces how to deploy devices by using the configuration and the boot files. The purpose of Auto Provisioning Guide is to serve as basic guidance for provisioning Yealink phones in a provisioning server. If you are new to this, it is helpful to read this guide.
- API documents introduces how to call the API of YDMP.

You can download the above documents from Yealink's official website or the web page of YDMP. The address of Yealink's official website is as below: *[http://support.yealink.com/documentFront/](http://support.yealink.com/documentFront/forwardToDocumentFrontDisplayPage) [forwardToDocumentFrontDisplayPage](http://support.yealink.com/documentFront/forwardToDocumentFrontDisplayPage)*.

For more supports or services, contact Yealink reseller or go to Yealink Technical Support online: *[http://](http://support.yealink.com/) [support.yealink.com/](http://support.yealink.com/)*.

# <span id="page-6-2"></span>**In This Guide**

Topics include: Chapter 1 *[Getting Started](#page-7-3)* Chapter 2 *[Deploying YDMP](#page-10-0)* Chapter 3 *[Deploying the Devices](#page-19-1)* Chapter 4 *[Managing Devices](#page-23-1)* Chapter 3 *[Managing Sites](#page-43-2)* Chapter 4*[Managing Accounts](#page-46-1)* Chapter 5 *[Managing the Device Configuration](#page-48-1)* Chapter 6 *[Managing](#page-66-0) Tasks* Chapter 7 *[Monitoring Devices](#page-71-0)* Chapter 8 *[Diagnosing Devices](#page-74-0)* Chapter 9 *[Managing System](#page-81-2)* Chapter 10 *[Managing Administrator Accounts](#page-84-1)*

Chapter 11 *[Troubleshooting](#page-88-1)* Chapter 12 *[Appendix:](#page-90-0) Alarm Types*

# <span id="page-7-0"></span>**Summary of Changes**

- *[Changes](#page-7-1) for Release 35, Guide Version V3.5.0.0*
- *Changes for Release 34, Guide Version [V3.4.0.10](#page-7-2)*

## <span id="page-7-1"></span>**Changes for Release 35, Guide Version V3.5.0.0**

The following section is new for this version:

• *[Uploading DST Rules](#page-84-0)*

Major updates have occurred to the following section:

• *[Managing](#page-66-0) Tasks*

## <span id="page-7-2"></span>**Changes for Release 34, Guide Version V3.4.0.10**

The following sections are new for this version:

- *[Pushing Configuration Files to Devices](#page-29-0)*
- *Pushing [Firmware](#page-29-1) to Devices*
- *Pushing [Resource](#page-30-0) Files to Devices*
- *[Diagnosing Devices](#page-31-0)*
- *[Managing the Site Configuration](#page-54-0)*
- *[Setting Parameters](#page-63-2)*
- *[Exporting the Packets, Logs, and Configuration Files by One Click](#page-76-0)*
- *[Exporting the Server Log](#page-82-0)*
- *Viewing the [Account](#page-85-0) Code*

#### Major updates have occurred to the following sections:

- *Port [Requirements](#page-8-1)*
- *[Installing YDMP \(3.X\)](#page-11-0)*
- *[Upgrading](#page-12-0) YDMP (from V3.1 to V3.X)*
- *[Configuring the Common.cfg File](#page-21-0)*
- *[Adding Sites](#page-43-3)*
- *[Going to the Device Diagnostics Page](#page-74-1)*

# <span id="page-7-3"></span>**Getting Started**

This chapter introduces the requirements of Yealink device management platform.

- *Hardware and Software [Requirements](#page-8-0)*
- *Port [Requirements](#page-8-1)*
- *Browser [Requirements](#page-8-2)*
- *[Supported Device Models](#page-9-0)*

# <span id="page-8-0"></span>**Hardware and Software Requirements**

The requirements of the hardware and software are different based on different server requirements. The version number of Linux operating system is CentOS 7.5. The detailed requirements are as below:

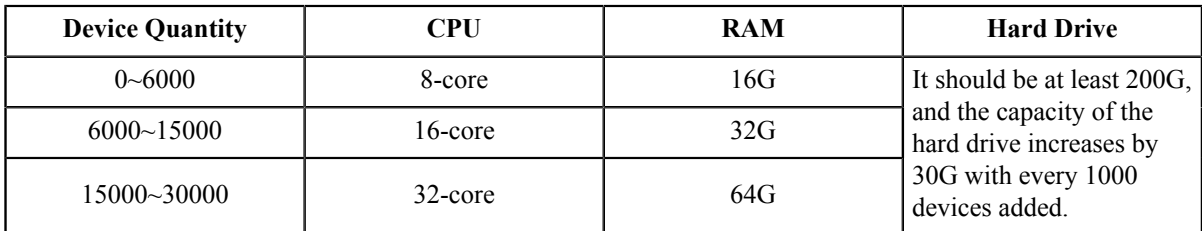

# <span id="page-8-1"></span>**Port Requirements**

You need to open five ports: 443, 9989, 8446, 9090, and 80. We do not recommend that you modify these ports.

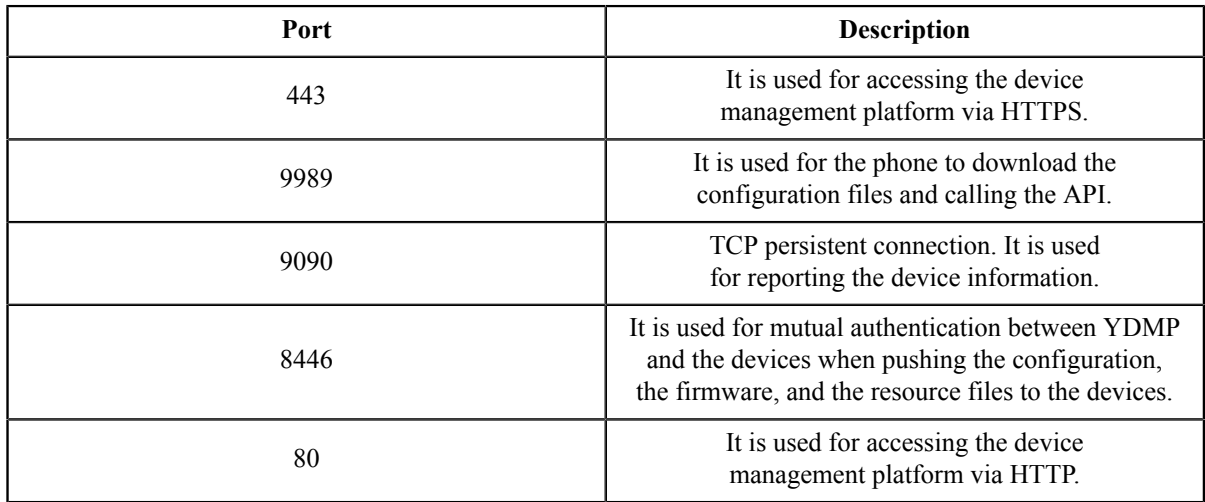

# <span id="page-8-2"></span>**Browser Requirements**

YDMP supports the following browsers:

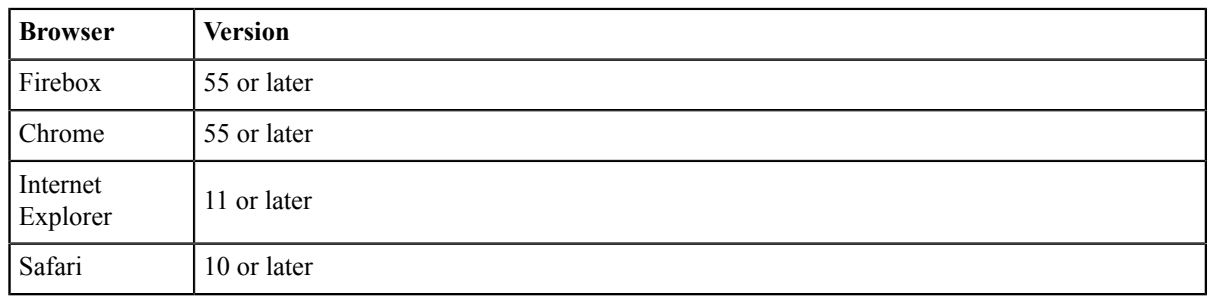

# <span id="page-9-0"></span>**Supported Device Models**

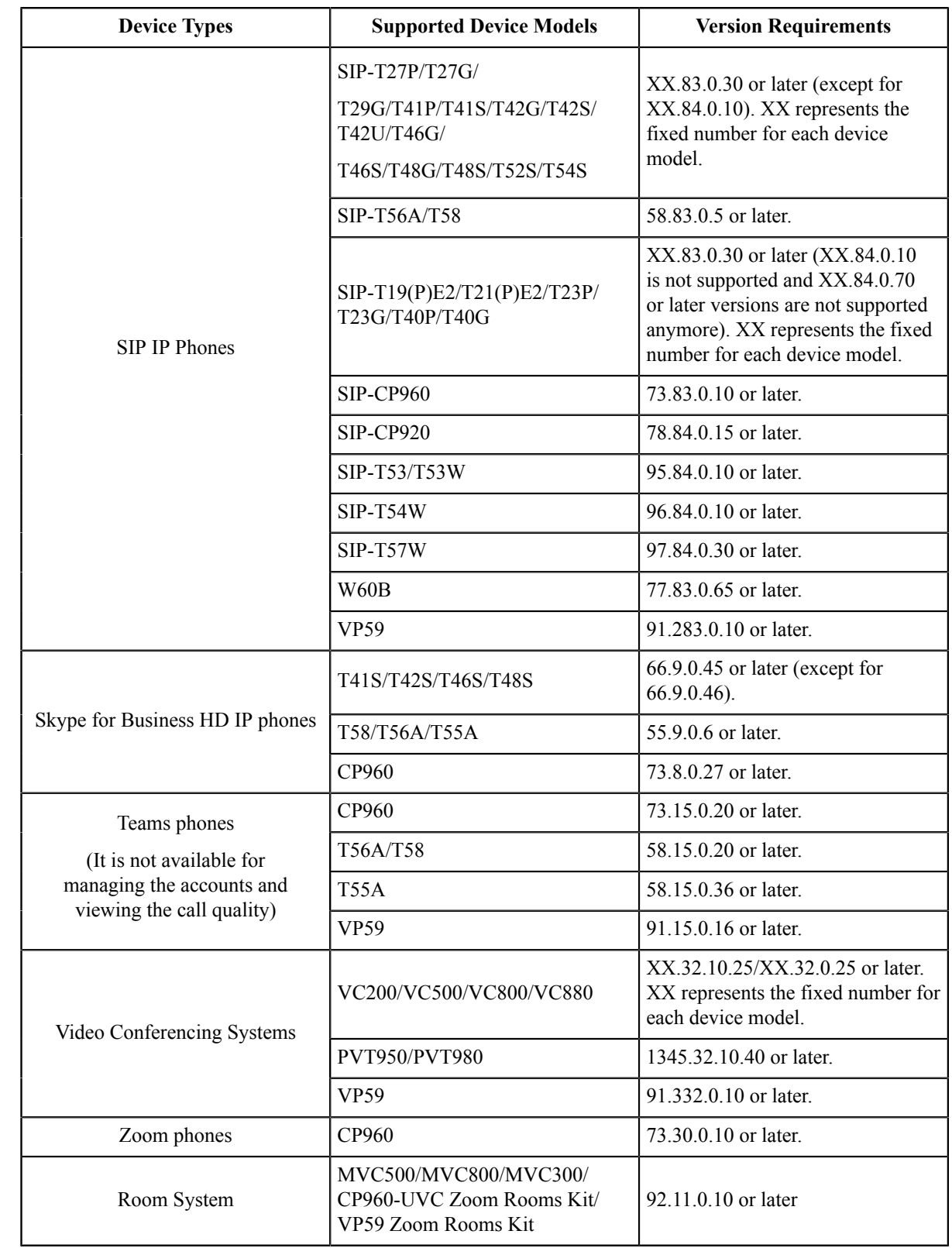

You can manage the following devices via the device management platform:

# <span id="page-10-0"></span>**Deploying YDMP**

This chapter provides instructions on how to install and deploy YDMP and introduces its interface.

- *[Updating](#page-10-1) YDMP (from V2.0 to V3.1)*
- *[Restoring](#page-10-2) YDMP (from V3.1 to V2.0)*
- *[Installing YDMP \(3.X\)](#page-11-0)*
- *[Upgrading](#page-12-0) YDMP (from V3.1 to V3.X)*
- *[Installing the Diagnostic Script](#page-13-0)*
- *[Logging into the YDMP](#page-14-0)*
- *[Home Page](#page-15-0)*
- *[Running State Page](#page-17-0)*
- *[Logging out of YDMP](#page-17-1)*
- *[Activating the License](#page-17-2)*
- *[Uninstalling YDMP](#page-19-0)*

# <span id="page-10-1"></span>**Updating YDMP (from V2.0 to V3.1)**

The following is an example of updating YDMP from V2.0.0.14 to V3.1.0.13.

### **Before you begin**

- Obtain the installation package of YDMP from the Yealink distributor or SE and then save it at the path /usr/local.
- Meet the following requirements: *Hardware and Software [Requirements](#page-8-0)* and *Port [Requirements](#page-8-1)* .

### **Procedure**

- **1.** Log into CentOS as the root user and open the terminal.
- **2.** Run the command:

```
cd /usr/local
tar -zxf DM_3.1.0.13.tar.gz
cd yealink_install&& tar -zxf install.tar.gz
./upgrade \overline{v}2 to v3.sh
```
- **3.** According to the prompts, enter *1* which means updating.
- **4.** According to the prompts, enter the server IP address and enter *Y* to confirm the IP address.

#### **Results**

YDMP will be updated to the corresponding version if it is updated successfully.

**Note:** Updating the version has no influence on the devices connected to YDMP. 員

# <span id="page-10-2"></span>**Restoring YDMP (from V3.1 to V2.0)**

### **Procedure**

**1.** Log into CentOS as the root user and open the terminal.

**2.** Run the command:

```
cd /usr/local/yealink_install/
./upgrade v2 to v3.sh
```
- **3.** According to the prompts, enter *2* which means restoring.
- **4.** According to the prompts, enter the password *Yealink1105*.
- **5.** According to the prompts, enter *Y* to confirm to restore.
- **6.** According to the prompts, enter *Y* to clean up the data.

When the restoring is completed, YDMP will be restored to V2.0.

**Attention:** Note that if you enter the wrong password, do not restore YDMP again, because it will delete all  $\bigcirc$ the data on YDMP. However, you can follow the steps below:

**1.** Run the command:

```
cd /usr/local/
mv yealink yealink_bak #it means making a data backup for V2.0
cd yealink install\overline{7}./uninstal\overline{1} #it means uninstalling V3.0
```
- **2.** According to the prompts, enter the password *Yealink1105*.
- **3.** According to the prompts, enter *Y* to confirm to uninstall.
- **4.** According to the prompts, enter *Y* to clean up the data.
- **5.** After uninstalling, run the command below:

```
cd /usr/local/
mv yealink_bak/ yealink #it means restoring the data for V2.0
#create the contents that are deleted
cd /var/log/yealink/
mkdir dm
cd dm/
mkdir tomcat_dm
cd tomcat_dm/
touch catalina.out
#Run the command below to start the corresponding services of V2.0:
systemctl start mariadb
systemctl start redis
systemctl start rabbitmq-server
systemctl start tcp-server
systemctl start tomcat_dm
```

```
YDMP will be restored to V2.0.
```
# <span id="page-11-0"></span>**Installing YDMP (3.X)**

There are stand-alone installation and cluster installation. The following is an example of installing V3.1.0.13.

#### **Before you begin**

- Obtain the installation package of YDMP from the Yealink distributor or SE and then save it at the path /usr/local.
- Meet the following requirements: *Hardware and Software [Requirements](#page-8-0)* and *Port [Requirements](#page-8-1)* . When you install YDMP in the version 3.3.0.0 or later for the first time, if your hardware does not meet the basic requirements for installing YDMP, your installation will be forbidden. Change your hardware and re-install YDMP according to the prompts.

### **Procedure**

- **1.** Log into CentOS as the root user and open the terminal.
- **2.** Run the command:

```
cd /usr/local
tar -zxf DM_3.1.0.13.tar.gz
cd yealink_install&& tar -zxf install.tar.gz
./install --host the internal IP or the external IP
##If it is the deployment of a single NIC (the internal network or the
 external network), run this command. ## 
./install --host the internal IP -e nat_ip=the external IP behind NAT
##If it is the deployment of dual NIC (the internal and the external
 network) and NAT, run this command.## Only 3.3.0.0 or later versions can
 be supported. Make sure that the default gateway is the gateway of the
 external NIC.
Run the command "ip route" to request the default gateway.
Run the command "ip route add default via gateway IP dev the name of the
 external NIC" to edit the default gateway##
./install --host internal IP -e nat_ip=the external IP
\#I\ it is the deployment of dual NIC (the internal and the external
 network), run this command. Only 3.3.0.0 or later versions can be
  supported. ##
```
**3.** Select A as the installation method.

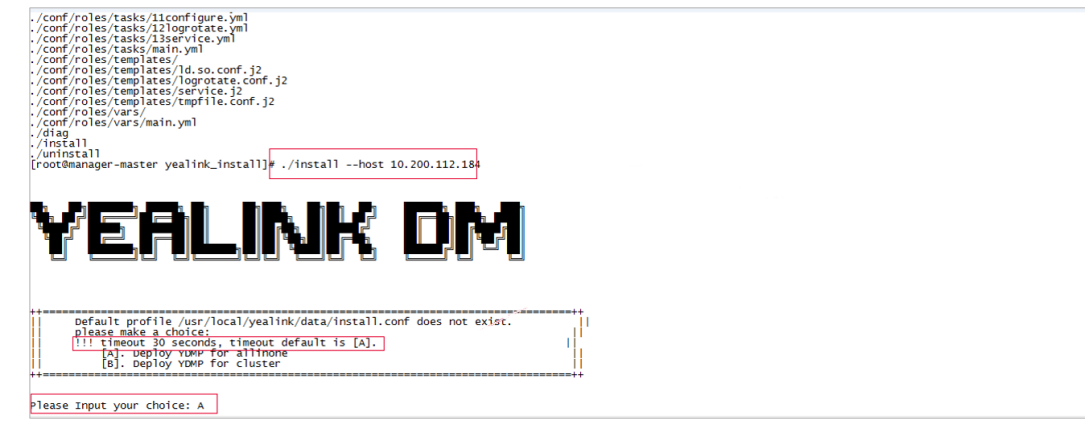

#### **Results**

The installation starts and takes some time to finish.

# <span id="page-12-0"></span>**Upgrading YDMP (from V3.1 to V3.X)**

### **Before you begin**

- Obtain the installation package of YDMP from the Yealink distributor or technical support engineers and then save it at the path /usr/local.
- Meet the following requirements: *Hardware and Software [Requirements](#page-8-0)* and *Port [Requirements](#page-8-1)* .

- **1.** Log into CentOS as the root user and open the terminal.
- **2.** Do one of the following:

• If you want to upgrade YDMP to the version earlier than 3.4.0.10 (not including 3.4.0.10), run the following command:

```
cd /usr/local
rm -rf yealink_install
tar -xvzf DM_3.3.0.0.tar.gz
cd yealink install&& tar -xvzf install.tar.gz
./upgrade --host IP
```
**Note:**

- If it is the deployment of a single NIC (the internal network or the external network), run ./ upgrade --host the internal IP or the external IP
- If it is the deployment of dual NIC (the internal and the external network) and NAT, run . / upgrade --host the internal IP -e nat\_ip=the external IP behind NAT
- If it is the deployment of dual NIC (the internal and the external network), run . /upgrade  $$ host the internal IP -e nat ip=the external IP
- If you want to upgrade YDMP to the version later than 3.4.0.10 (including 3.4.0.10), firstly, run the following command first:

```
cd /usr/local
rm -rf yealink_install
tar -xyzf DM 3.4.0.10.tar.qzcd yealink install&& tar -xvzf install.tar.gz
./install -m upgrade
```
#### **Note:** ■

- If it is the deployment of dual NIC (the internal and the external network) and NAT, run . / install -m upgrade -e nat ip=the external IP behind NAT
- If it is the deployment of dual NIC (the internal and the external network), run . /install  $-m$ upgrade -e nat ip=the external IP#

Secondly, select A as the upgrading method.

Thirdly, enter the corresponding internal or external IP address. For the deployment of dual NIC or NAT, enter the internal IP address.

#### **Results**

YDMP will be upgraded to the corresponding version if it is upgraded successfully.

**Note:** Upgrading the version has no influence on the devices connected to YDMP. 目

# <span id="page-13-0"></span>**Installing the Diagnostic Script**

If you fail to install YDMP or some exceptions occur to the service, you can run the diagnostic script to collect the related environment and service information of YDMP, and pack the file named *ydmp\_diag\_time.tar.gz*. And then, you can provide the developers or operation and maintenance engineers with the file.

### **About this task**

This script is packed in install.tar.gz.

### **Procedure**

Unzip and run the script.

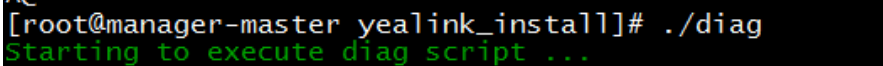

### **Results**

If you succeed in installing, the page is shown as below:

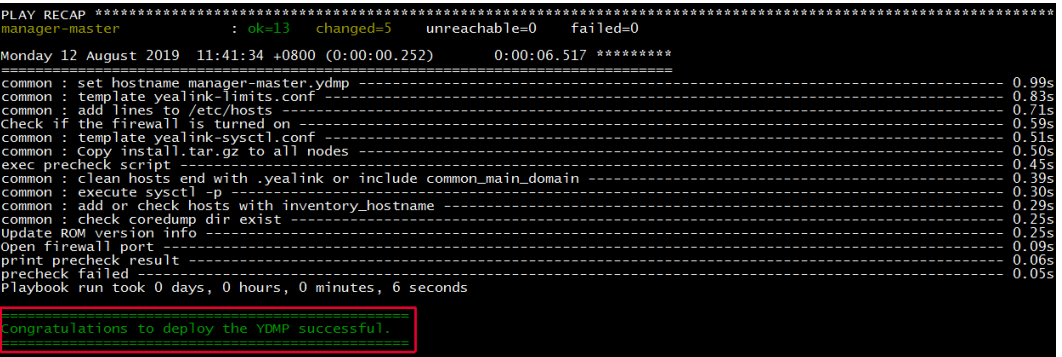

If you fail to install, the page is shown as below:

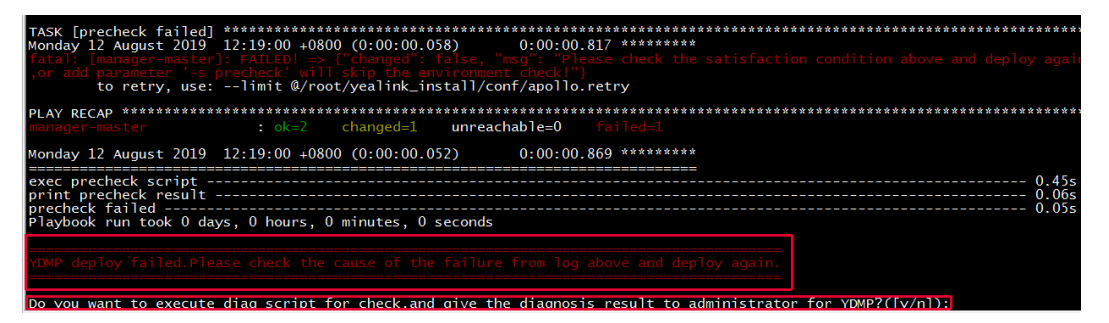

# <span id="page-14-0"></span>**Logging into the YDMP**

### **Procedure**

**1.** Enter https://<IP address>/(for example, https: //10.2.62.12/) in the browser address box, and then press Enter.

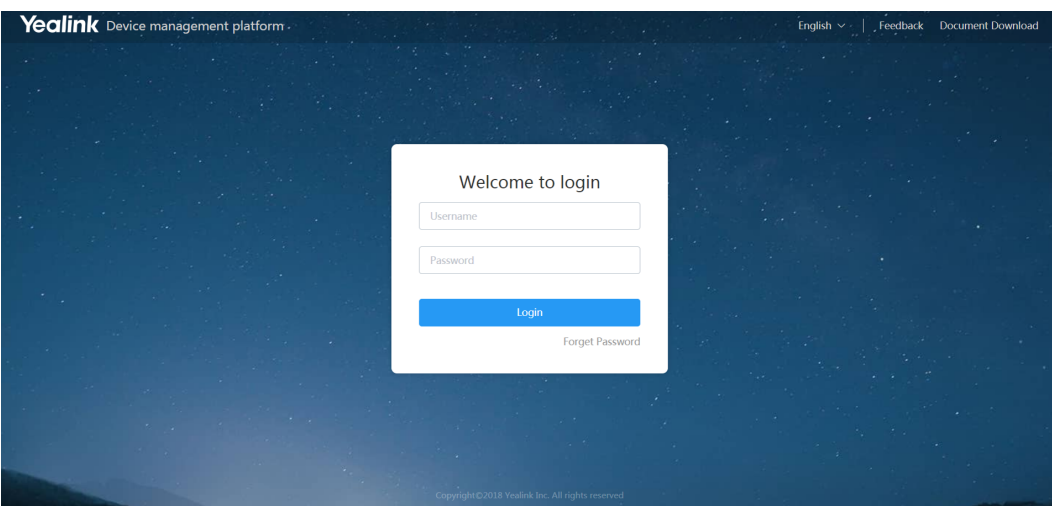

- **2.** Select the desired language from the drop-down menu of **Language** in the top-right corner.
- **3.** Enter your username (default: admin) and the password (default: v123456789).
- **4.** Click **Login**.
- **5.** If you log into the platform for the first time, the system will remind you to change the password, click **Change** to go to the homepage of the device management platform.

# <span id="page-15-0"></span>**Home Page**

After logging in, you can see the home page displayed as below:

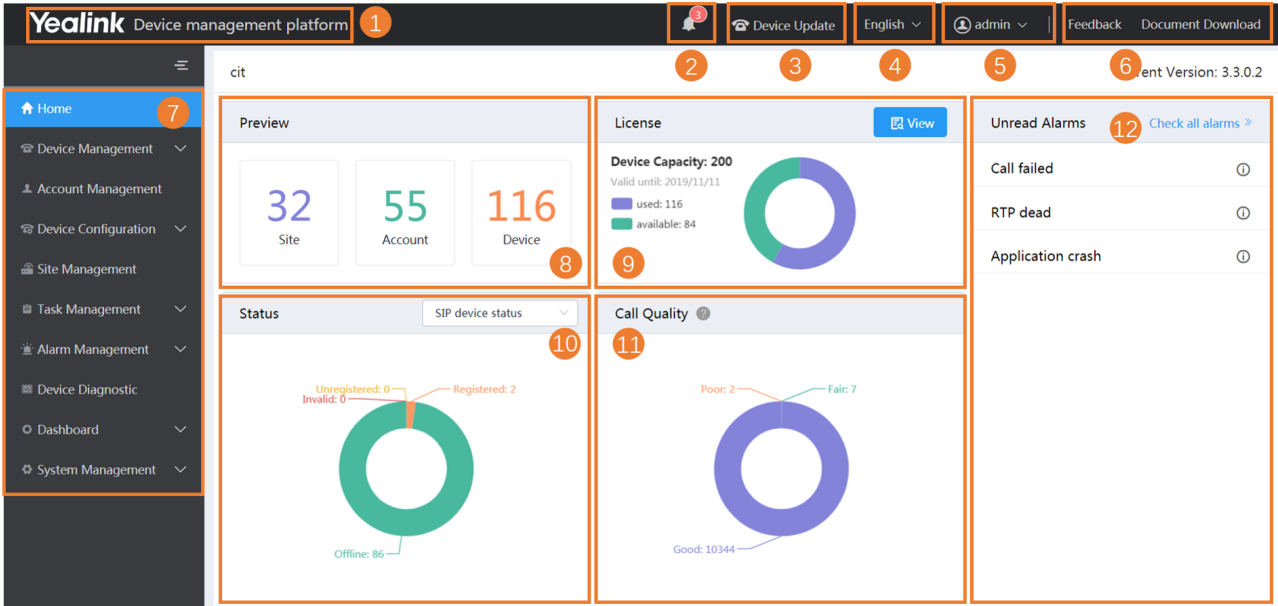

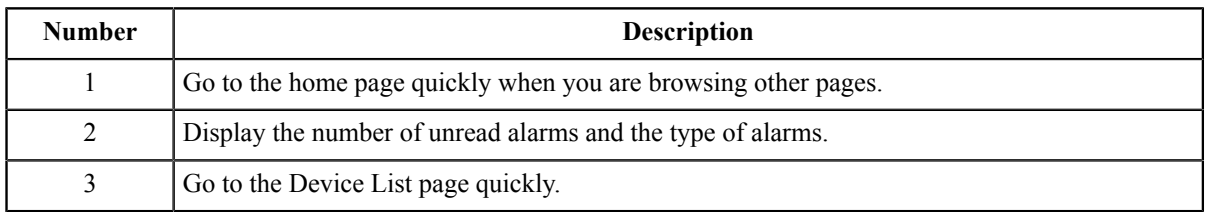

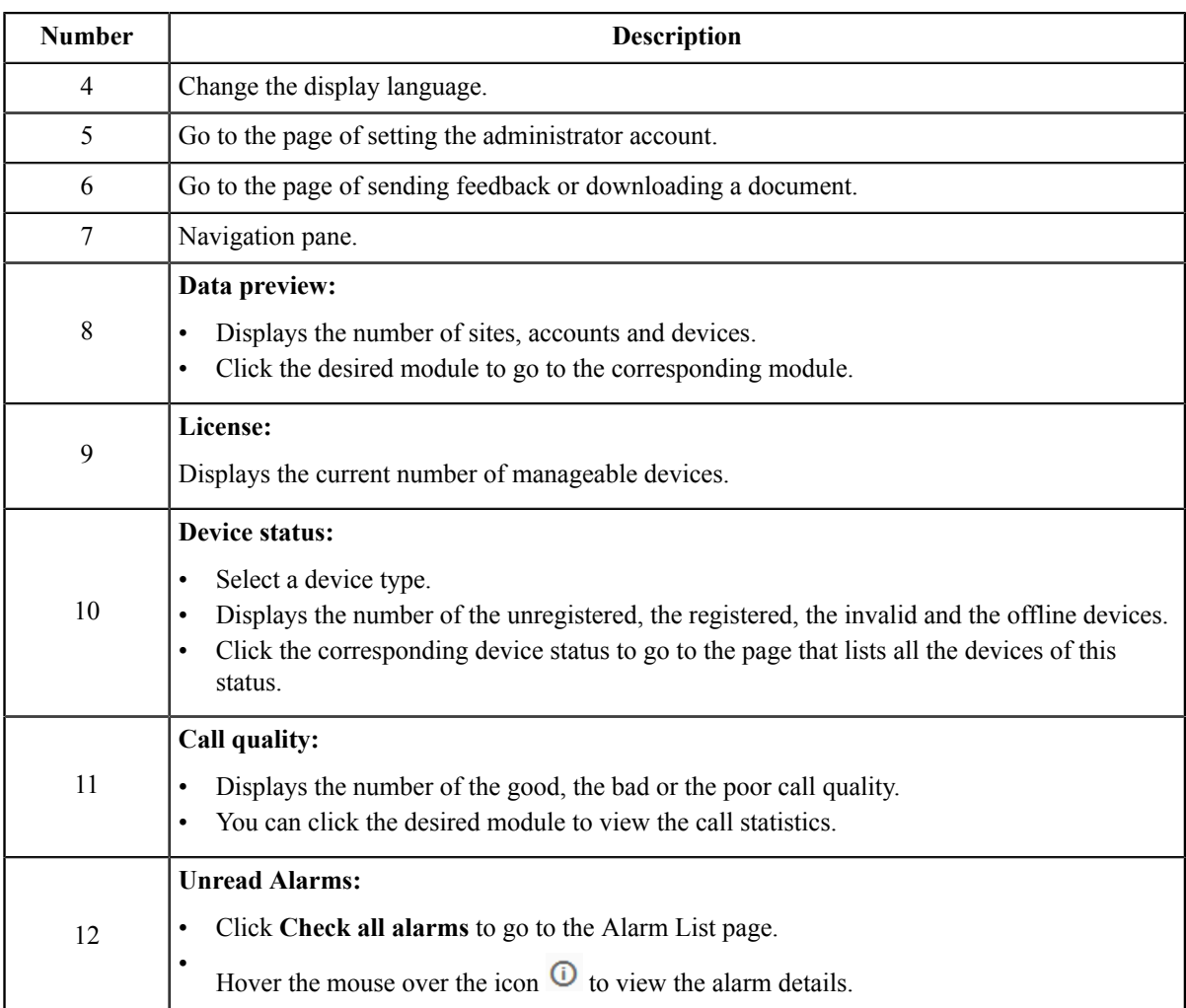

# <span id="page-17-0"></span>**Running State Page**

Click **Dashboard** > **Running state** to go to the Running State page. You can view the number of accounts and devices, the device status, the statistics of the model and the firmware. It is displayed as below:

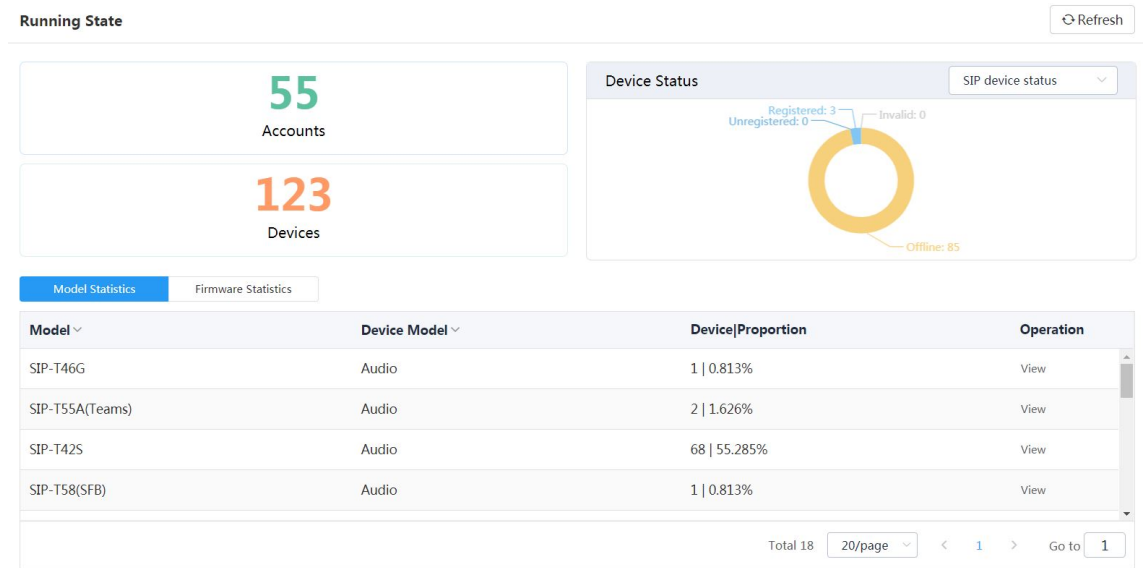

- Click **Accounts** to go to the Account Management page, then you can manage the account directly.
- Click **Devices** to go to the Device Management page, then you can manage devices directly.
- In the **Device Status** module, select the device type, click the corresponding status (offline, registered, invalid, and unregistered) to go to the Device List page, and then you can update the device status directly.
- Click **Model Statistics** to view all the device information, including the model and the proportion. Click **View** beside the desired device to go to the Device Management page, then you can view the device information or update this device.
- Click **Firmware Statistics** to view all the running firmware. Click **View** beside the desired firmware to go to the Device Management page, then you can view the device information or update this device.

# <span id="page-17-1"></span>**Logging out of YDMP**

### **Procedure**

Hover your mouse on the account avatar in the top-right corner, and click **Exit**. You will log out of the current account and return to the Login page.

# <span id="page-17-2"></span>**Activating the License**

Before managing your devices via the device management platform, you need to purchase the license from your supplier and activate it.

- **1.** *[Importing the Device Certificate](#page-18-0)* .
- **2.** *[Activating the License Online](#page-18-1)* or *[Activating the License Offline](#page-18-2)* .
- *[Importing the Device Certificate](#page-18-0)*
- *[Activating the License Online](#page-18-1)*
- *[Activating the License Offline](#page-18-2)*

### <span id="page-18-0"></span>**Importing the Device Certificate**

You need to import a device certificate which is associated with the server uniquely.

### **Before you begin**

You provide the enterprise name, the distributor and the country for Yealink. Yealink will generate a device certificate according to the information you provide.

### **Procedure**

- **1.** Click **System Management** > **License**.
- **2.** Select the device certificate.
	- 員 Note: Note that one device certificate for one server, that is, if you have imported the device certificate to one server, you cannot import the certificate to another server.

If the association between the device ID and the server succeeds, the page will display as below:

License Device ID: A63A44F4B0DF2F5C

 $\begin{array}{|c|c|c|c|c|}\n\hline \hline \hline \hline \hline \hline \hline \hline \hline \hline \end{array}$  Unbind License  $\begin{array}{|c|c|c|c|c|}\n\hline \hline \hline \hline \hline \hline \end{array}$  Unbind License  $\begin{array}{|c|c|c|c|c|}\n\hline \hline \hline \hline \hline \end{array}$ 

### <span id="page-18-1"></span>**Activating the License Online**

If your server can access the public network, you can activate the license online.

### **Before you begin**

- If *[Importing the Device Certificate](#page-18-0)* is finished, the hardware information will be sent to Yealink License server automatically.
- You provide the device ID, the license type, the concurrent number and the validity for Yealink. Yealink will authenticate based on the above information.

### **Procedure**

Click **System Management** > **License** > **Refresh**.

After Yealink authorizes the license, you can see the license in the list.

### <span id="page-18-2"></span>**Activating the License Offline**

If your server cannot access the public network, you can activate the license offline.

### **Before you begin**

- *[Importing the Device Certificate](#page-18-0)* is finished.
- You provide the device ID, the license type, the concurrent number and the validity for Yealink. Yealink will authenticate based on the above information.

- **1.** Click **System Management** > **License** > **Activate offline license**.
- **2.** Click **Export Config File**. Send the exported REQ file to Yealink. Yealink will authenticate after importing the REQ file. Yealink will generate the LIC authentication file and send it to you.
- **3.** Click the field of the dotted box to upload the authorization file obtained from Yealink.

# **Activate offline license**

 $\times$ 

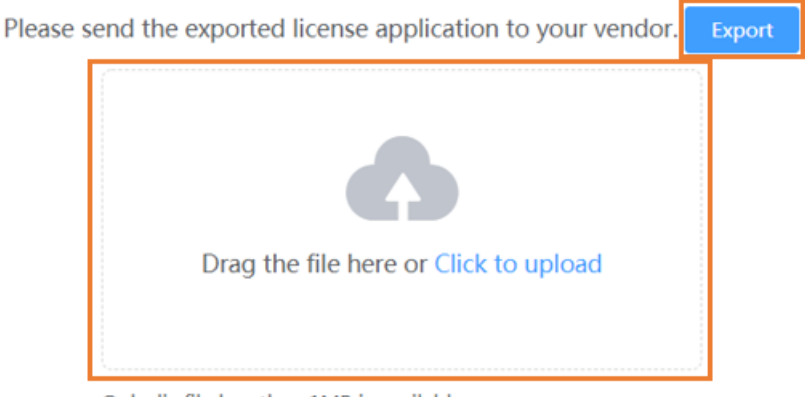

Only .lic file less than 1MB is available.

**Note:** The authentication file is unique, that is, different servers use different authentication files. You cannot activate your server by importing the authentication files of other servers.

### **Results**

員

The license is displayed in the list.

# <span id="page-19-0"></span>**Uninstalling YDMP**

### **Procedure**

- **1.** Log into CentOS as the root user and open the terminal.
- **2.** Run the command:

```
cd /usr/local/yealink_install
./uninstall
```
**3.** According to the prompts, enter the password *Yealink1105*. YDMP will be uninstalled from the CentOS.

# <span id="page-19-1"></span>**Deploying the Devices**

Before you manage the devices via the device management platform, you should deploy the devices to make them connected to the device management platform.

- *[Deploying SIP Devices](#page-20-0)*
- *[Deploying the Room System](#page-22-2)*
- *[Deploying USB Devices](#page-23-0)*

# <span id="page-20-0"></span>**Deploying SIP Devices**

### **Before you begin**

**Note:** Note that the device should support the device management platform. Otherwise, you should upgrade the device firmware first.

### **Procedure**

- **1.** *[Using Certificates for Mutual TLS Authentication](#page-20-1)* .
- **2.** If there is a provisioning server you are using in your environment, configure the common cfg file (refer to *[Configuring the Common.cfg File](#page-21-0)* ).
- **3.** If there is no provisioning server, you need to configure the devices to obtain the provisioning server address in one of the following ways:
	- DHCP option 66, 43, 160 or 161.

The DHCP option must meet the following format: https://<IP address>/dm.cfg.

(for example, https://10.2.62.12/dm.cfg)

- *Deploying Devices on the RPS (Redirection & Provisioning Server) [Management](#page-22-0) Platform* , and configure the server address.
- *[Configuring](#page-22-1) the Server Address* , and deploy a single phone.

### **Results**

After the device is connected to the device management platform, the device information will be displayed in the device list.

- *[Using Certificates for Mutual TLS Authentication](#page-20-1)*
- *[Configuring the Common.cfg File](#page-21-0)*
- *Deploying Devices on the RPS (Redirection & Provisioning Server) [Management](#page-22-0) Platform*
- *[Configuring](#page-22-1) the Server Address*

### **Related concepts**

*[Supported Device Models](#page-9-0)*

## <span id="page-20-1"></span>**Using Certificates for Mutual TLS Authentication**

To allow the device management platform and the device to authenticate with each other, the platform supports mutual TLS authentication by using default certificates.

#### • **Configuring Server Certificates**

When the device management platform sends a TLS connection request to the device, the device management platform needs to verify whether the device can be trusted. The device will send the default device certificate to the platform for authentication.

### **Procedure**

- **1.** Log into the web user interface of the device.
- **2.** Click **Security** > **Server Certificates**.
- **3.** Select **Default Certificates** from the drop-down menu of **Device Certificates**.

The device will send the default device certificate to the platform for authentication.

#### • **Configuring Trusted Certificates**

When a device sends an SSL connection request to the platform, the device needs to verify whether the platform can be trusted. The platform sends its certificate to the device and the device verifies this certificate based on its trusted certificates list.

### **Procedure**

- **1.** Log into the web user interface of the device.
- **2.** Click **Security** > **Trusted Certificates**.
- **3.** Select **Enabled** from the drop-down menu of **Only Accept Trusted Certificates**.

Only when the authentication succeeds, will the device trust the platform.

### <span id="page-21-0"></span>**Configuring the Common.cfg File**

If the device does not support the device management platform, you need to upgrade the firmware to a supported one before you connect the device to the device management platform. For easy deployment, you can configure the parameters of upgrading the firmware and the access URL of the device management platform in the Common.cfg file.

### **Procedure**

- **1.** Open the Common.cfg file of the corresponding device.
- **2.** If your device does not support the device management platform, upgrade the firmware of the device. Place the target firmware on your provisioning server, and then specify the access URL of the firmware.

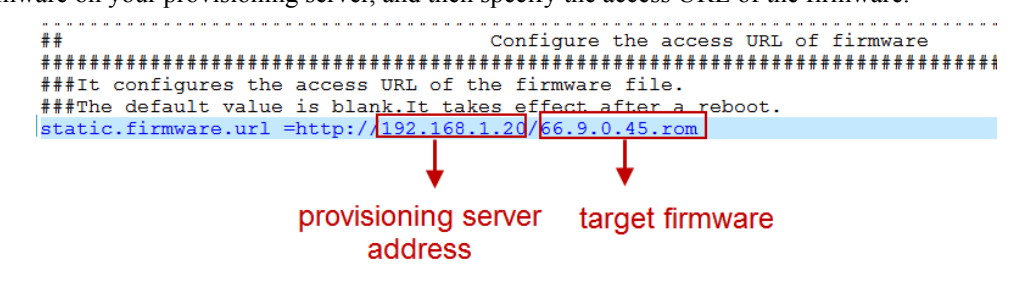

**3.** Configure the provisioning URL to connect the devices to the device management platform.

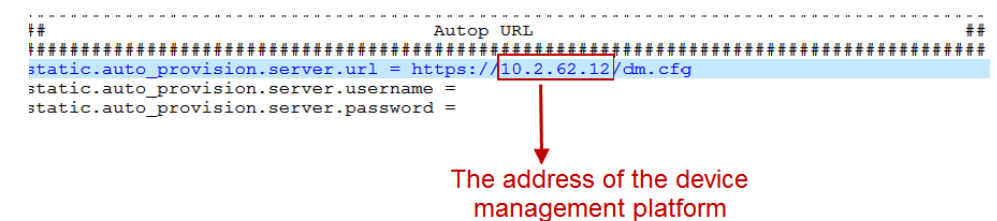

**4.** Optional: Add the following configuration to your Common.cfg file, to make the device automatically connected to the corresponding site.

$$
dm.size_id = \boxed{baylplwe}
$$
 The site ID

#### **Note:**

目

• Only the specific firmware version supports this feature. For more information, contact Yealink technical support engineers.

The supported devices are as below: CP960 (73.84.0.21), T58V (58.84.0.26), VP59 (91.283.0.47), T4S/T5W (x.84.0.102), and W60B (77.83.0.72).

• The priority (the devices automatically connected to the site) in the descending order is site IP setting, and then the site setting in the Common.cfg file (see *[Adding Sites](#page-43-3)* ).

**5.** Save the file.

### **Results**

After auto provisioning, the devices will be connected to the device management platform.

**Related concepts**

*[Supported Device Models](#page-9-0)*

# <span id="page-22-0"></span>**Deploying Devices on the RPS (Redirection & Provisioning Server) Management Platform**

If you deploy the device through the RPS management platform for the first time, after the devices are powered on and connected into the network, the RPS management platform pushes the address of the device management platform to the devices so that they can be connected to the platform.

### **Procedure**

- **1.** Log into the RPS management platform. The address of the RPS management platform is *<https://dm.yealink.com/manager/login>*.
- **2.** On the **Server Management** page, add the server URL.
- **3.** On the **Device Management** page, add or edit the device information.

The server URL must meet the following format: https://<IP address>/dm.cfg

(for example: https://10.2.62.12/dm.cfg)

### **Results**

After you trigger the device to send an RPS request, the device will be connected to the device management platform.

**Note:** For more information on how to use the RPS management platform, refer to *Yealink [Management](support.yealink.com/documentFront/forwardToDocumentFrontDisplayPage)* 員 *[Cloud Service for RPS Admin Guide](support.yealink.com/documentFront/forwardToDocumentFrontDisplayPage)*.

### <span id="page-22-1"></span>**Configuring the Server Address**

Before deploying the device, if the DHCP server is not available, you need to configure the server address to make the device connected to the device management platform.

### **Procedure**

- **1.** Log into the web user interface of the device.
- **2.** Click **Settings** > **Auto Provision**.
- **3.** Enter the provisioning server URL in the **Server URL** field.

The URL must meet the following format: https://<IP address>/dm.cfg

(for example, https://10.2.62.12/dm.cfg).

**4.** Click **Auto Provision Now**. The device will be connected to the device management platform successfully.

# <span id="page-22-2"></span>**Deploying the Room System**

### **About this task**

For more information about deploying Room System, refer to *Yealink [RoomConnect](http://support.yealink.com/documentFront/forwardToDocumentFrontDisplayPage) User Guide*.

#### **Procedure**

On your MTouch, open Yealink RoomConnect, go to **Remote Management**, and configure the related parameters. The Room System will be connected to the device management platform automatically.

# <span id="page-23-0"></span>**Deploying USB Devices**

#### **Before you begin**

Install USB Device Manager client on the PC that is connected to the USB device.

### **About this task**

For more information about the configuration of USB Device Manager client, refer to *[USB Device Manager Client](http://support.yealink.com/documentFront/forwardToDocumentFrontDisplayPage) [User Guide](http://support.yealink.com/documentFront/forwardToDocumentFrontDisplayPage)*.

#### **Procedure**

Open USB Device Manager client, go to **Config DM Server**, and complete the correspond configuration. The USB device will be connected to the device management platform automatically.

# <span id="page-23-1"></span>**Managing Devices**

The number of devices that you can manage on the device management platform depends on the license you purchased from the reseller or the distributor. You are not able to add new devices once the upper limit is reached. When some of your invalid orders cause some of the devices unable to manage, the device status will be invalid and you cannot manage it. If you still want to use this service, contact your service provider.

- *[Device Status](#page-23-2)*
- *[Managing SIP Devices](#page-24-0)*
- *[Managing USB Devices](#page-34-1)*
- *[Managing Room System](#page-36-2)*
- *[Managing](#page-40-1) Firmware*
- *[Managing](#page-41-3) Resources*

# <span id="page-23-2"></span>**Device Status**

Before managing devices, you can familiarize yourself with the device status.

- Device status of the SIP device
	- Registered: the device is online with an account registered in. You can use it and click it to view the account information.
	- Unregistered: the device is online without an account registered in.
	- Offline: the device is offline.
	- Invalid: the server license expires, or the number of the devices reported to the platform exceeds the number allowed in the license.
- Device status of the USB device and the Room System
	- Online: the application connected to the device is connected to YDMP.
	- Offline: the device is disconnected, or the application connected to the device is disconnected from YDMP.

• Invalid: the server license expires, or the number of the devices reported to the platform exceeds the number allowed in the license.

# <span id="page-24-0"></span>**Managing SIP Devices**

- *[Adding Devices](#page-24-1)*
- *[Editing the Device Information](#page-25-0)*
- *[Importing Devices](#page-26-0)*
- *[Exporting the Device Information](#page-26-1)*
- *Viewing the [Information](#page-27-0) of SIP Device*
- *[Searching](#page-27-1) for Devices*
- *[Assigning Accounts to Devices](#page-28-0)*
- *[Setting the Site](#page-28-1)*
- *[Pushing Configuration Files to Devices](#page-29-0)*
- *Pushing [Firmware](#page-29-1) to Devices*
- *Pushing [Resource](#page-30-0) Files to Devices*
- *[Diagnosing Devices](#page-31-0)*
- *[Enabling/Disabling DND](#page-31-1)*
- *[Sending Messages to Devices](#page-32-0)*
- *[Rebooting Devices](#page-33-0)*
- *[Resetting the Devices to Factory](#page-33-1)*
- *[Deleting Devices](#page-34-0)*

## <span id="page-24-1"></span>**Adding Devices**

### **About this task**

Note: Note that you need to deploy the device (refer to *[Deploying SIP Devices](#page-20-0)*) so the device can be 員 connected to the device management platform.

- **1.** Click **Device Management** > **SIP Device List** > **Add Device**.
- **2.** Set and save the parameters.

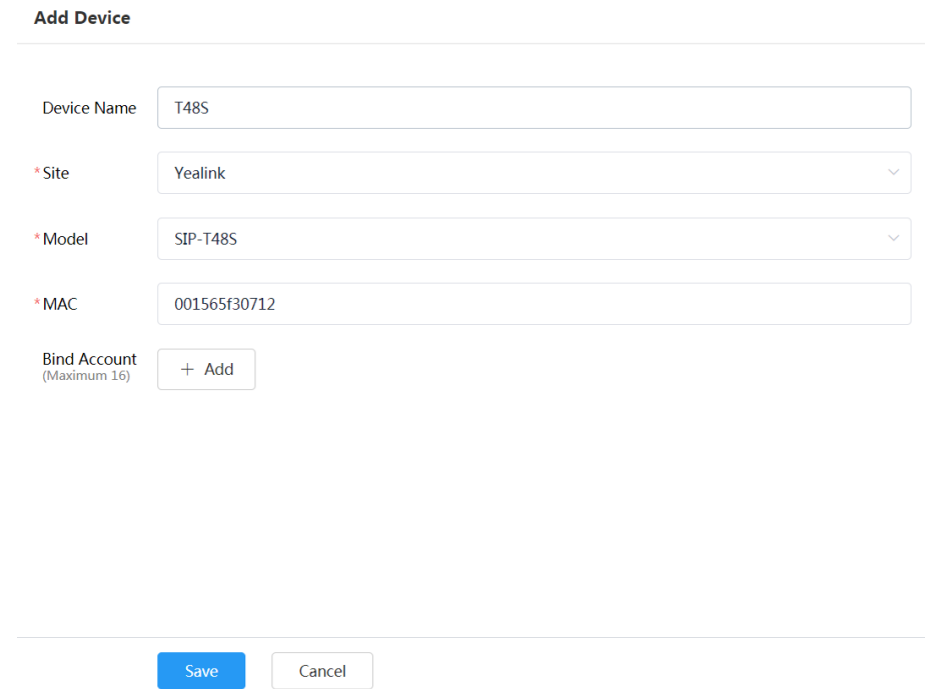

**3.** Optional: On the right side of the **Bind Account** field, click **Add**, and select an account and the account type to assign the account to the device.

### **Related tasks**

*[Adding Accounts](#page-46-2)*

# <span id="page-25-0"></span>**Editing the Device Information**

You can edit the device name and the site, or re-assign an account to the device.

- **1.** Click **Device Management** > **SIP Device List**.
- 2. Click  $\blacksquare$  beside the desired device.
- **3.** Edit the device information and save it.

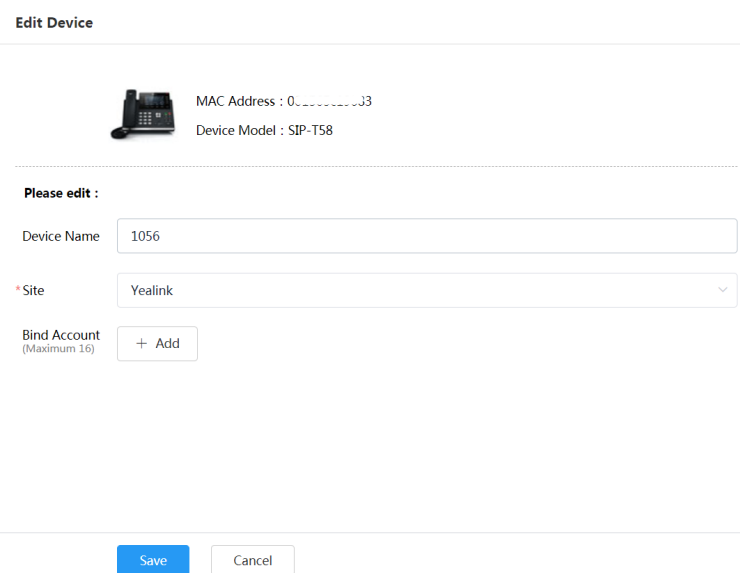

## <span id="page-26-0"></span>**Importing Devices**

If you want to add devices quickly, you can import them in batch. You need to download the template, edit the devices information in the template and then import the template to the platform.

### **About this task**

**Note:** Note that you need to deploy the device (refer to *[Deploying SIP Devices](#page-20-0)* ) so the device can be 围 connected to the device management platform.

#### **Procedure**

Click **Device Management** > **SIP Device List** > **Import**.

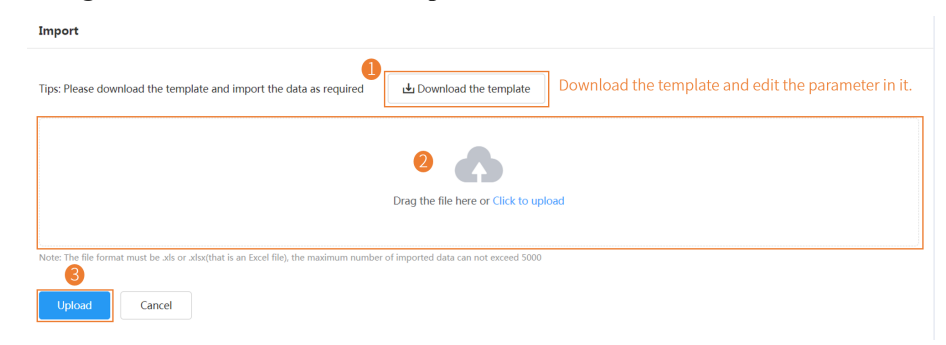

### <span id="page-26-1"></span>**Exporting the Device Information**

You can export the basic information of all devices.

### **Procedure**

Click **Device Management** > **SIP Device List** > **Export**.

### <span id="page-27-0"></span>**Viewing the Information of SIP Device**

You can view the information of SIP devices, including the MAC address, the model, the name, the IP, the firmware version, the status, the site and the report time.

### **Procedure**

**1.** Click **Device Management** > **SIP Device List**.

You can click **Refresh** in the top-right corner to obtain the latest device information,

**2.** Click  $\overline{\mathbf{E}}_q$  beside the desired device.

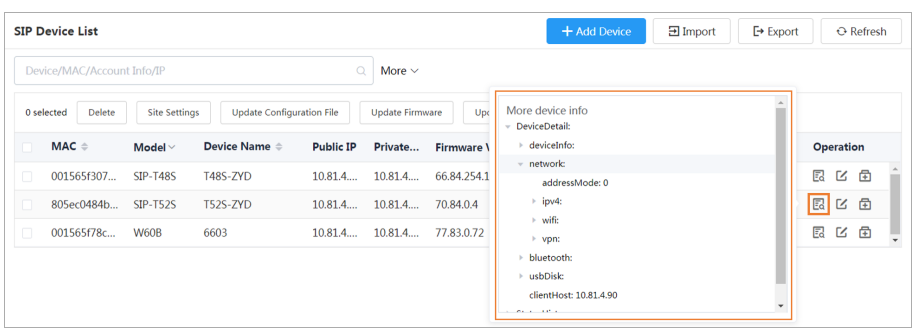

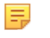

**Note:** The devices report their information in real time. Therefore, you cannot view the device information of the offline devices.

**3.** Optional: Click the status of the desired device under the **Status** tab and you can view the network information and the registered account information.

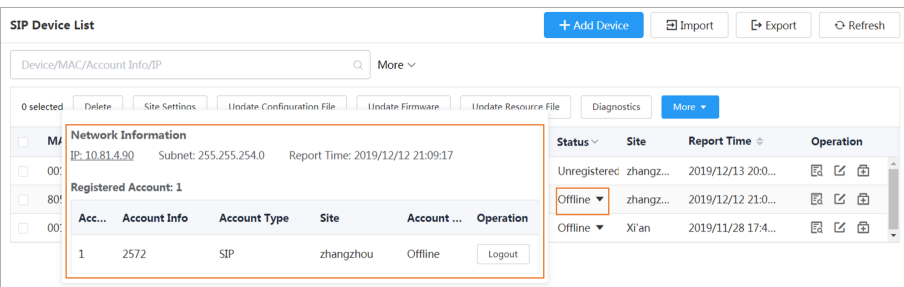

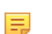

**Note:** This feature is not applicable to invalid devices.

#### **Related concepts**

*[Device Status](#page-23-2)*

## <span id="page-27-1"></span>**Searching for Devices**

You can use the search bar or the filters to search for the desired devices.

### **Procedure**

Click **Device Management** > **SIP Device List**.

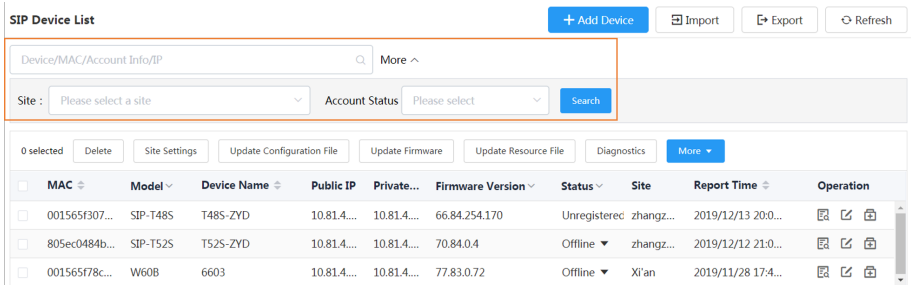

The search results are displayed in the list.

## <span id="page-28-0"></span>**Assigning Accounts to Devices**

You can assign accounts to the device and the platform will push the account information to the device.

### **Procedure**

Click **Device Management** > **SIP Device List**.

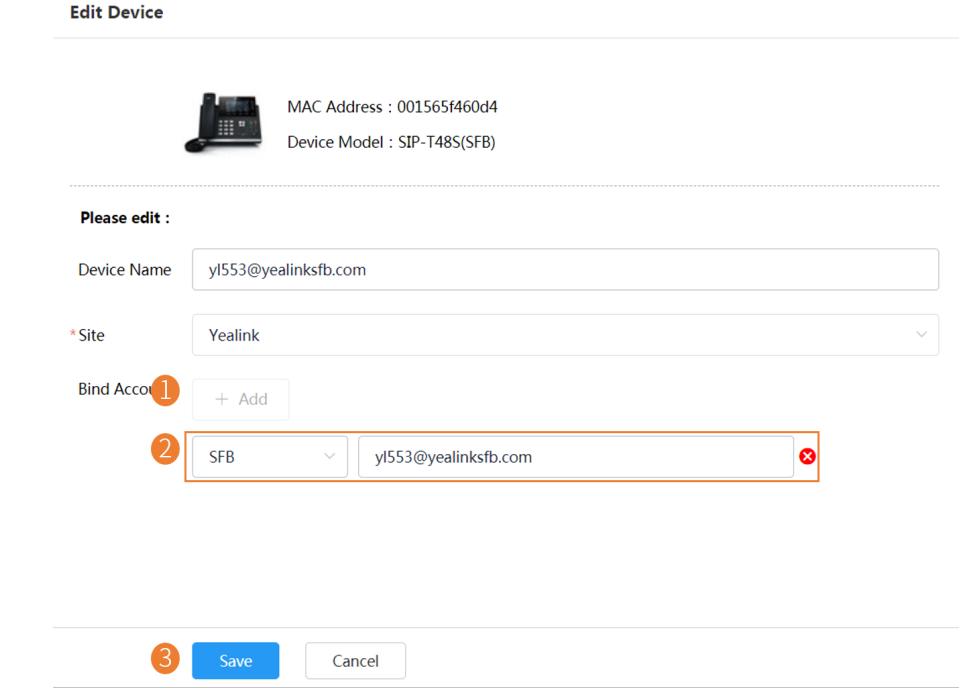

The account information is sent to the device.

### **Related tasks**

*[Adding Accounts](#page-46-2)*

## <span id="page-28-1"></span>**Setting the Site**

When editing the device information, you can edit the site which the device belongs to. You can also put multiple devices to the same site.

### **Procedure**

Click **Device Management** > **SIP Device List**.

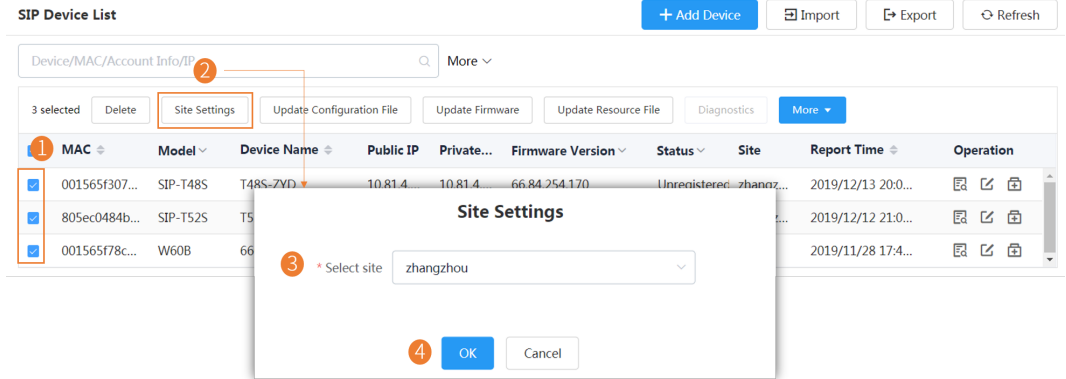

## <span id="page-29-0"></span>**Pushing Configuration Files to Devices**

You can push the configuration files to one or multiple devices.

### **Before you begin**

If there are no desired configuration files, you can refer to *[Managing the Device Configuration](#page-48-1)* to add one first.

### **About this task**

- When the device is in a call, the configuration file will not be pushed until the call is finished.
- When the device is offline or invalid, the configuration file cannot be pushed.
- When the device is unregistered, online or registered, the configuration file will be pushed.

For more information about the device status, refer to *[Device Status](#page-23-2)* .

#### **Procedure**

- **1.** Click **Device Management** > **SIP Device List**.
- **2.** Push the configuration file to the selected devices.

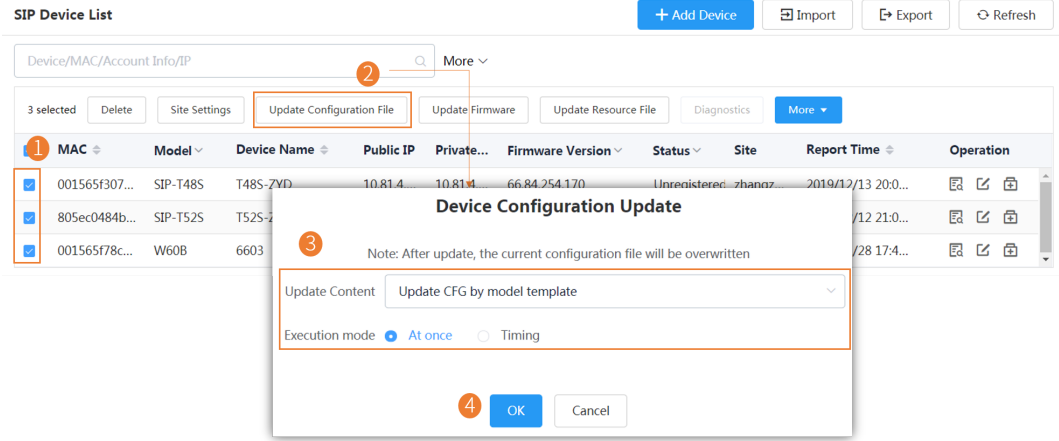

### <span id="page-29-1"></span>**Pushing Firmware to Devices**

You can push the firmware to one or multiple devices.

#### **Before you begin**

If there is no desired firmware, you need to *Adding [Firmware](#page-40-2)* .

### **About this task**

- When the device is in a call, the firmware will not be pushed until the call is finished.
- When the device is offline or invalid, the firmware cannot be pushed.
- When the device is unregistered, online or registered, the firmware will be pushed.

For more information about the device status, refer to *[Device Status](#page-23-2)* .

- **1.** Click **Device Management** > **SIP Device List**.
- **2.** Push the firmware to the selected devices.

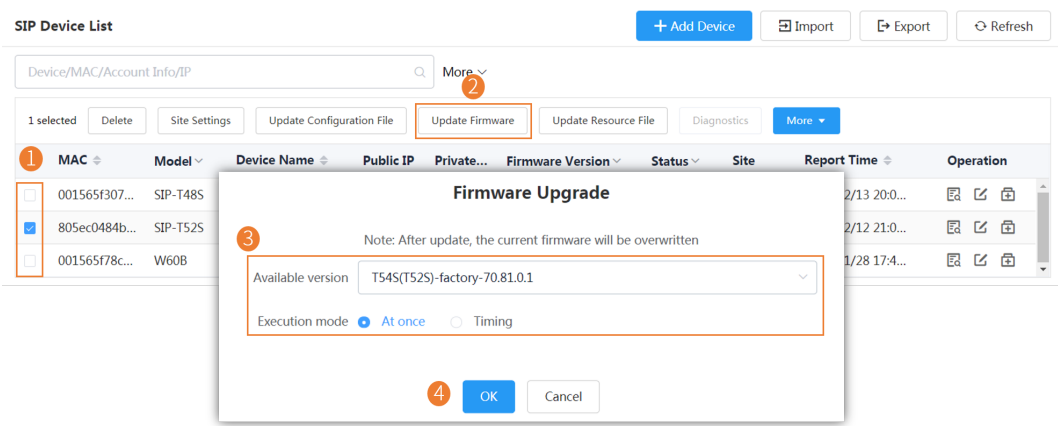

## <span id="page-30-0"></span>**Pushing Resource Files to Devices**

You can push resource files to one or multiple devices.

### **Before you begin**

If there are no desired resource files, you need to *Adding [Resource](#page-42-0) Files* .

### **About this task**

- When the device is in a call, the resource file will not be pushed until the call is finished.
- When the device is offline or invalid, the resource file cannot be pushed.
- When the device is unregistered, online or registered, the resource file will be pushed.

For more information about the device status, refer to *[Device Status](#page-23-2)* .

- **1.** Click **Device Management** > **SIP Device List**.
- **2.** Push the resource file.

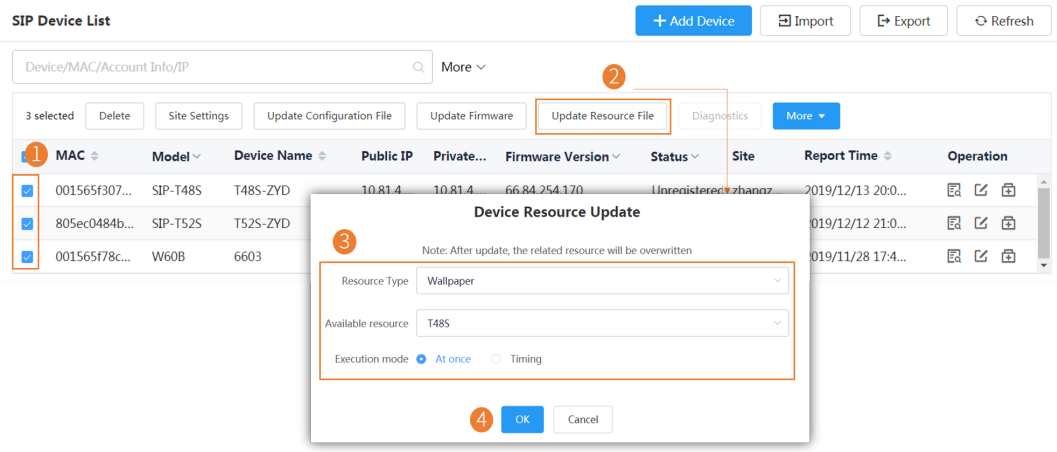

### <span id="page-31-0"></span>**Diagnosing Devices**

You can diagnose one or multiple devices. You can diagnose up to 5 devices at the same time.

### **About this task**

This feature is not applicable to the offline and invalid devices. For more information about the device status, refer to *[Device Status](#page-23-2)* .

### **Procedure**

- **1.** Click **Device Management** > **SIP Device List**.
- **2.** Diagnose the device.

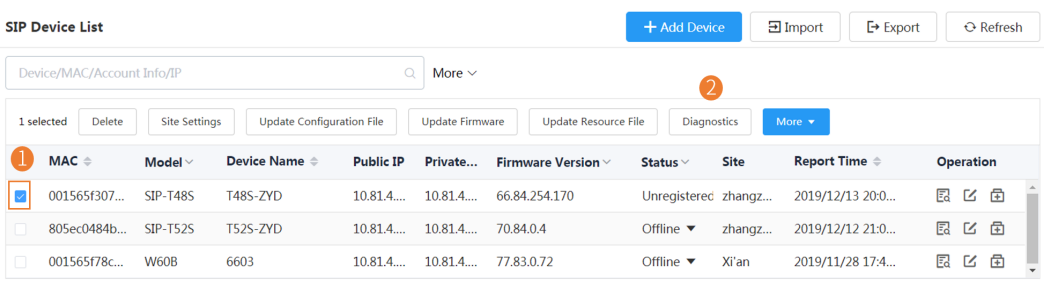

- **3.** Select the desired diagnostic tool to diagnose the device.
	- E,

**Note:** Select **One-click Export** to export the packets, logs, and configuration files. For more information, refer to *[Exporting the Packets, Logs, and Configuration Files by One Click](#page-76-0)* .

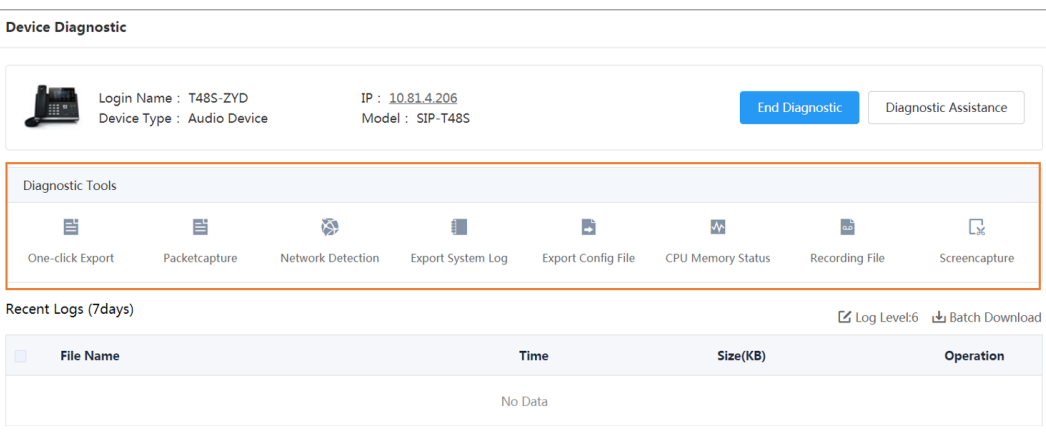

**4.** After diagnosing, click **End Diagnostic**.

## <span id="page-31-1"></span>**Enabling/Disabling DND**

If your boss doesn't want to be disturbed during the break, you can enable DND for the boss's phone, and then cancel DND during office hours; if you need to make such settings every day, you can set it as a periodic task.

### **Procedure**

Click **Device Management** > **SIP Device List**.

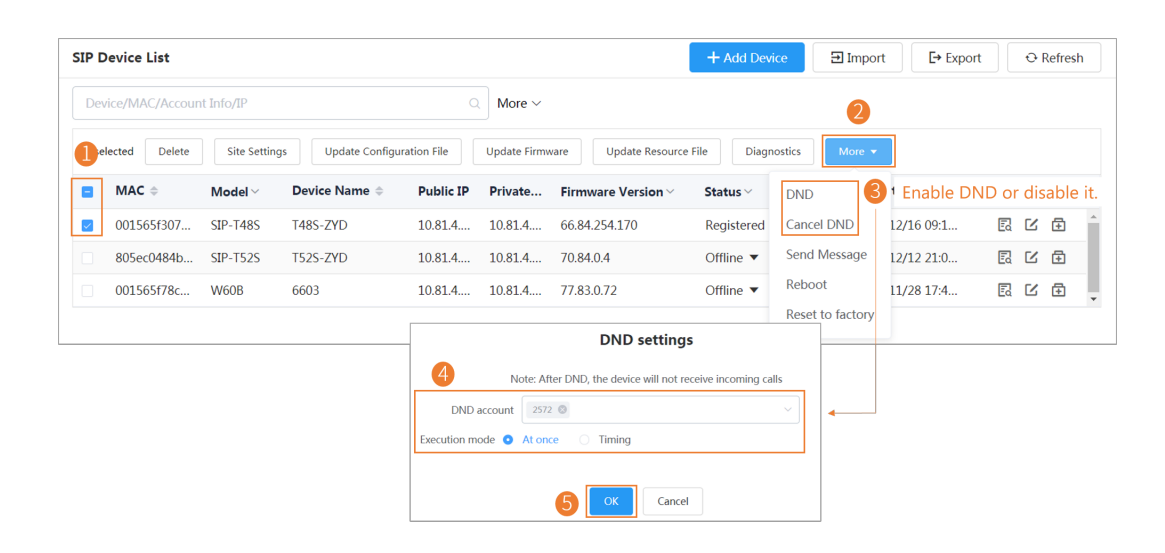

### <span id="page-32-0"></span>**Sending Messages to Devices**

If you need to perform operations, for example, updating the firmware for the device, and want to notify the user in advance, you can send a message to the device through the platform. The device management platform supports sending messages to single or multiple devices.

### **Procedure**

Click **Device Management** > **SIP Device List**.

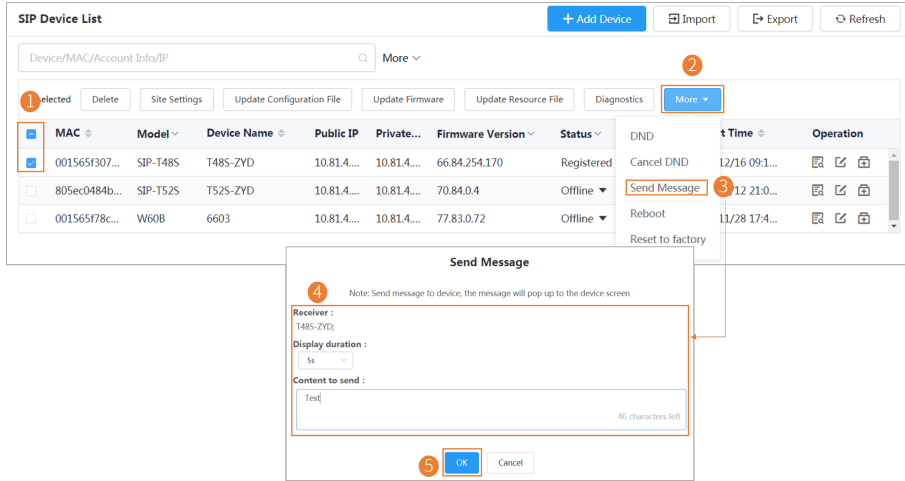

### **Results**

The message will pop up on the device screen. Take the T48S IP phone as an example:

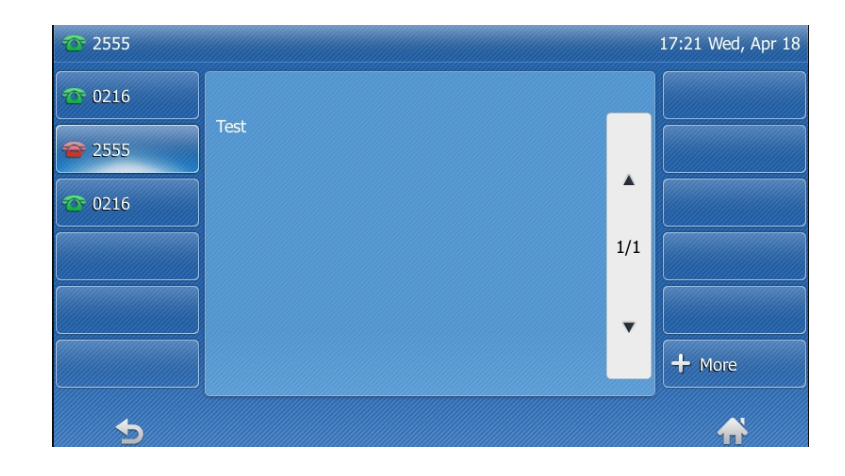

# <span id="page-33-0"></span>**Rebooting Devices**

### **Procedure**

- **1.** Click **Device Management** > **SIP Device List**.
- **2.** Reboot the device.

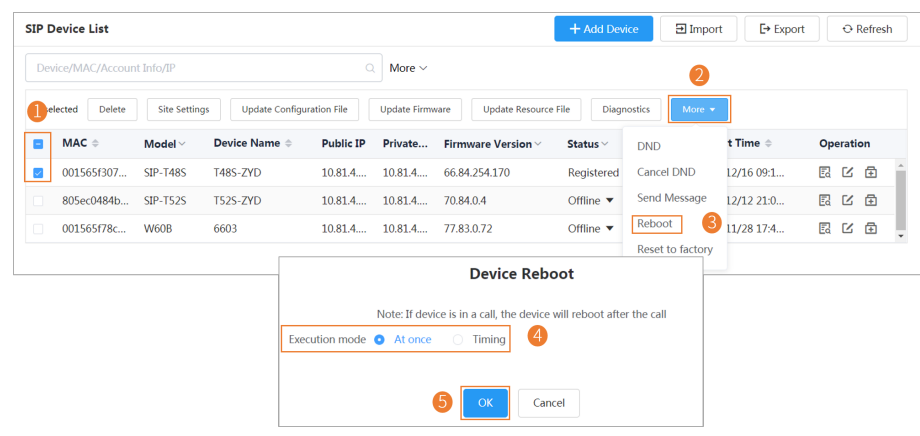

### **Results**

- If you select **At once**, the devices will be rebooted immediately.
- If you select **Timing**, the devices will be rebooted at the time you set.

# <span id="page-33-1"></span>**Resetting the Devices to Factory**

## **Procedure**

Click **Device Management** > **SIP Device List**.

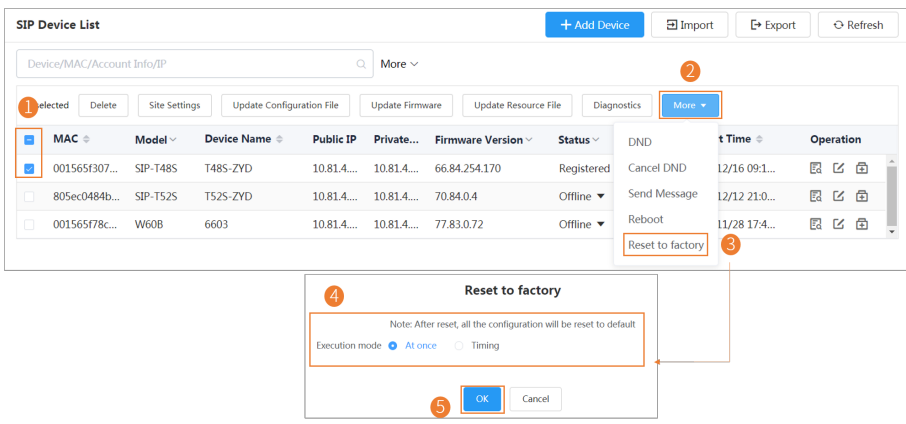

### **Results**

- If you select **At once**, the devices will be reset to factory immediately.
- If you select **Timing**, the devices will be reset to factory at the time you set.

After the device is reset to the factory, its status becomes offline. You need to re-deploy the device (*[Deploying SIP](#page-20-0) [Devices](#page-20-0)* ), to make the device connect to the device management platform.

## <span id="page-34-0"></span>**Deleting Devices**

### **Procedure**

Click **Device Management** > **SIP Device List**.

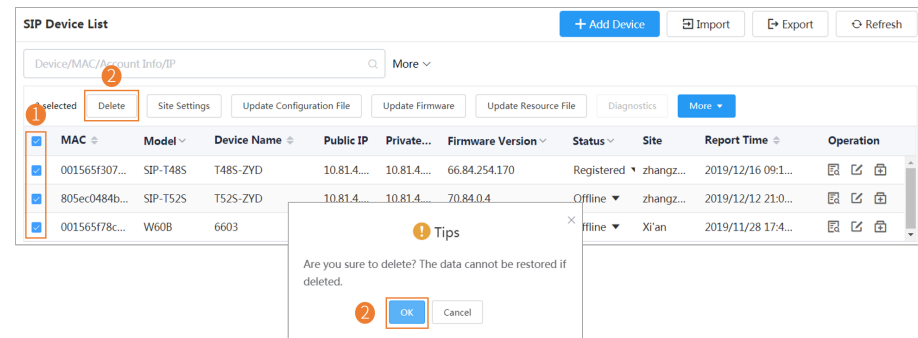

# <span id="page-34-1"></span>**Managing USB Devices**

- *[Editing the Device Information](#page-35-0)*
- *[Exporting the Device Information](#page-35-1)*
- *[Viewing](#page-35-2) the USB Device*
- *[Searching](#page-35-3) for Devices*
- *[Setting the Site](#page-36-0)*
- *[Deleting Devices](#page-36-1)*

## <span id="page-35-0"></span>**Editing the Device Information**

You can edit the device name and the site, or re-assign an account to the device.

### **Procedure**

- **1.** Click **Device Management** > **USB Device List**.
- 2. Click  $\blacksquare$  beside the desired device.
- **3.** Edit the device information and save it.

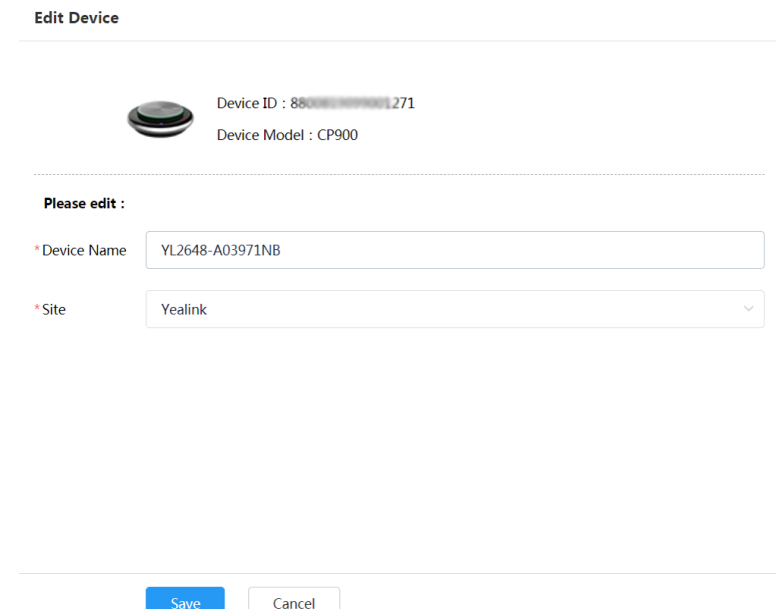

### <span id="page-35-1"></span>**Exporting the Device Information**

You can export the basic information of all devices.

### **Procedure**

Click **Device Management** > **USB Device List** > **Import**.

### <span id="page-35-2"></span>**Viewing the USB Device**

You can view the information of the USB device, including the model, the device ID, the device name, the IP, the firmware version, the status, the site and the report time.

### **Procedure**

Click **Device Management** > **USB Device List**.

You can click **Refresh** in the top-right corner to obtain the latest device information,

### <span id="page-35-3"></span>**Searching for Devices**

You can use the search bar or the filters to search for the desired devices.

### **Procedure**

Click **Device Management** > **USB Device List**.
| <b>USB Device List</b>                       |                                |              |                       |                |                         |               |             |                               | $\rightarrow$ Export<br>O Refresh |
|----------------------------------------------|--------------------------------|--------------|-----------------------|----------------|-------------------------|---------------|-------------|-------------------------------|-----------------------------------|
|                                              | Device name/Host IP/ Device ID |              |                       | $\Omega$       | More $\sim$             |               |             |                               |                                   |
| Site:                                        | Please select a site           |              | $\checkmark$          | <b>Search</b>  |                         |               |             |                               |                                   |
| Delete<br><b>Site Settings</b><br>0 selected |                                |              |                       |                |                         |               |             |                               |                                   |
|                                              | Device ID $\oplus$             | Model $\vee$ | Device Name $\hat{=}$ | <b>Host IP</b> | Firmware Version $\vee$ | Status $\vee$ | <b>Site</b> | Report Time $\Leftrightarrow$ | <b>Operation</b>                  |
|                                              | 8800819099                     | CP900        | YL2648-A03971NB       | 10.83.4.64     | 100.420.0.5             | Offline       | Yealink     | 2019/12/13 14:44:             | 曲<br>K                            |
|                                              | 8403619100                     | <b>BT50</b>  | YL2648-A03971NB       | 10.83.4.64     | 1.1.0.6                 | Offline       | Yealink     | 2019/12/13 14:37:             | 区面                                |
|                                              | 5801219060                     | CP700        | YL2648-A03971NB       | 10.83.4.64     | 115.0.0.10              | Offline       | Yealink     | 2019/12/11 19:31:             | 曲<br>K                            |
|                                              | 5800818129                     | CP900        | YL2648-A03971NB       | 10.83.4.64     | 100.420.0.5             | Offline       | Yealink     | 2019/12/11 09:57:             | 面<br>K                            |

The search results are displayed in the list.

### **Setting the Site**

When editing the device information, you can edit the site which the device belongs to. You can also put multiple devices to the same site.

### **Procedure**

Click **Device Management** > **USB Device List**.

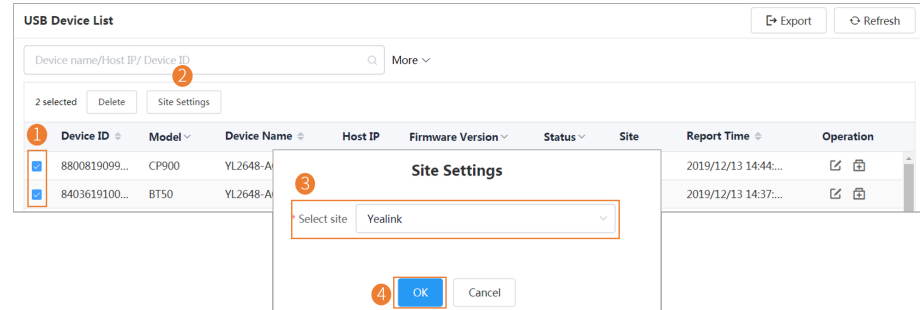

### **Deleting Devices**

#### **Procedure**

Click **Device Management** > **USB Device List**.

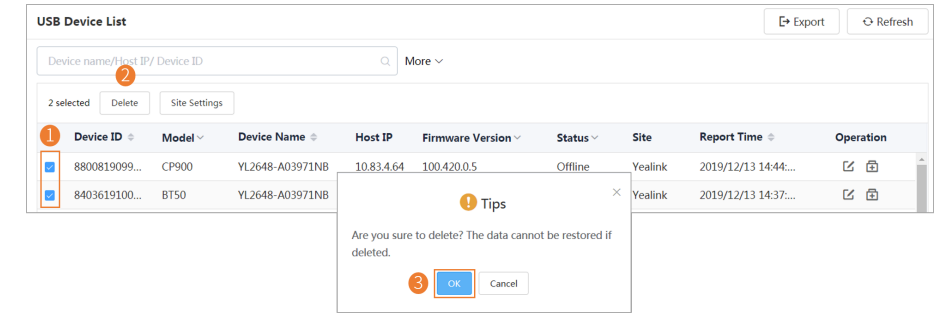

# **Managing Room System**

- *[Editing the Device Information](#page-37-0)*
- *View the [Information](#page-37-1) of the Room System*
- *[Searching](#page-38-0) for Devices*
- *[Setting the Site](#page-38-1)*
- *[Rebooting Devices](#page-39-0)*
- *Pushing [Firmware](#page-39-1) to Devices*
- *[Deleting Devices](#page-40-0)*

### <span id="page-37-0"></span>**Editing the Device Information**

You can edit the device name and the site, or re-assign an account to the device.

#### **Procedure**

- **1.** Click **Device Management** > **Room System**.
- 2. Click  $\mathbb Z$  beside the desired device.
- **3.** Edit the device information and save it.

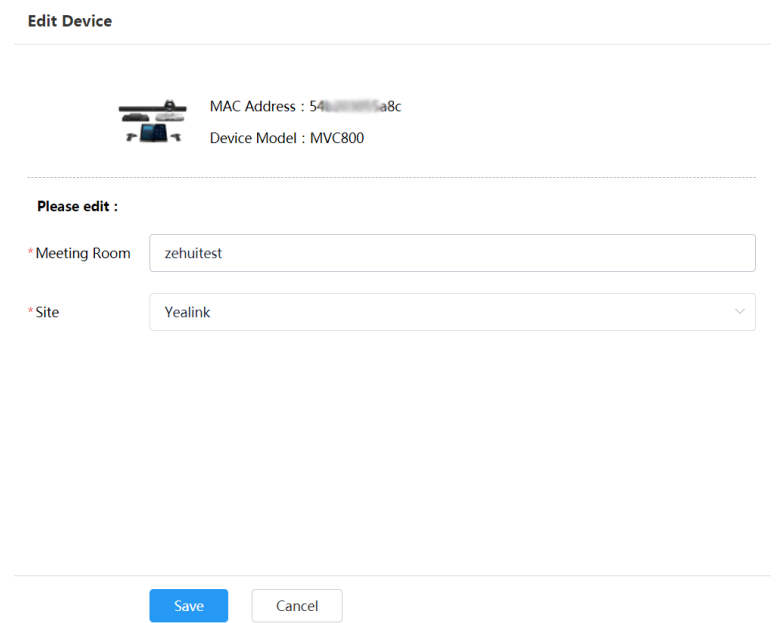

### <span id="page-37-1"></span>**View the Information of the Room System**

You can view the information of the Room System, including the name, the MAC address, the model, the meeting room name, the IP, the operating system, the status, the site and the report time.

#### **Procedure**

**1.** Click **Device Management** > **Room System**.

You can click **Refresh** in the top-right corner to obtain the latest device information,

**2.** Optional: Click the blue font under the **Associated Device** tab and you can view the detailed information of the associated device of the room system.

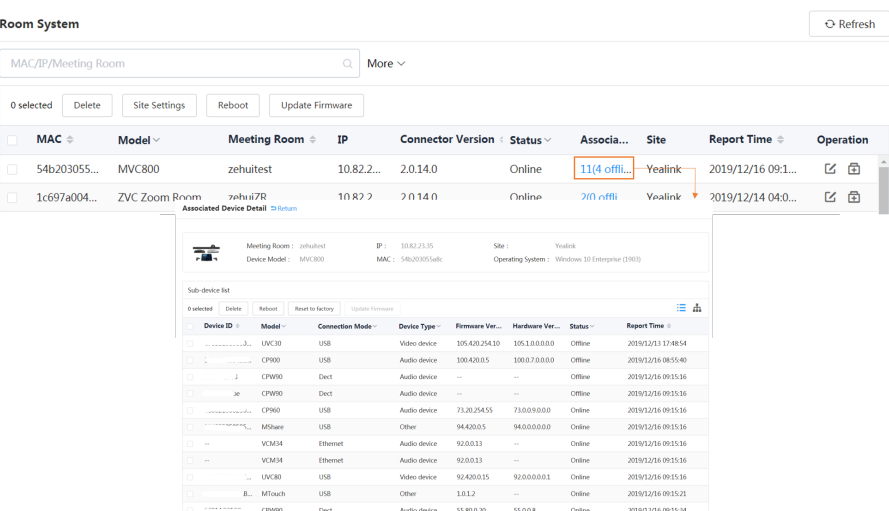

### <span id="page-38-0"></span>**Searching for Devices**

You can use the search bar or the filters to search for the desired devices.

#### **Procedure**

Click **Device Management** > **Room System**.

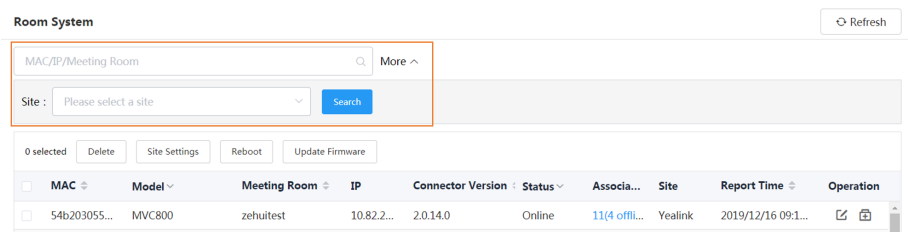

The search results are displayed in the list.

### <span id="page-38-1"></span>**Setting the Site**

When editing the device information, you can edit the site which the device belongs to. You can also put multiple devices to the same site.

#### **Procedure**

Click **Device Management** > **Room System**.

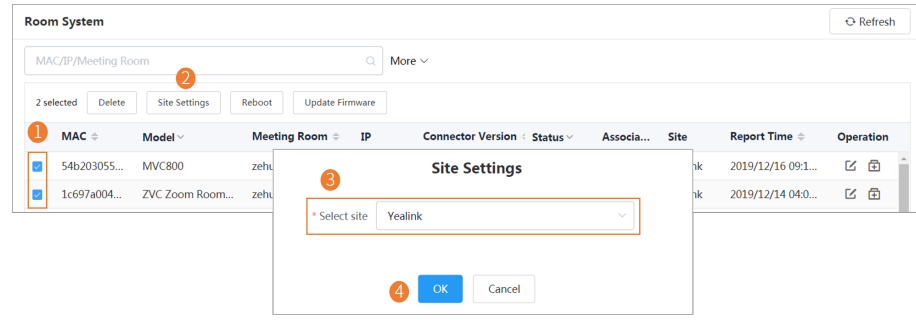

### <span id="page-39-0"></span>**Rebooting Devices**

#### **Procedure**

Click **Device Management** > **Room System**.

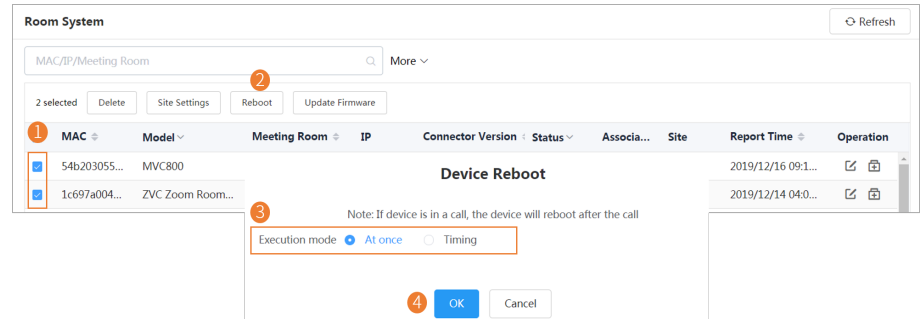

#### **Results**

- If you select **At once**, the devices will be rebooted immediately.
- If you select **Timing**, the devices will be rebooted at the time you set.

### <span id="page-39-1"></span>**Pushing Firmware to Devices**

#### **Before you begin**

If there is no desired firmware, you need to *Adding [Firmware](#page-40-1)* .

#### **About this task**

- When the device is in a call, the firmware will not be pushed until the call is finished.
- When the device is offline or invalid, the firmware cannot be pushed.
- When the device is unregistered, online or registered, the firmware will be pushed.

For more information about the device status, refer to *[Device Status](#page-23-0)* .

- **1.** Click **Device Management** > **Room System**.
- **2.** Push the firmware to the selected devices.

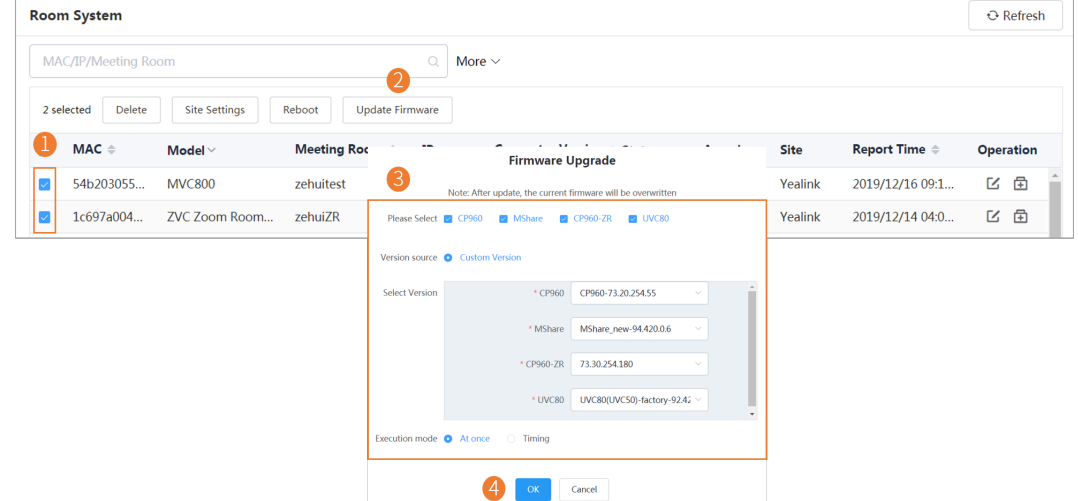

### <span id="page-40-0"></span>**Deleting Devices**

### **Procedure**

Click **Device Management** > **Room System**.

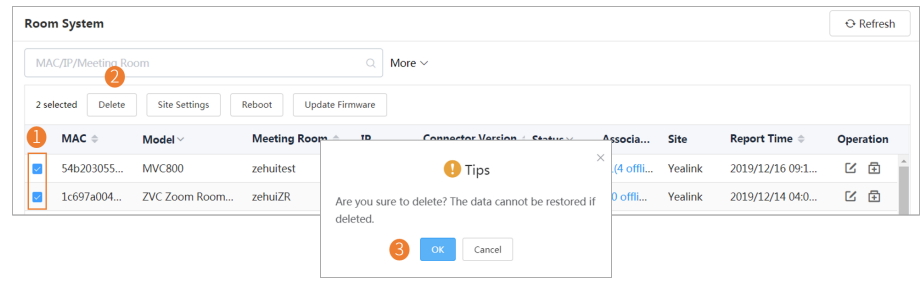

# **Managing Firmware**

You can manage all the device firmware via the device management platform.

- *Adding [Firmware](#page-40-1)*
- *[Searching](#page-40-2) for Firmware*
- *Updating the Device [Firmware](#page-40-3)*
- *Editing the [Firmware](#page-41-0)*
- *[Downloading](#page-41-1) the Firmware*
- *Deleting [Firmware](#page-41-2)*

### <span id="page-40-1"></span>**Adding Firmware**

#### **Procedure**

- **1.** Click **Device Management** > **Firmware Management**.
- **2.** In the top-right corner, click **Add Firmware**.
- **3.** Configure the firmware information in the corresponding filed and upload the firmware file.
- **4.** Click **Save**.

### <span id="page-40-2"></span>**Searching for Firmware**

#### **Procedure**

- **1.** Click **Device Management** > **Firmware Management**.
- **2.** Enter the firmware name, the version or the description of the firmware in the search box.
- **3.** Click **Search**.

### <span id="page-40-3"></span>**Updating the Device Firmware**

When you need to update the device firmware, you can push the new firmware to the device. If it is not convenient for the device user to update the device during working time, you can set a timing task.

### **Procedure**

**1.** Click **Device Management** > **Firmware Management**.

- **2.** Click  $\blacksquare$  beside the desired firmware.
- **3.** Select the desired devices.
- **4.** Click **Push to Update**.
- **5.** Select a desired execution mode:
	- If you select **At once**, the firmware will be updated at once.
	- If you select **Timing**, configure the task name, the repeat type and the execution time, the firmware will be updated at a specific time.
- **6.** Click **OK**.

O

**Tip:** You can also select the desired device in the Device List, click **Update Firmware**, and select the corresponding firmware version to update. Note that the firmware must be applicable to all selected devices.

### <span id="page-41-0"></span>**Editing the Firmware**

You can modify the firmware information, for example, the name and the version, or upload a new firmware to replace the old one.

### **Procedure**

- **1.** Click **Device Management** > **Firmware Management**.
- 2. Click  $\Box$  beside the desired firmware.
- **3.** Edit the corresponding information.
- **4.** Click **Save**.

### <span id="page-41-1"></span>**Downloading the Firmware**

### **Procedure**

- **1.** Click **Device Management** > **Firmware Management**.
- **2.** Click  $\mathbf{\mathbf{\mathbf{\mathbf{\mathbf{t}}}}}$  beside the desired firmware.
- **3.** The firmware will be downloaded to your computer.

### <span id="page-41-2"></span>**Deleting Firmware**

### **Procedure**

- **1.** Click **Device Management** > **Firmware Management**.
- **2.** Select the desired firmware.
- **3.** Click **Delete**.
- **4.** Click **OK** according to the prompts.

# **Managing Resources**

You can add and edit resource files, push resource files to devices or download them to your local system.

- *Adding [Resource](#page-42-0) Files*
- *Search for [Resources](#page-42-1)*
- *Pushing [Resource](#page-42-2) Files to Devices*
- *Editing [Resource](#page-42-3) Files*
- *[Downloading Backup Files](#page-43-0)*
- *Deleting [Resource](#page-43-1) Files*

### <span id="page-42-0"></span>**Adding Resource Files**

#### **Procedure**

- **1.** Click **Device Management** > **Resource Management**.
- **2.** In the top-right corner, click **Add Resource**.
- **3.** Configure the resource information in the corresponding filed and click **Upload** to upload the resource file.
- **4.** Click **Save**.

### <span id="page-42-1"></span>**Search for Resources**

#### **Procedure**

- **1.** Click **Device Management** > **Resource Management**.
- **2.** Enter the resource name, the file name or the description in the search box.
- **3.** Click **Search**.

### <span id="page-42-2"></span>**Pushing Resource Files to Devices**

#### **Procedure**

- **1.** Click **Device Management** > **Resource Management**.
- **2.**
- Click  $\Box$  beside the desired resource.
- **3.** Select the desired devices.
- **4.** Click **Push to Update**.
- **5.** Select a desired execution mode:
	- If you select **At once**, the resource will be updated at once.
	- If you select **Timing**, configure the task name, the repeat type and the execution time, the firmware will be updated at a specific time.
- **6.** Click **OK**.
	- Ð

**Tip:** You can also select the desired devices in the Device List, click **Update Resource File**, and select the corresponding resource type to update. The resource file must be applicable to all the selected devices.

### <span id="page-42-3"></span>**Editing Resource Files**

- **1.** Click **Device Management** > **Resource Management**.
- 2. Click  $\Box$  beside the desired resource.
- **3.** Edit the related information of the resource file in the corresponding field.
- **4.** Click **Save**.

### <span id="page-43-0"></span>**Downloading Backup Files**

### **Procedure**

- **1.** Click **Device Management** > **Resource Management**.
- **2.** Click  $\mathbf{\mathbf{\mathbf{\mathbf{\mathbf{t}}}}}$  beside the desired resource.
- **3.** The file will be downloaded to your computer.

### <span id="page-43-1"></span>**Deleting Resource Files**

### **Procedure**

- **1.** Click **Device Management** > **Resource Management**.
- **2.** Select the desired resource.
- **3.** Click **Delete**.
- **4.** Click **OK** according to the prompts.

# **Managing Sites**

You can set sites according to your enterprise organization, and manage the devices in the same site.

The default site named after your company name is added when the system is initialized.

- *[Adding Sites](#page-43-2)*
- *[Importing Sites](#page-44-0)*
- *[Editing Sites](#page-45-0)*
- *[Searching](#page-45-1) for Sites*
- *[Deleting Sites](#page-46-0)*

# <span id="page-43-2"></span>**Adding Sites**

- **1.** Click **Site Management**.
- **2.** In the top-right corner, click **Add Site**.
- **3.** Set and save the parameters.

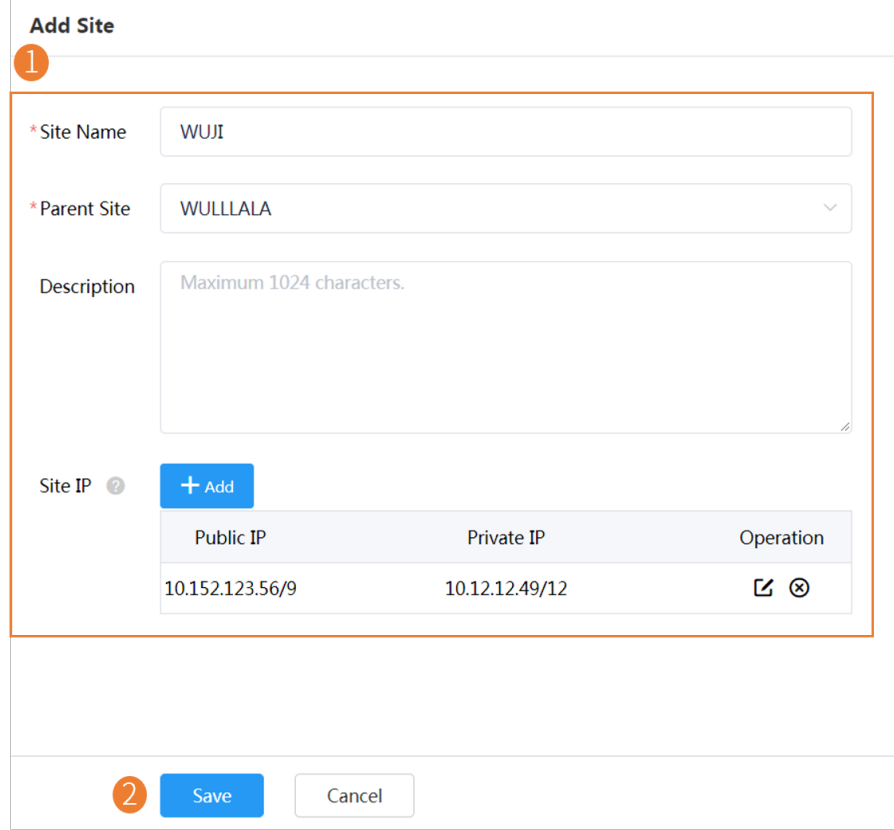

#### E, **Note:**

Setting site IP makes the devices automatically assigned to the corresponding site if the device IP addresses are in the site IP range.

The priority (the devices automatically connected to the site) in the descending order is site IP setting, the site setting in the Common.cfg file, the site setting in importing a batch of devices.

When a device is in the IP range of a sub-site and a superior site, the device goes to the sub-site with priority.

When site A configured with both the public and the private IP and the site B configured with only the public IP are at the same level, the device goes to site A with priority.

You can enter 0.0.0.0 in the **Public IP** field, which means all IP addresses are acceptable.

### <span id="page-44-0"></span>**Importing Sites**

You can import a template to add multiple sites quickly. You need to download the template, edit the information in the template and then import the template to the device management platform.

- **1.** Click **Site Management**.
- **2.** In the top-right corner, click **Import**.
- **3.** Click **Download the template**.
- **4.** Edit the template and save it to your computer. Before editing the information, you need to read the note and then fill in the template as required.
- **5.** Click **Click to upload** to import the file or drag the file to the specified field directly.

**6.** Click **Upload**.

# <span id="page-45-0"></span>**Editing Sites**

#### **Procedure**

- **1.** Click **Site Management**.
- **2.** Select a desired site in the Site Name list, and click **Edit**.

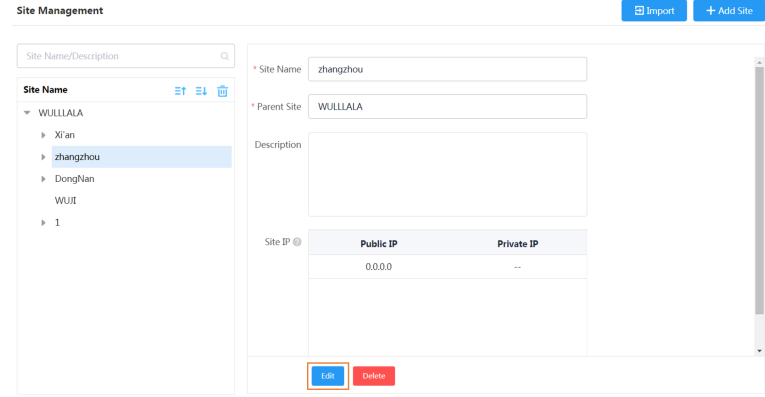

**3.** Set and save the parameters.

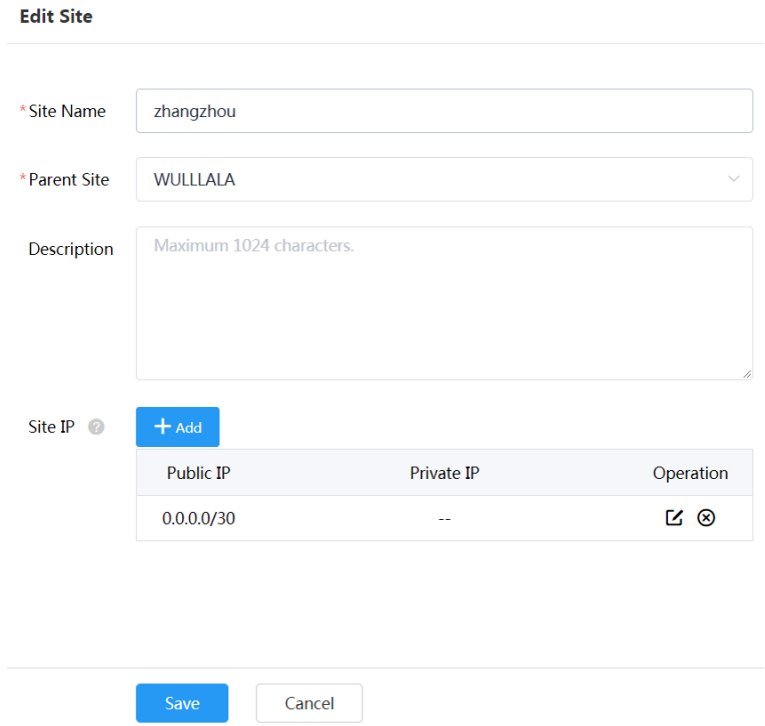

# <span id="page-45-1"></span>**Searching for Sites**

#### **Procedure**

**1.** Click **Site Management**.

- **2.** Enter the site name or the site description in the search box.
- **3.** Press **Enter** to perform a search. The search result is displayed in the Site Name list.

## <span id="page-46-0"></span>**Deleting Sites**

You can delete sites created on your own, but you cannot delete the default site named after your company name. If a site does not have any subordinate sites and the subordinate sites do not have devices, when you delete the site, its subordinate sites will be deleted too.

#### **About this task**

The site cannot be deleted if there are devices under it.

#### **Procedure**

- **1.** Click **Site Management**.
- **2.** Select a desired site in the Site Name list.
- **3.** Click **Delete**.
- **4.** Click **OK** according to the prompts.

# **Managing Accounts**

You can manage different products on the device management platform. Different products may use different types of login accounts, so we divide the accounts into the SFB account, the SIP account, the YMS account, the Cloud account and the H.323 account for better management.

**Note:** This feature is not applicable to the Room System and the Teams phone.

• *[Adding Accounts](#page-46-1)*

員

- *[Importing Accounts](#page-47-0)*
- *[Editing the Account Information](#page-47-1)*
- *[Searching](#page-47-2) for Accounts*
- *[Exporting Accounts](#page-47-3)*
- *[Deleting Accounts](#page-48-0)*

# <span id="page-46-1"></span>**Adding Accounts**

- **1.** Click **Account Management**.
- **2.** In the top-right corner of the page, click **Add Account** > **Add SFB account/Add SIP account/Add YMS account/Add CLOUD account/Add H.323 account**.
- **3.** Configure the account information.
- **4.** Click **Save**.

## <span id="page-47-0"></span>**Importing Accounts**

You can import the template to add multiple accounts quickly. You need to download the template, edit the information in the template and then import the template to the device management platform.

#### **Procedure**

- **1.** Click **Account Management**.
- **2.** In the top-right corner, click **Import** > **Import SFB account/Import SIP account/Import YMS account/Import CLOUD account/Import H.323 account**.
- **3.** Click **Download the template**.
- **4.** Read the note, enter the corresponding information in the template and then save it to your computer.
- **5.** Click **Click to upload** to import the file or drag the file to the specified field directly.
- **6.** Click **Upload**.

# <span id="page-47-1"></span>**Editing the Account Information**

#### **Procedure**

- **1.** Click **Account Management**.
- 2. Click  $\mathbb{Z}$  beside the desired account.
- **3.** Edit the account information.
- **4.** Click **Save**.

# <span id="page-47-2"></span>**Searching for Accounts**

#### **Procedure**

- **1.** Click **Account Management**.
- **2.** Enter the account information and click **Search**. The search result is displayed in the account list.

# <span id="page-47-3"></span>**Exporting Accounts**

You can export the basic information of all accounts. The exported files are classified by different account types.

### **Procedure**

- **1.** Click **Account Management**.
- **2.** In the top-right corner, click **Export**.

The files are automatically saved to the local system, then you can view the basic information of all accounts.

# <span id="page-48-0"></span>**Deleting Accounts**

#### **Procedure**

- **1.** Click **Account Management**.
- **2.** Select the desired accounts.
- **3.** Click **Delete** and confirm the action.

If you select **Sign out the account from device when delete**, the account will be deleted from the device management platform and signed out from the device. If you select **Sign out the account from device when delete**, the account will only be deleted from the device management platform but not signed out from the device.

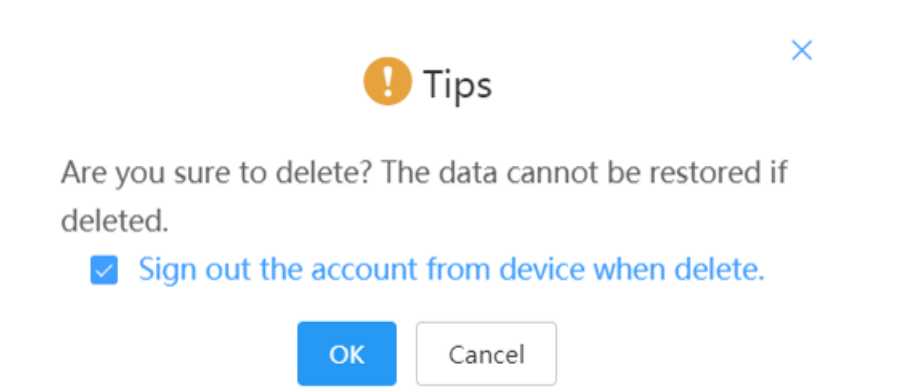

# **Managing the Device Configuration**

After logging into the device management platform, you can manage the device configuration. In some situations, the device can automatically obtain the corresponding model configuration, MAC configuration, site configuration, or global parameters from the platform. The group configuration can only be updated manually. The priority of the configuration in ascending order is global, model, site, MAC.

If both the current site and the parent site have site configuration, the devices access both the configuration. The priority of the configuration in ascending order is the parent site, the current site.

If the following scenario occurs, the devices can automatically obtain the configuration:

- When you connect the device to the platform for the first time
- When you reset the device (it is only applicable to devices in version 84 or later. For the detailed device version, contact Yealink technical support)
- *[Managing Model Configuration](#page-49-0)*
- *[Managing the Site Configuration](#page-54-0)*
- *Managing the Group [Configuration](#page-58-0)*
- *[Managing the MAC Configuration](#page-62-0)*
- *[Configuring Global Parameters](#page-65-0)*
- *[Updating the Configuration](#page-65-1)*

# <span id="page-49-0"></span>**Managing Model Configuration**

You can customize the configuration template according to the device model, that is, one template for one device model configuration. You can update the device configuration by setting the parameters in the template or editing the model configuration in the text.

- *Adding [Configuration](#page-49-1) Templates*
- *[Setting Parameters](#page-49-2)*
- *[Pushing Configuration to Devices](#page-52-0)*
- *Editing [Configuration](#page-53-0) Templates*
- *[Downloading the Model File](#page-53-1)*
- *Viewing [Parameters](#page-53-2)*
- *Deleting [Templates](#page-53-3)*

### <span id="page-49-1"></span>**Adding Configuration Templates**

You can add configuration templates to manage the corresponding device models.

### **Procedure**

- **1.** Click **Device Configuration** > **Model Configuration**.
- **2.** In the top-right corner, click **Add Template**.
- **3.** Enter the template name, select the device model, and edit the description.
- **4.** Click **Save**.

### <span id="page-49-2"></span>**Setting Parameters**

You can choose one of the following methods to configure the parameters:

- Edit parameters in the text: you can edit any parameter supported by the device in the text.
- Edit parameters on the graphical editing page: you can edit the corresponding template parameters on the graphical editing page.
- *Setting [Parameters](#page-49-3) in the Text*
- *[Setting Parameters on the Graphical Editing Page](#page-51-0)*

#### <span id="page-49-3"></span>**Setting Parameters in the Text**

You can customize any parameters supported by the devices in the text and push the parameters to the device after editing.

- **1.** Click **Device Configuration** > **Model Configuration**.
- <sup>2.</sup> Click <sup>••••</sup> on the right side of the desired template, and select **Edit Parameters in text** from the drop-down menu.
- **3.** Set and save the parameters.

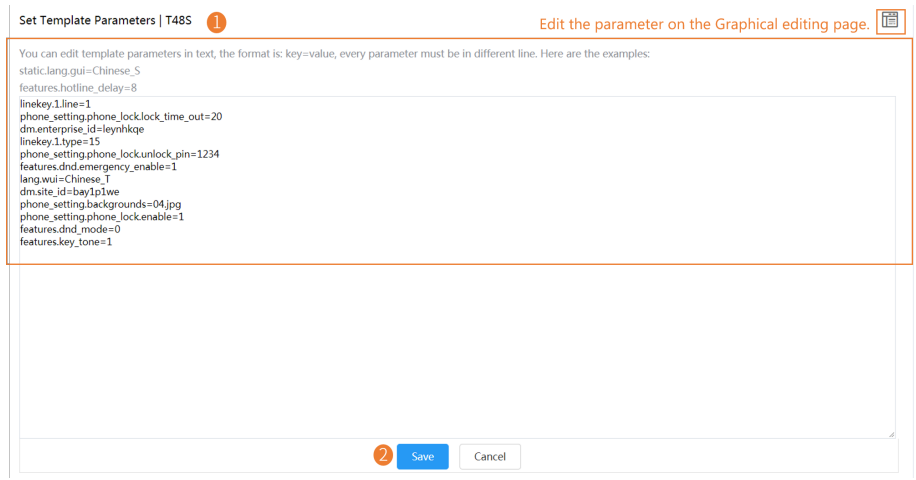

**4.** On the pop-up window, select **Yes** to push the edited configuration immediately, or **No** to save the edited configuration.

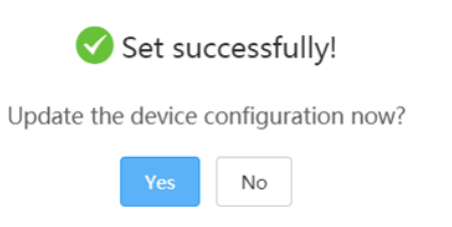

 $\times$ 

**5.** Push the selected configuration.

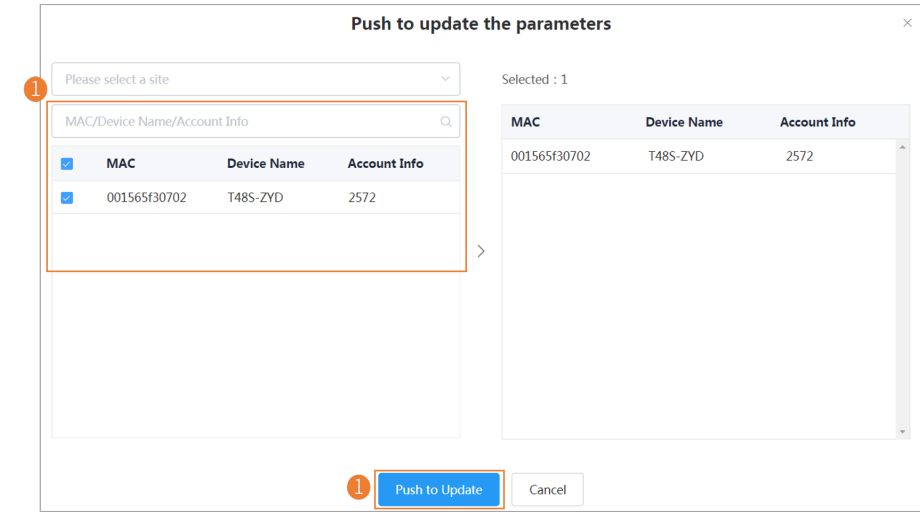

**6.** Select the desired execution mode.

#### Please select the execution mode

 $\times$ 

Note: After update, device configuration will be overwritten

Execution mode  $\bullet$  At once **Timing** 

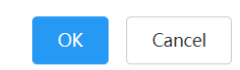

#### **Note:** E,

- If you select **At once**, the configuration will be pushed to the selected devices immediately.
- If you select **Timing**, the configuration will be pushed to the selected devices at the time you set.
- If the edited templates are involved, the timer tasks will be executed according to the last template that you edit and save.

#### <span id="page-51-0"></span>**Setting Parameters on the Graphical Editing Page**

You can edit the parameter supported in the template, and push the edited parameter to the device.

#### **Procedure**

- **1.** Click **Device Configuration** > **Model Configuration**.
- **2.** Click  $\overline{\mathbb{Q}}$  beside the desired template.
- **3.** Set and save the parameters.

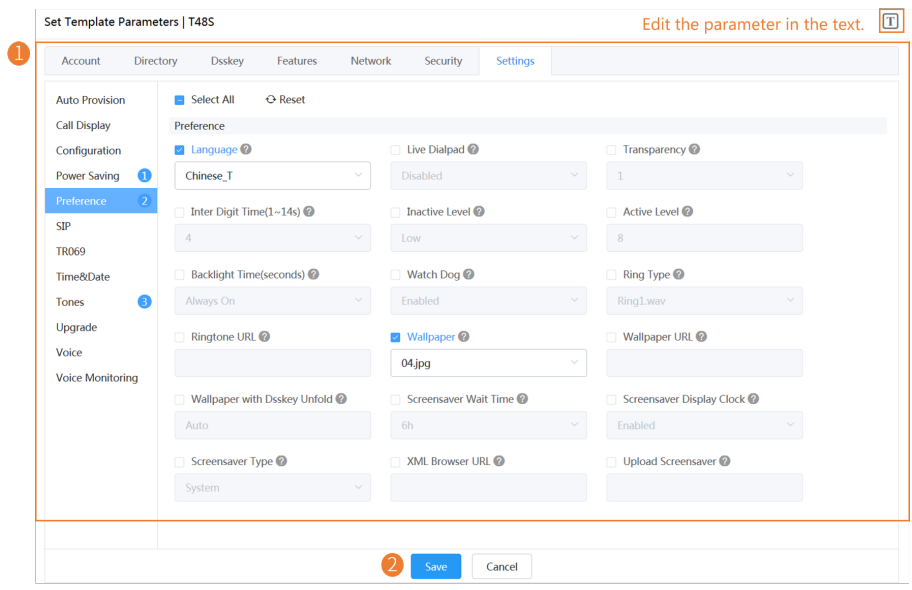

**Tip:**

 $\bigodot$ 

- You can select the edited configuration, and push it to the desired devices.
- You can click **Reset** to reset the configuration on this page to the value before modification.
- **4.** On the pop-up window, select **Yes** to push the edited configuration immediately, or **No** to save the edited configuration.

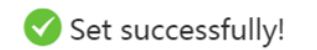

 $\times$ 

Update the device configuration now?

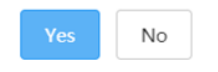

**5.** Push the selected configuration.

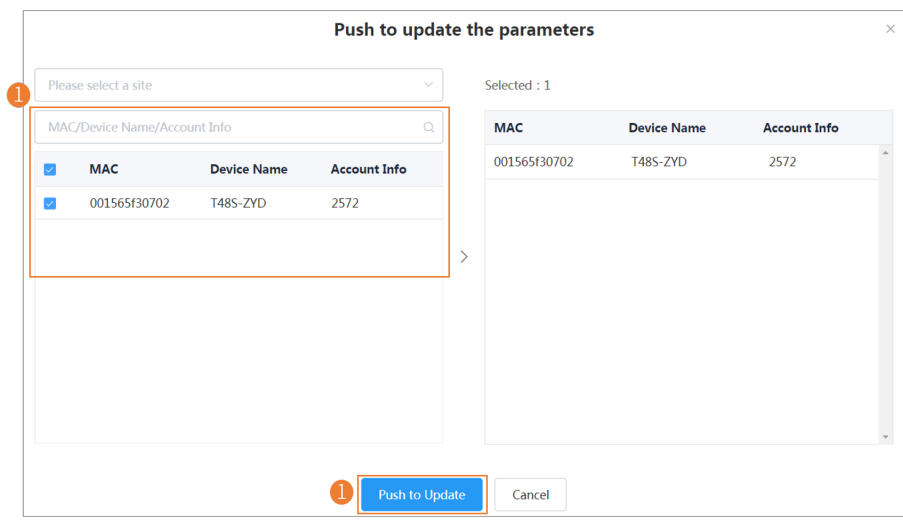

**6.** Select the desired execution mode.

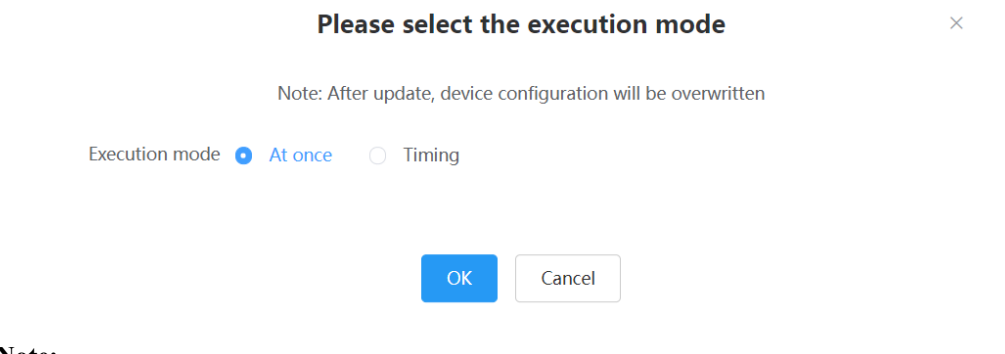

- **Note:** 围
	- If you select **At once**, the configuration will be pushed to the selected devices immediately.
	- If you select **Timing**, the configuration will be pushed to the selected devices at the time you set.
	- If the edited templates are involved, the timer tasks will be executed according to the last template that you edit and save.

### <span id="page-52-0"></span>**Pushing Configuration to Devices**

You can push the configuration to devices if you have updated the configuration in the text or in the template.

#### **Procedure**

- **1.** Click **Device Configuration** > **Model Configuration**.
- **2.** Click  $\Box$  beside the desired template.
- **3.** Select the desired devices.
- 
- **4.** Click **Push to Update**.
- **5.** Select a desired execution mode:
	- If you select **At once**, the parameters will be updated at once.
	- If you select **Timing**, configure the task name, the repeat type and the execution time, the firmware will be updated at a specific time.
- **6.** Click **OK**.

O

**Tip:** You can also select the desired devices in the Device List, click **Update Configuration File**, select **Update CFG by model template** to update.

### <span id="page-53-0"></span>**Editing Configuration Templates**

You can edit the name and the description of the configuration templates, but you cannot edit the device model.

#### **Procedure**

- **1.** Click **Device Configuration** > **Model Configuration**.
- $2.$  Click  $\cdots$  beside the desired template.
- **3.** Select **Edit Template** from the drop-down menu.
- **4.** Edit the template information.
- **5.** Click **Save**.

### <span id="page-53-1"></span>**Downloading the Model File**

You can download the model file to your computer to view the updated configuration parameters of the corresponding model.

#### **Procedure**

- **1.** Click **Device Configuration** > **Model Configuration**.
- **2.** Click  $\cdots$  beside the desired template.
- **3.** Select **Download config file** from the drop-down menu to download the configuration file to your local system.

### <span id="page-53-2"></span>**Viewing Parameters**

You can view the configured parameter in the template but the parameters you customize in the text are not displayed in the template.

#### **Procedure**

- **1.** Click **Device Configuration** > **Model Configuration**.
- **2.** Click  $\overline{\mathbb{E}}$  beside the desired template.

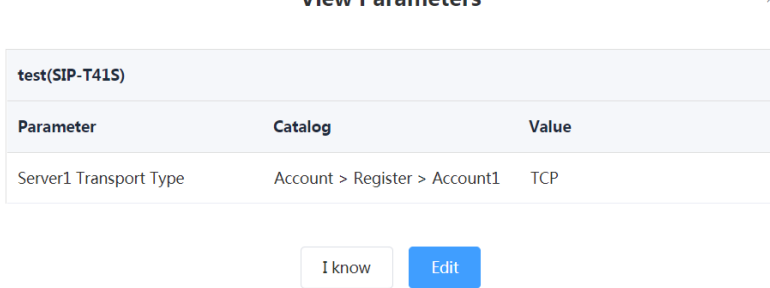

View Parameters

You can click **Edit** to view the parameters in the template.

### <span id="page-53-3"></span>**Deleting Templates**

- **1.** Click **Device Configuration** > **Model Configuration**.
- **2.** Select the desired templates.
- **3.** Click **Delete**.

**4.** Click **OK**.

# <span id="page-54-0"></span>**Managing the Site Configuration**

You can customize and manage the configuration according to the site that the devices belong to. Site configuration applies to all the offline devices in the site and its sub-sites.

- *Adding Site [Configuration](#page-54-1) Templates*
- *[Setting Parameters](#page-54-2)*
- *[Pushing the Site Configuration to Devices](#page-57-0)*
- *Editing the Site [Configuration](#page-57-1) Template*
- *Downloading the Site [Configuration](#page-58-1) Template*
- *Deleting Site [Configuration](#page-58-2) Templates*

### <span id="page-54-1"></span>**Adding Site Configuration Templates**

#### **Procedure**

- **1.** Click **Device Configuration** > **Site Configuration** > **Add Template**.
- **2.** Set and save the parameters.

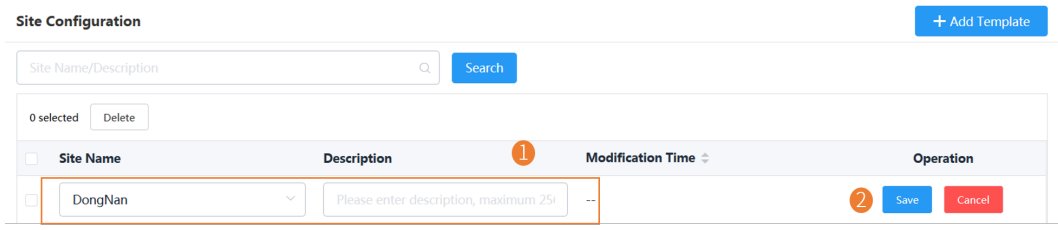

### <span id="page-54-2"></span>**Setting Parameters**

You can choose one of the following methods to configure the parameters:

- Edit parameters in the text: you can edit any parameter supported by the device in the text.
- Edit parameters on the graphical editing page: you can edit the corresponding template parameters on the graphical editing page.
- *Setting [Parameters](#page-54-3) in the Text*
- *[Setting Parameters on the Graphical Editing Page](#page-55-0)*

#### <span id="page-54-3"></span>**Setting Parameters in the Text**

You can customize any parameters supported by the devices in the text and push the parameters to the device after editing.

- **1.** Click **Device Configuration** > **Site Configuration**.
- <sup>2.</sup> Click <sup>••••</sup> on the right side of the desired template, and select **Edit Parameters in text** from the drop-down menu.
- **3.** Set and save the parameters.

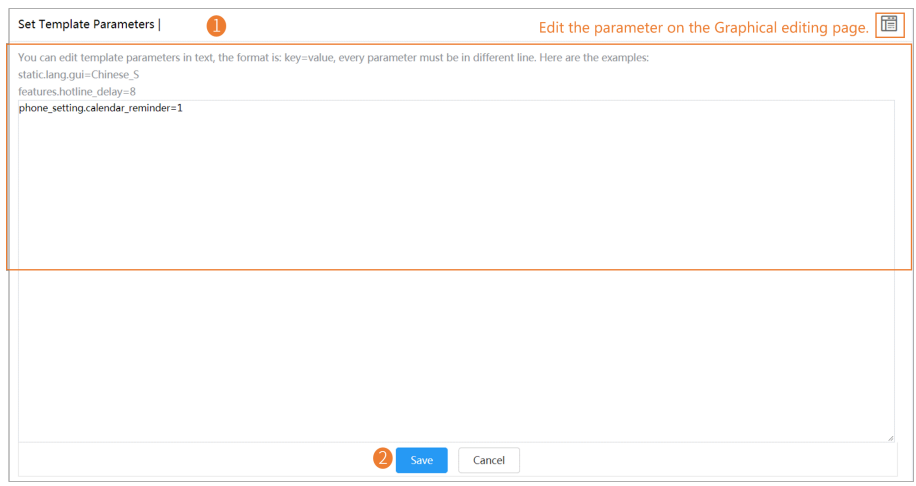

**4.** On the pop-up window, select **Yes** to push the edited configuration immediately, or **No** to save the edited configuration.

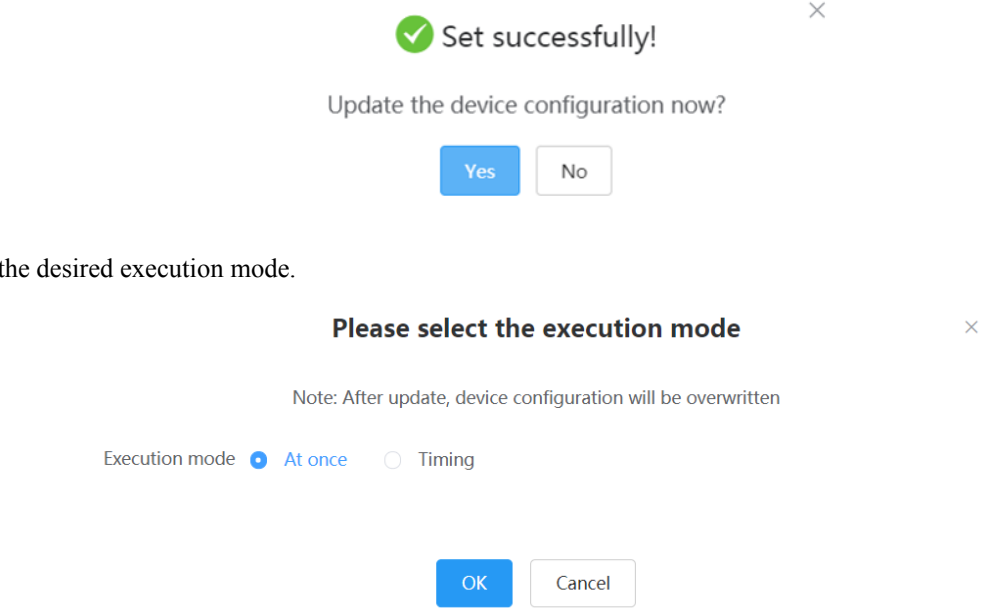

**Note:** 員

**5.** Select

- If you select **At once**, the configuration will be pushed to all the devices in this site immediately.
- If you select **Timing**, the configuration will be pushed to all the devices in this site at the time you set.
- If the edited templates are involved, the timer tasks will be executed according to the last template that you edit and save.

### <span id="page-55-0"></span>**Setting Parameters on the Graphical Editing Page**

You can edit the parameter supported in the template, and push the edited parameter to the device.

- **1.** Click **Device Configuration** > **Site Configuration**.
- **2.** Click  $\overline{\mathbb{Q}}$  beside the desired template.
- **3.** Set and save the parameters.

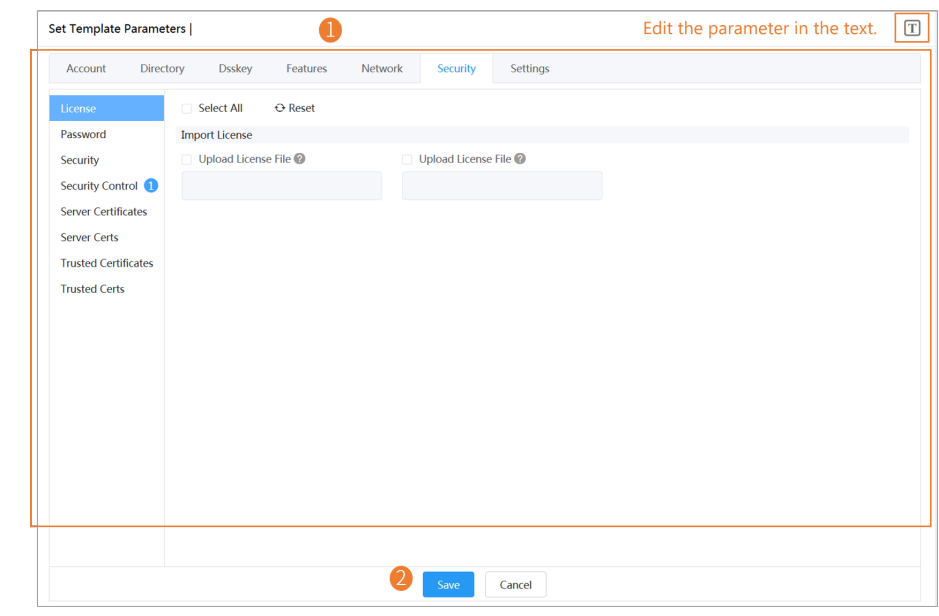

**Tip:**

 $\bullet$ 

- You can select the edited configuration, and push it to the desired devices.
- You can click **Reset** to reset the configuration on this page to the value before modification.
- **4.** On the pop-up window, select **Yes** to push the edited configuration immediately, or **No** to save the edited configuration.

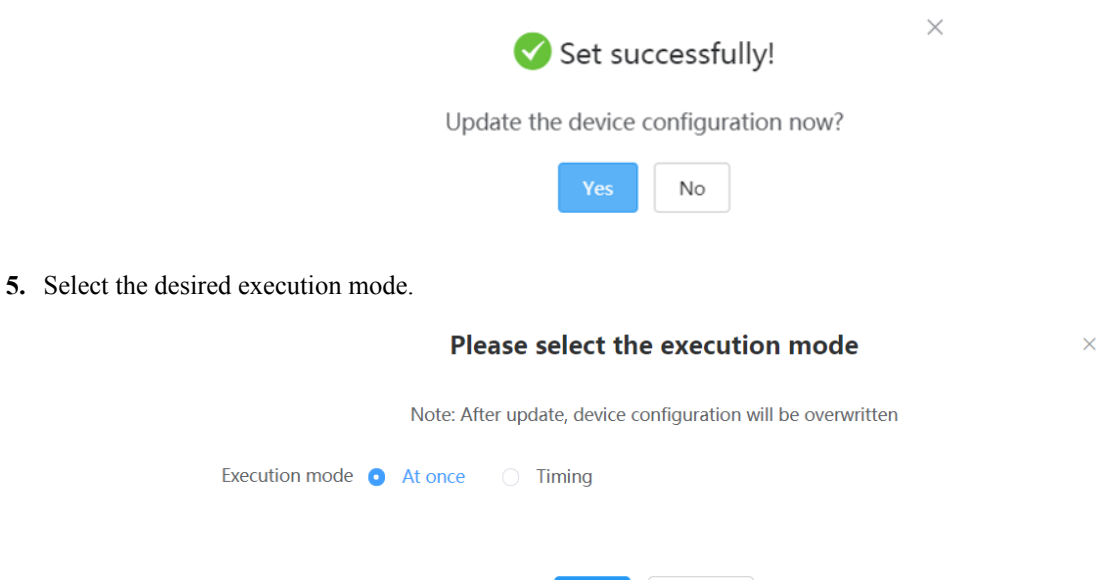

#### **Note:**

量

• If you select **At once**, the configuration will be pushed to all the devices in this site immediately.

 $OK$ 

• If you select **Timing**, the configuration will be pushed to all the devices in this site at the time you set.

Cancel

• If the edited templates are involved, the timer tasks will be executed according to the last template that you edit and save.

### <span id="page-57-0"></span>**Pushing the Site Configuration to Devices**

You can select the desired configuration and push it to all the devices in the corresponding site and the sub-sites.

#### **About this task**

If the sub-sites have their configuration files, their configuration files will cover the configuration files of their parent sites.

#### **Procedure**

- **1.** Click **Device Configuration** > **Site Configuration**.
- **2.** Click  $\Box$  beside the desired template.
- **3.** Select a desired execution mode on the pop-up window.

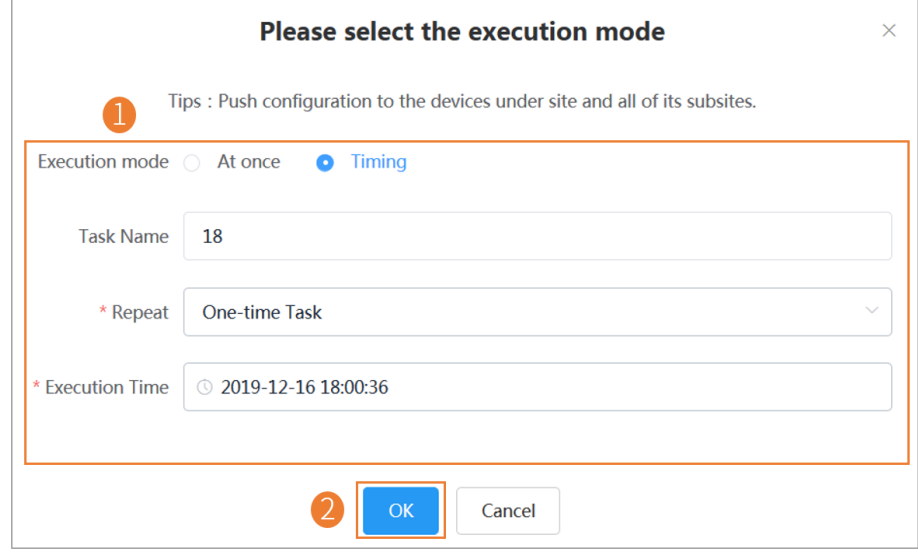

#### **Results**

- If you select **At once**, the configuration will be pushed to all the devices in this site immediately.
- If you select **Timing**, the configuration will be pushed to all the devices in this site at the time you set.

### <span id="page-57-1"></span>**Editing the Site Configuration Template**

You can only edit the description of the site configuration template.

- **1.** Click **Device Configuration** > **Site Configuration**.
- **2.** Click **•••** on the right side of the desired template, and select **Edit Template** from the drop-down menu.
- **3.** Edit and save the description.

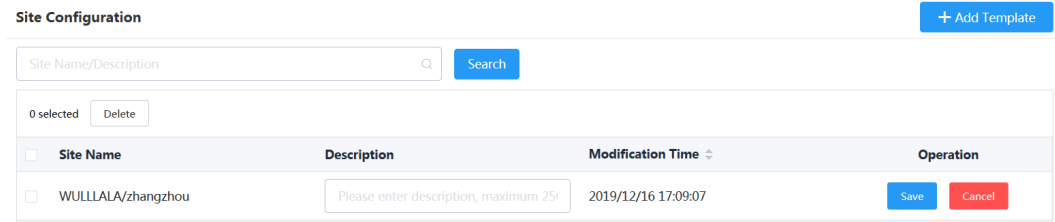

### <span id="page-58-1"></span>**Downloading the Site Configuration Template**

You can download the site configuration to your computer to view the updated or edited configuration.

### **About this task**

#### **Procedure**

- **1.** Click **Device Configuration** > **Site Configuration**.
- <sup>2.</sup> Click <sup>---</sup> on the right side of the desired template, and select **Download config file** from the drop-down menu.

### <span id="page-58-2"></span>**Deleting Site Configuration Templates**

#### **Procedure**

- **1.** Click **Device Configuration** > **Site Configuration**.
- **2.** Select the desired templates.
- **3.** Click **Delete**.
- **4.** Click **OK**.

**Note:** 員

After you delete the template, the timer tasks involving this template will fail to execute.

# <span id="page-58-0"></span>**Managing the Group Configuration**

You can customize the group configuration for different departments of your company (for example marketing department and product department). When you push the configuration, online (registered or unregistered) devices are updated in real time when they receive updates.

- *Adding [Groups](#page-58-3)*
- *[Setting Parameters](#page-59-0)*
- *[Editing](#page-61-0) Groups*
- *[Updating](#page-61-1) the Group Device*
- *Viewing [Parameters](#page-62-1)*
- *[Downloading Configuration File](#page-62-2)*
- *[Deleting](#page-62-3) Groups*

### <span id="page-58-3"></span>**Adding Groups**

You can add the name and description, select devices and customize the device setting for a group configuration.

#### **Procedure**

- **1.** Click **Device Configuration** > **Group Configuration**.
- **2.** In the top-right corner, click **Add**.
- **3.** Enter the group name and the description.
- **4.** Click **Next step** to go to the Group Device page.
- **5.** Select the desired devices.
- **6.** Click **Next step** to go to the Set Parameters page.
- **7.** Configure the desired parameters.
- **8.** Click **Save**.

You can also click **Save and update** to push the updated parameters to all the devices in this group.

### <span id="page-59-0"></span>**Setting Parameters**

You can choose one of the following methods to configure the parameters:

- Edit parameters in the text: you can edit any parameter supported by the device in the text.
- Edit parameters on the graphical editing page: you can edit the corresponding template parameters on the graphical editing page.
- *Setting [Parameters](#page-59-1) in the Text*
- *[Setting Parameters on the Graphical Editing Page](#page-60-0)*

#### <span id="page-59-1"></span>**Setting Parameters in the Text**

You can customize any parameters supported by the devices in the text and push the parameters to the device after editing.

#### **Procedure**

- **1.** Click **Device Configuration** > **Group Configuration**.
- <sup>2.</sup> Click <sup>•••</sup> on the right side of the desired template, and select **Edit Parameters in text** from the drop-down menu.
- **3.** Set and save the parameters.

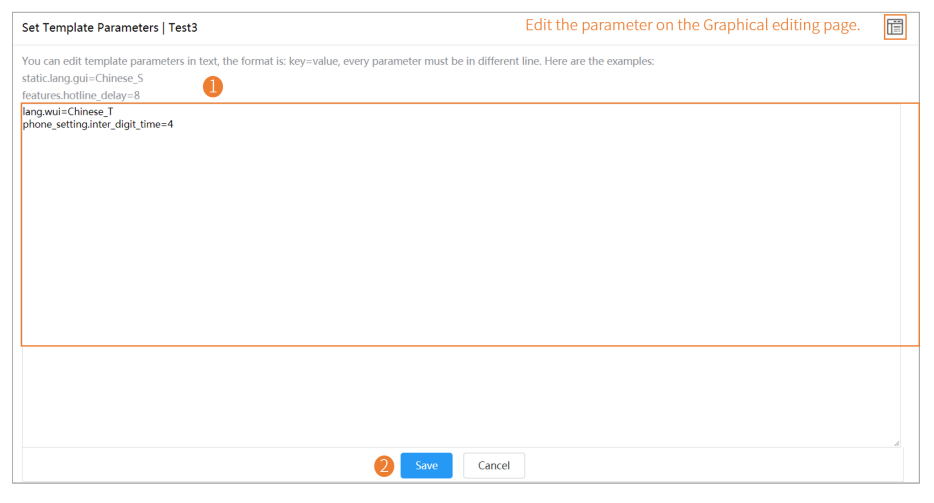

**4.** On the pop-up window, select **Yes** to push the edited configuration immediately, or **No** to save the edited configuration.

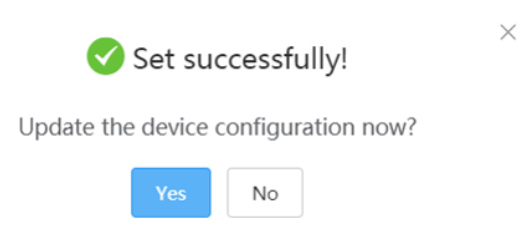

**5.** Select the desired execution mode.

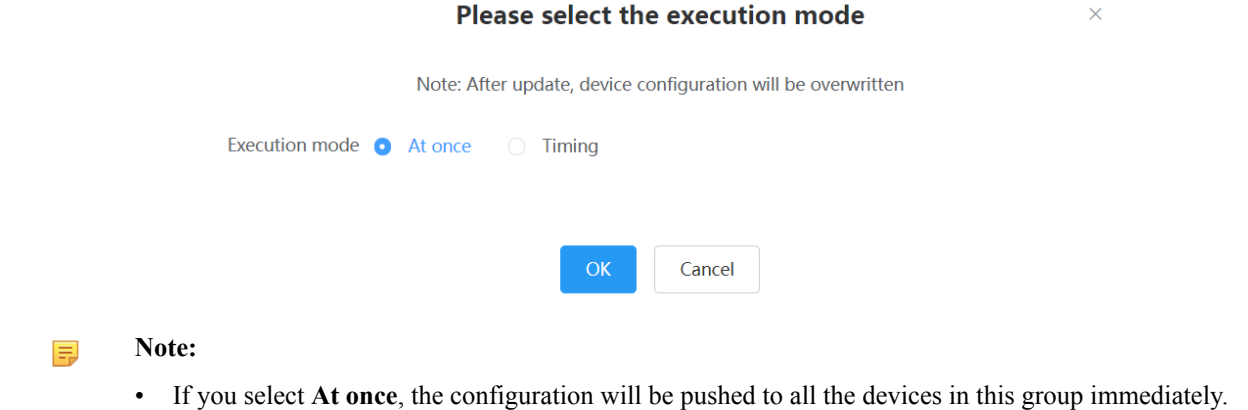

- If you select **Timing**, the configuration will be pushed to all the devices in this group at the time you set.
- If the edited templates are involved, the timer tasks will be executed according to the last template that you edit and save.

#### <span id="page-60-0"></span>**Setting Parameters on the Graphical Editing Page**

You can edit the parameter supported in the template, and push the edited parameter to the device.

#### **Procedure**

- **1.** Click **Device Configuration** > **Group Configuration**.
- **2.** Click  $\overline{\mathbb{Q}^3}$  beside the desired template.
- **3.** Set and save the parameters.

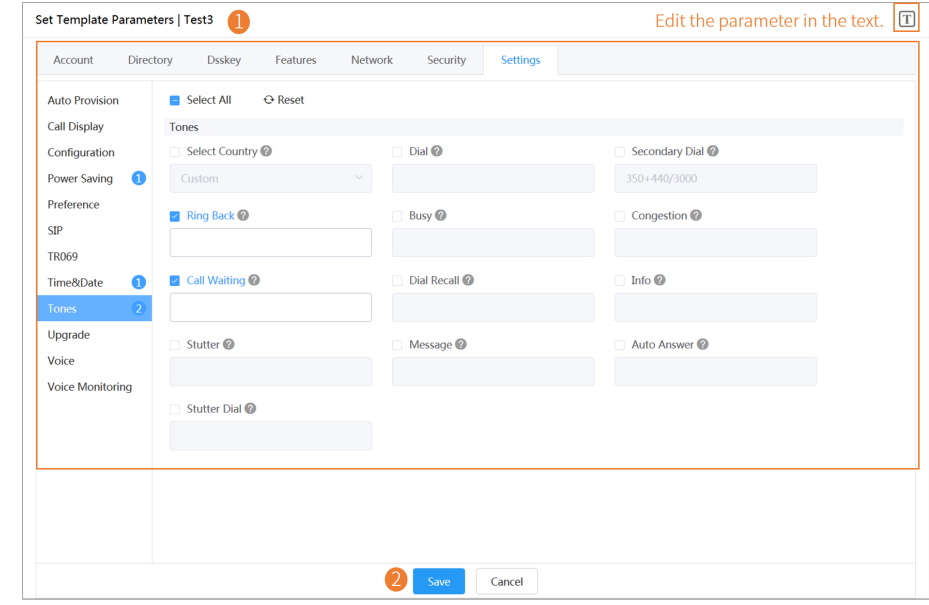

#### **Tip:**

 $\bullet$ 

- You can select the edited configuration, and push it to the desired devices.
- You can click **Reset** to reset the configuration on this page to the value before modification.
- **4.** On the pop-up window, select **Yes** to push the edited configuration immediately, or **No** to save the edited configuration.

 $\times$ 

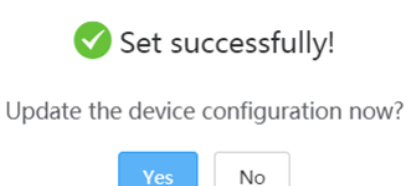

**5.** Select the desired execution mode.

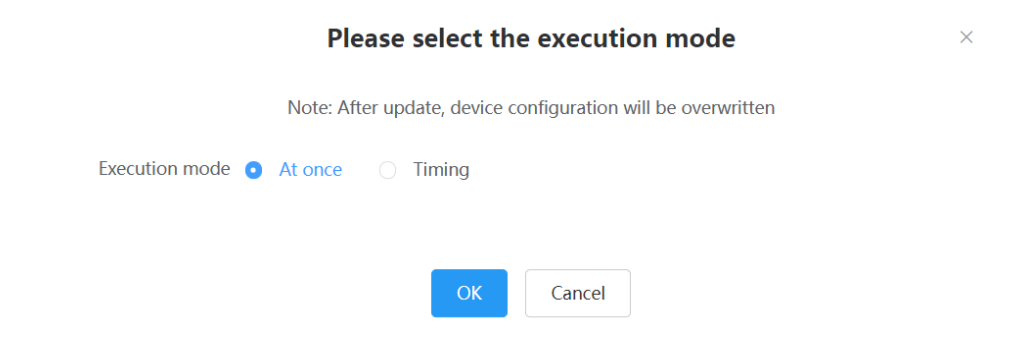

#### **Note:** 围

- If you select **At once**, the configuration will be pushed to all the devices in this group immediately.
- If you select **Timing**, the configuration will be pushed to all the devices in this group at the time you set.
- If the edited templates are involved, the timer tasks will be executed according to the last template that you edit and save.

### <span id="page-61-0"></span>**Editing Groups**

You can edit the name and the description, reselect the devices and reset the device parameters for the group.

#### **Procedure**

- **1.** Click **Device Configuration** > **Group Configuration**.
- **2.** Click **beside the desired group.**
- **3.** Select **Edit Group** from the drop-down menu.
- **4.** Edit the corresponding information.
- **5.** Click **Save**.

#### <span id="page-61-1"></span>**Updating the Group Device**

When you need to add or remove devices in your group, you can update the group device and choose to save the group configuration directly or push the parameters to all devices in your group immediately.

#### **Procedure**

- **1.** Click **Device Configuration** > **Group Configuration**.
- **2.** Click  $\bigoplus$  beside the desired group.
- **3.** Select the desired devices.
- **4.** Click **Save**.

You can click **Push to Update** to update the parameter configuration to all the devices in this group.

### <span id="page-62-1"></span>**Viewing Parameters**

You can view the configured parameter in the template but the parameters you customize in the text are not displayed in the template.

#### **Procedure**

- **1.** Click **Device Configuration** > **Group Configuration**.
- **2.**

Click  $\overline{\mathbf{F}}$  beside the desired group.

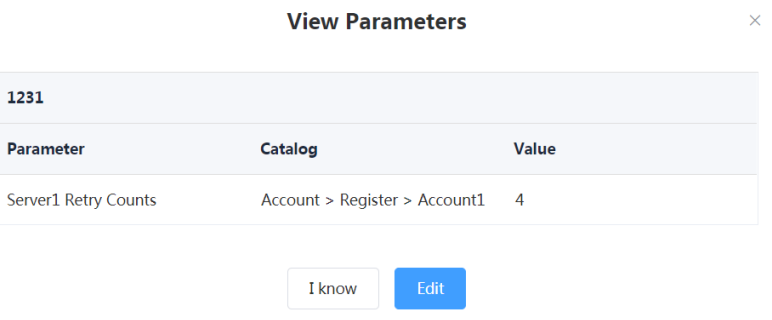

You can click **Edit** to edit the parameters.

### <span id="page-62-2"></span>**Downloading Configuration File**

You can download the configuration file to your computer to view the updated configuration parameters of the corresponding group.

#### **Procedure**

- **1.** Click **Device Configuration** > **Group Configuration**.
- **2.** Click **beside the desired group.**
- **3.** Select **Download config file** from the drop-down menu to download the configuration file to your local system.

### <span id="page-62-3"></span>**Deleting Groups**

#### **Procedure**

- **1.** Click **Device Configuration** > **Group Configuration**.
- **2.** Select the desired group.
- **3.** Click **Delete**.
- **4.** Click **OK** according to the prompts.

# <span id="page-62-0"></span>**Managing the MAC Configuration**

You can upload, generate, download and export the configuration file, you can also push the backup files to devices.

- *[Uploading backup Files](#page-63-0)*
- *[Generating Configuration Files](#page-63-1)*
- *[Setting Parameters](#page-63-2)*
- *[Pushing Backup Files to Devices](#page-64-0)*
- *[Downloading Backup Files](#page-65-2)*
- *[Exporting Backup Files](#page-65-3)*

#### • *[Deleting Backup Files](#page-65-4)*

### <span id="page-63-0"></span>**Uploading backup Files**

You can update the configuration for one or more devices by uploading the configuration file.

#### **Procedure**

- **1.** Click **Device Configuration** > **MAC Configuration**.
- **2.** In the top-right corner, click **Upload backup file**.
- **3.** Click **Select the file**, then select the desired file from your computer.
- **4.** Click **Confirm**.

### <span id="page-63-1"></span>**Generating Configuration Files**

You can generate configuration files to back up the configuration on the device management platform directly.

#### **Procedure**

- **1.** Click **Device Configuration** > **MAC Configuration**.
- **2.** In the top-right corner, click **Generate config file**.
- **3.** Select the desired devices.
- **4.** Click **Confirm**.

If the device has already generated a configuration file, click **Replace** to generate a new configuration file.

### <span id="page-63-2"></span>**Setting Parameters**

You can choose one of the following methods to configure the parameters:

- Edit parameters in the text: you can edit any parameter supported by the device in the text.
- Edit parameters on the graphical editing page: you can edit the corresponding template parameters on the graphical editing page.
- *Setting [Parameters](#page-63-3) in the Text*
- *[Setting Parameters on the Graphical Editing Page](#page-64-1)*

#### <span id="page-63-3"></span>**Setting Parameters in the Text**

You can customize any parameters supported by the devices in the text.

- **1.** Click **Device Configuration** > **MAC Configuration**.
- **2.** Click  $\overline{\mathbb{R}}$  beside the desired template.
- **3.** Set and save the parameters.

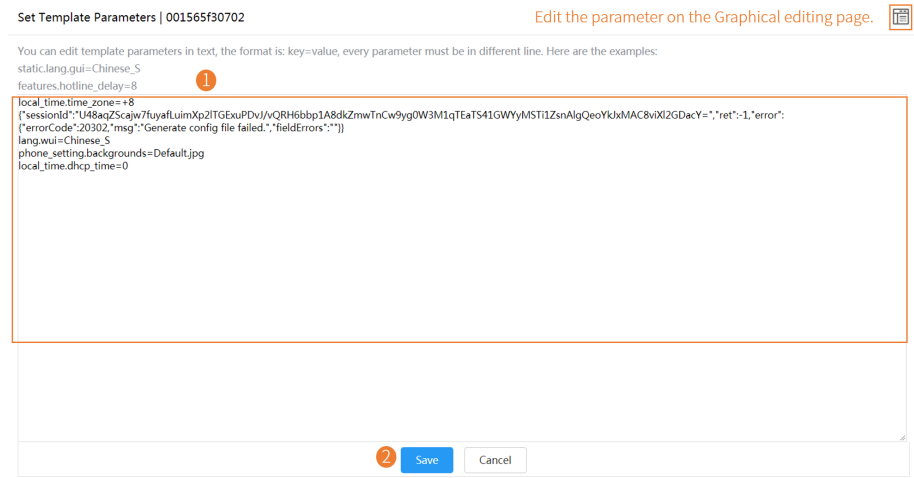

#### <span id="page-64-1"></span>**Setting Parameters on the Graphical Editing Page**

You can edit the parameter supported in the template.

### **Procedure**

- **1.** Click **Device Configuration** > **MAC Configuration**.
- **2.** Click  $\mathbb{R}^n$  beside the desired template.
- **3.** Set and save the parameters.

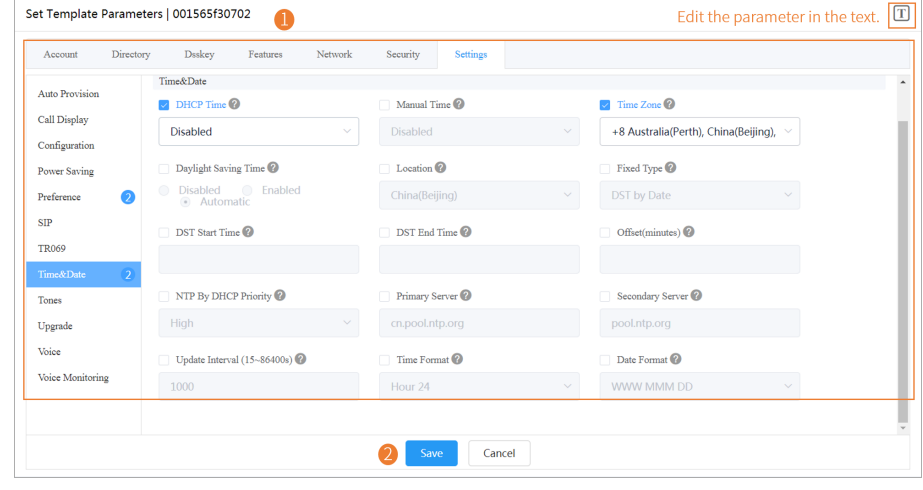

#### **Tip:**  $\bullet$

- You can select the edited configuration, and push it to the desired devices.
- You can click **Reset** to reset the configuration on this page to the value before modification.

## <span id="page-64-0"></span>**Pushing Backup Files to Devices**

- **1.** Click **Device Configuration** > **MAC Configuration**.
- **2.** Click  $\Box$  beside the desired MAC address.

### <span id="page-65-2"></span>**Downloading Backup Files**

You can download the backup files to your local system.

### **Procedure**

- **1.** Click **Device Configuration** > **MAC Configuration**.
- **2.** Click  $\mathbf{b}$  beside the desired MAC address to download the backup to your local system.

### <span id="page-65-3"></span>**Exporting Backup Files**

You can export the files of all devices.

#### **Procedure**

- **1.** Click **Device Configuration** > **MAC Configuration**.
- **2.** In the top-right corner, click **Export**.

### <span id="page-65-4"></span>**Deleting Backup Files**

#### **Procedure**

- **1.** Click **Device Configuration** > **MAC Configuration**.
- **2.** Select the desired backup file.
- **3.** Click **Delete**.
- **4.** Click **OK** according to the prompts.

# <span id="page-65-0"></span>**Configuring Global Parameters**

The global parameter applies to all devices connected to the device management platform.

### **Procedure**

- **1.** Click **Device Configuration** > **Global Parameters**.
- **2.** Configure the global parameters in the corresponding field.
- **3.** Click **Save**.

You can also click **Save and update,** and click **OK** to update the global parameters to all devices.

# <span id="page-65-1"></span>**Updating the Configuration**

You can update the configuration by downloading the latest configuration file from Yealink official website. If the configuration is updated, the parameters in the template will be updated synchronously. You can download the latest configuration file from *[http://support.yealink.com/documentFront/forwardToDocumentDetailPage?documentId=242](support.yealink.com/documentFront/forwardToDocumentFrontDisplayPage)*.

### **Procedure**

- **1.** Click **Device Configuration** > **Configuration Update**.
- **2.** Click **Select** to upload the file.

Only the .xls file format is supported and the size should be no more than 2M.

**3.** Click **Upload**.

# **Managing Tasks**

The Scheduled Task page displays the added timer tasks and allows you to add, view, or edit timer tasks on this page. The Executed Task page displays the executed tasks and allows you to view all the executed tasks, view the details of the failed execution, and retry the failed tasks.

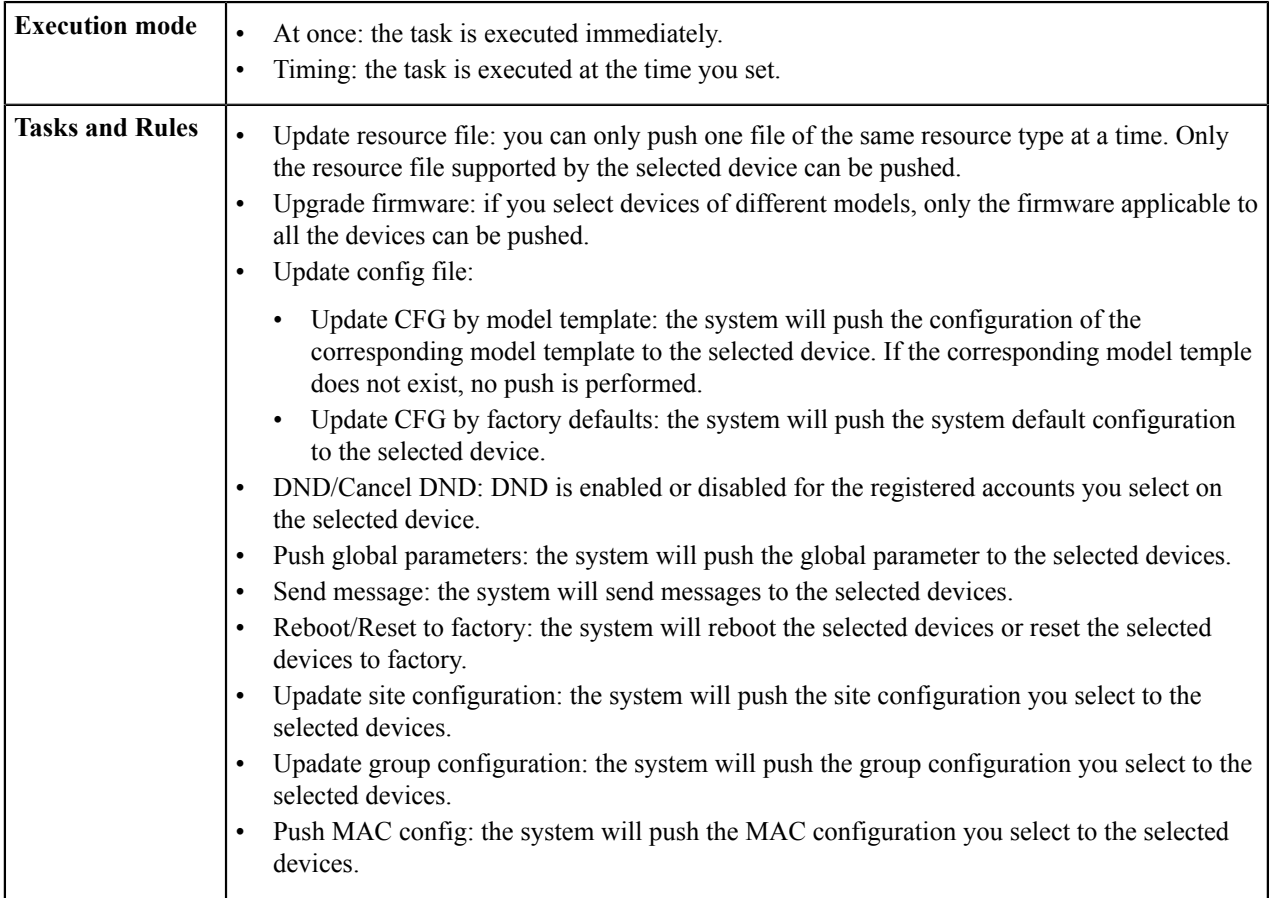

- *[Adding](#page-66-0) Timer Tasks*
- *[Editing](#page-67-0) Timer Tasks*
- *Pausing or [Resuming](#page-68-0) Timer Tasks*
- *[Ending](#page-68-1) Timer Tasks*
- *[Searching](#page-69-0) for Timer Tasks*
- *[Viewing](#page-69-1) Timer Tasks*
- *Viewing [Executed](#page-70-0) Tasks*
- *[Searching](#page-70-1) for Executed Tasks*

# <span id="page-66-0"></span>**Adding Timer Tasks**

### **Procedure**

Click **Task Management** > **Scheduled Task** > **Add Timer Task**.

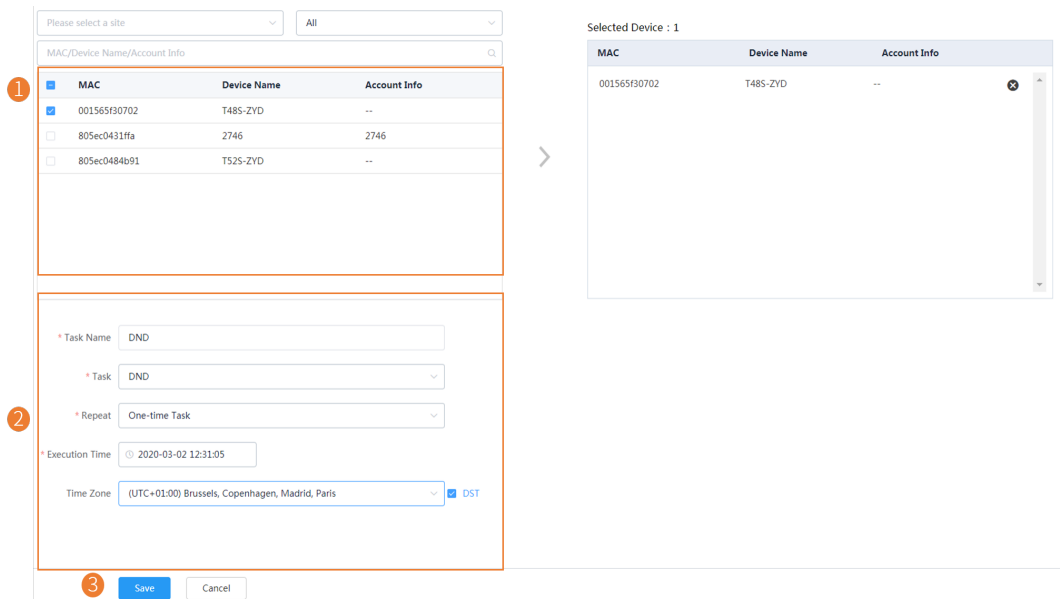

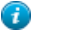

民

**Tip:** If your country supports DST, you can enable or disable DST in the field of **Time Zone**.

#### **Note:**

- If you create multiple tasks for one device, those tasks are lined up to run in order of their configured execution time.
- If the device is offline, the task will not be executed. If the device is reconnected to the device management platform before the task expires, the task will be executed.

#### **Related tasks**

*[Editing](#page-67-0) Timer Tasks Pausing or [Resuming](#page-68-0) Timer Tasks [Ending](#page-68-1) Timer Tasks [Viewing](#page-69-1) Timer Tasks Viewing [Executed](#page-70-0) Tasks*

## <span id="page-67-0"></span>**Editing Timer Tasks**

You can edit the timer tasks in the status of pending or suspending, but you cannot edit the tasks in the status of executing or finished.

- **1.** Click **Task Management** > **Scheduled Task**.
- 2. Click  $\leq$  beside the desired task.
- **3.** Edit the parameter and save it.

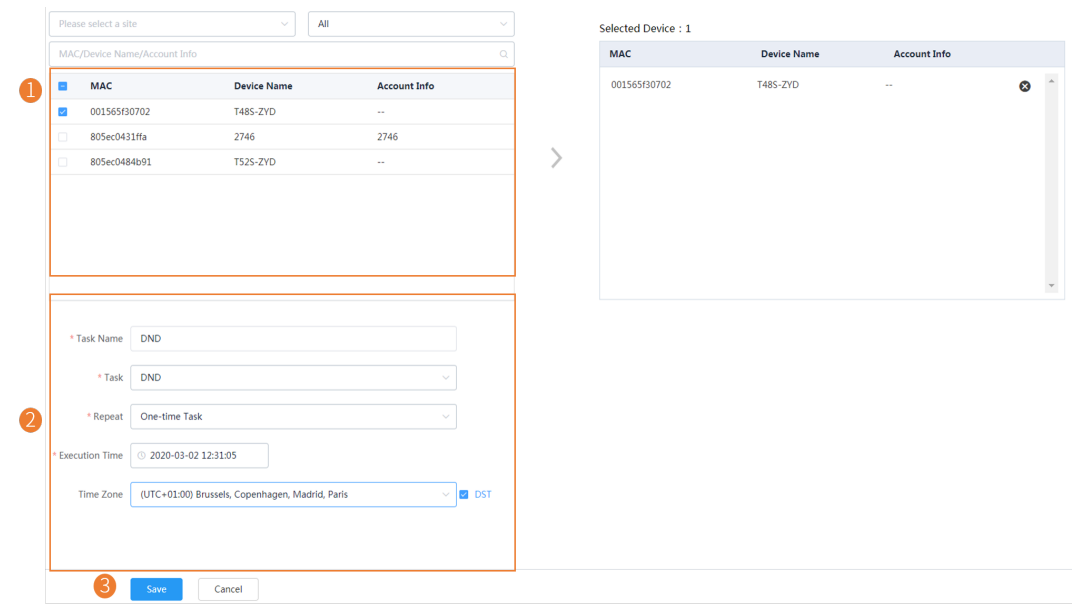

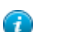

**Tip:** If your country supports DST, you can enable or disable DST in the field of **Time Zone**.

# <span id="page-68-0"></span>**Pausing or Resuming Timer Tasks**

You can pause or resume the periodic timer tasks. After resumed, the task can still be executed according to the time.

#### **Procedure**

- **1.** Click **Task Management** > **Scheduled Task**.
- **2.** Click  $\bigcirc$  / $\bigcirc$  beside the desired task to pause/resume the task.

# <span id="page-68-1"></span>**Ending Timer Tasks**

You can end timer tasks in the status of pending, executing or suspending. If you end the executing timer task, the task can still be executed until it is finished. If you end the periodic timer task, they will no longer be executed.

#### **Procedure**

- **1.** Click **Task Management** > **Scheduled Task**.
- **2.**

Click  $\bullet$  beside the desired task.

**Note:** if you end the timer task before the task execution time (for the periodic timer task, before the first execution time), the task would not be displayed in the page of Executed Task.

#### **Related tasks**

厚

*[Viewing](#page-69-1) Timer Tasks Viewing [Executed](#page-70-0) Tasks*

# <span id="page-69-0"></span>**Searching for Timer Tasks**

You can search for timer tasks by entering the task name or selecting the execution result.

#### **Procedure**

Click **Task Management** > **Scheduled Task**.

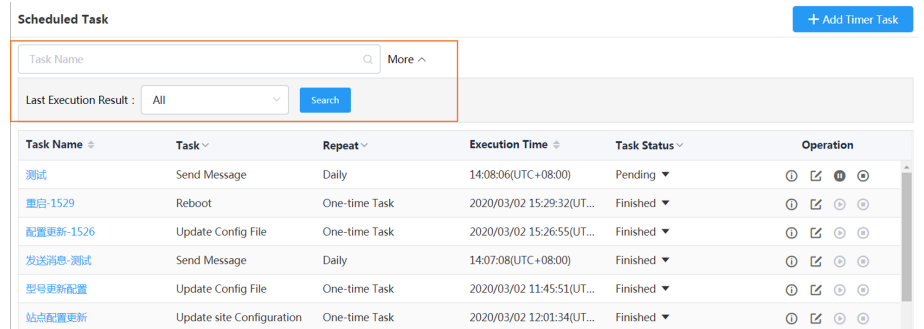

#### **Results**

The search results are displayed in the timer task list.

# <span id="page-69-1"></span>**Viewing Timer Tasks**

### **Procedure**

- **1.** Click **Task Management** > **Scheduled Task**.
- **2.** Click the desired task name or click  $\overline{O}$  beside the desired task name.

#### **Results**

You will go to the page of Executed Task.

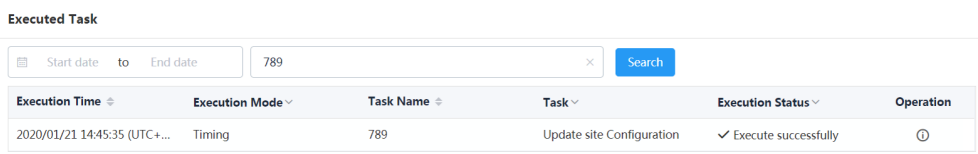

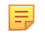

**Note:** For the pending task you end before their execution time, there is no data.

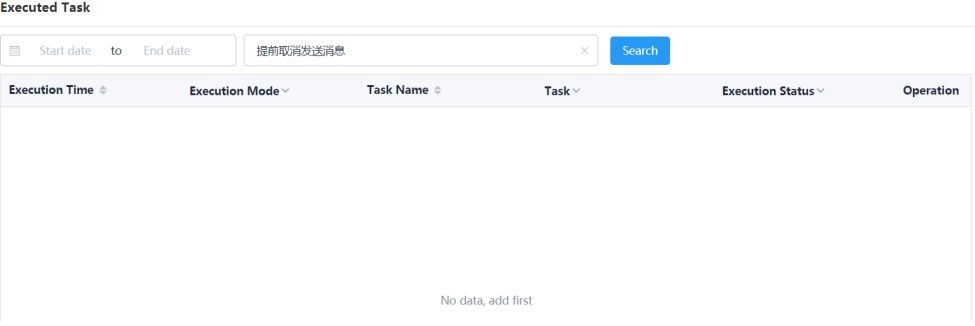

# <span id="page-70-0"></span>**Viewing Executed Tasks**

You can view the task details including the type, the time and the related device information. If the task is executed exceptionally, you can check the reason and retry this task.

#### **Procedure**

- **1.** Click **Task Management** > **Executed Task**.
- **2.** Click  $\overline{0}$  beside the desired task name.

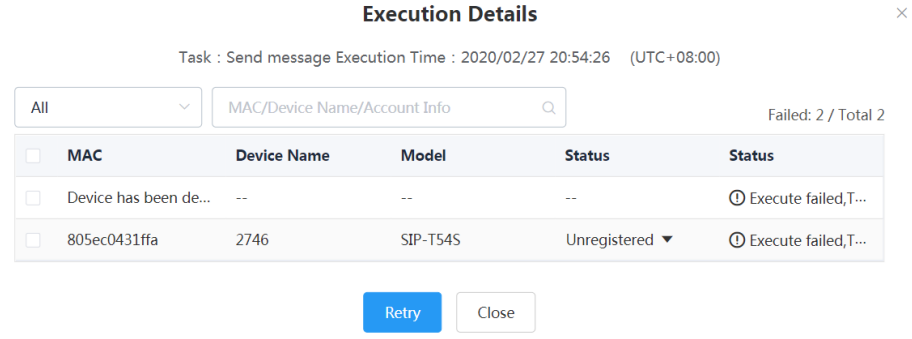

**3.** Optional: Select the device with failed execution result and click **Retry** to perform the task again.

## <span id="page-70-1"></span>**Searching for Executed Tasks**

You can search for executed tasks by entering the task name or selecting the start time and the end time.

#### **Procedure**

Click **Task Management** > **Executed Task**.

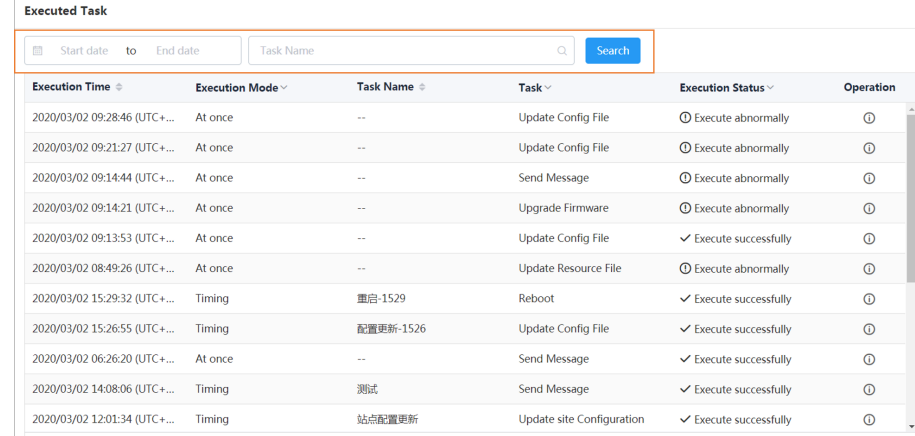

#### **Results**

The search results are displayed in the executed task list.

# **Monitoring Devices**

You can view the call quality of the devices for QoE analysis and solve the problems by viewing the alarm.

- **Note:** The call quality and the device alarm are advanced features, not supported by the basic package. If 围 you want to use the advanced features, you can *Trying Advanced Features* or contact your distributor/reseller to subscribe to the advanced package. You can view the details of the subscribed package on the page of *Managing Orders*.
- *Viewing Call Quality [Statistics](#page-71-0)*
- *[Managing Alarms](#page-72-0)*

# <span id="page-71-0"></span>**Viewing Call Quality Statistics**

You can view the call quality and the session distribution on the Call statistics page. You can also view the details of the call quality, including the user information, the basic device information and the call-related information.

- **Note:** Uploading the call statistics to the device management platform is not supported by the Teams phone, 国 so you are not available to view the call quality of the Teams phone.
- *[Customizing the Indicators of Call Quality Detail](#page-71-1)*
- *[Viewing](#page-71-2) the Call Data*

### <span id="page-71-1"></span>**Customizing the Indicators of Call Quality Detail**

The device name, the model, the firmware, the caller/callee, the call type and the quality are displayed by default in the Call Quality Detail module, and you can customize 6 indicators except for the MAC address.

#### **Procedure**

- **1.** Click **Dashboard** > **Call Statistics**.
- **2.** Click **More indicators**.
- **3.** Select the desired indicators.
- **4.** Click **Submit**.

The selected indicators are shown in the list of call quality detail.

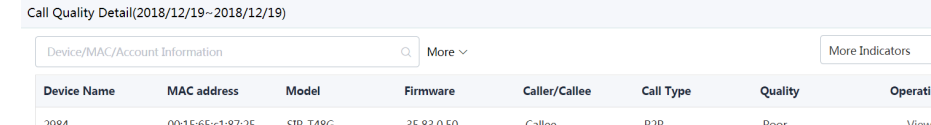

### <span id="page-71-2"></span>**Viewing the Call Data**

- **1.** Click **Dashboard** > **Call Statistics**.
- **2.** Click **View** beside the desired call to go to the Call Data page.
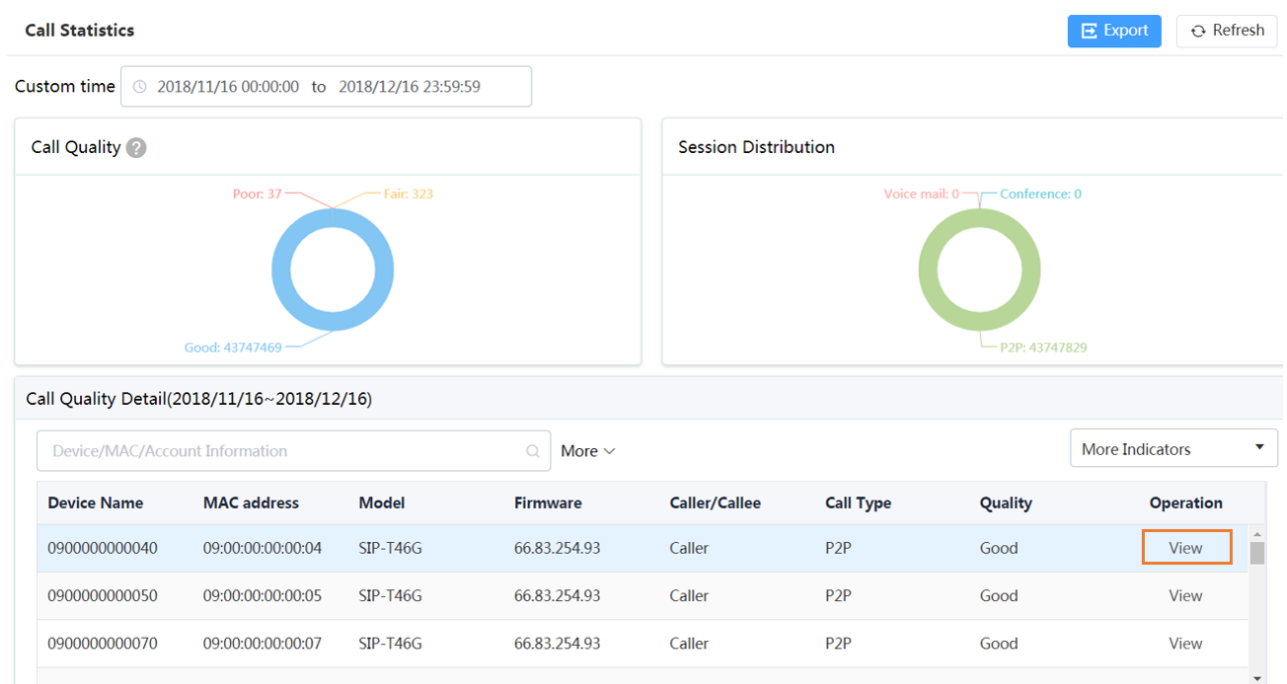

# <span id="page-72-1"></span>**Managing Alarms**

When the devices are abnormal, they will send alarms to the platform so that you can detect and solve problems such as network or server problems in time. You can manage the alarm strategies and choose to view the alarm via email or on the management platform.

- *[Adding Alarm Strategies](#page-72-0)*
- *[Editing Alarm Strategies](#page-73-0)*
- *[Deleting Alarm Strategies](#page-73-1)*
- *[Viewing](#page-73-2) Alarms*
- *[Deleting Alarms](#page-73-3)*

## <span id="page-72-0"></span>**Adding Alarm Strategies**

### **Procedure**

- **1.** Click **Alarm Management** > **Alarm Strategy**.
- **2.** Click **Add Strategy**.
- **3.** Enter the strategy name.
- **4.** Select the desired alarm severity.
	- Click to add the alarm receiver, and click **OK**.
- **6.** Enable the alarm strategy.
- **7.** Click **Save**.

**5.**

### **Related concepts**

*[Appendix:](#page-90-0) Alarm Types*

## <span id="page-73-0"></span>**Editing Alarm Strategies**

### **Procedure**

- **1.** Click **Alarm Management** > **Alarm Strategy**.
- 2. Click  $\leq$  beside the desired alarm.
- **3.** Edit the related information of the alarm strategy.
- **4.** Click **Save**.

### <span id="page-73-1"></span>**Deleting Alarm Strategies**

### **Procedure**

- **1.** Click **Alarm Management** > **Alarm Strategy**.
- 2. Click  $\overline{\mathbf{u}}$  beside the desired alarm strategy.
- **3.** Click **OK** according to the prompts.

### <span id="page-73-2"></span>**Viewing Alarms**

When a problem occurs to the device, for example the call failure or the registration failure, the problem will be reported to the server. You can quickly locate the problem by viewing the alarm details. If you have configured to receive the alarm by email, you can view the alarm in the email.

### **Before you begin**

The in-site alarm reminder is enabled, and the alarm recipient is the login account.

### **Procedure**

### **1.** Click **Alarm Management** > **Alarm List**.

2. Click  $\overline{0}$  beside the desired alarm.

You can view the alarm information, including the latest reporting time, the times and the detailed information.

### **Related concepts**

*[Appendix:](#page-90-0) Alarm Types [Managing Alarms](#page-72-1)*

### <span id="page-73-3"></span>**Deleting Alarms**

- **1.** Click **Alarm Management** > **Alarm List**.
- **2.** Select the desired alarm.
- **3.** Click **Delete**.
- **4.** Click **OK** according to the prompts.

# **Diagnosing Devices**

You can troubleshoot the device by using the log files and the captured packet and so on. Make sure that the device is connected to the device management platform before being diagnosed. You can diagnose up to 5 SIP devices at the same time. This feature is not applicable to USB devices and Room System devices.

- *[Going to the Device Diagnostics Page](#page-74-0)*
- *[Exporting the Packets, Logs, and Configuration Files by One Click](#page-76-0)*
- *[Capturing Packets](#page-77-0)*
- *[Diagnosing the Network](#page-77-1)*
- *[Exporting Syslogs](#page-78-0)*
- *[Exporting Backup Files](#page-78-1)*
- *Viewing the CPU and the [Memory](#page-78-2) Status*
- *Viewing [Recordings](#page-78-3)*
- *Capturing the [Screenshot](#page-79-0) of the Device*
- *[Setting the Log Level](#page-79-1)*
- *[Setting the Device Logs](#page-79-2)*

# <span id="page-74-0"></span>**Going to the Device Diagnostics Page**

You can diagnose devices via the **Device List** page (**Device Management** > **SIP Device List/USB Device List/Room System**) and the **Device Diagnostic** page.

### **1. The Device List page**

• Diagnosing a single device (taking the SIP device as an example)

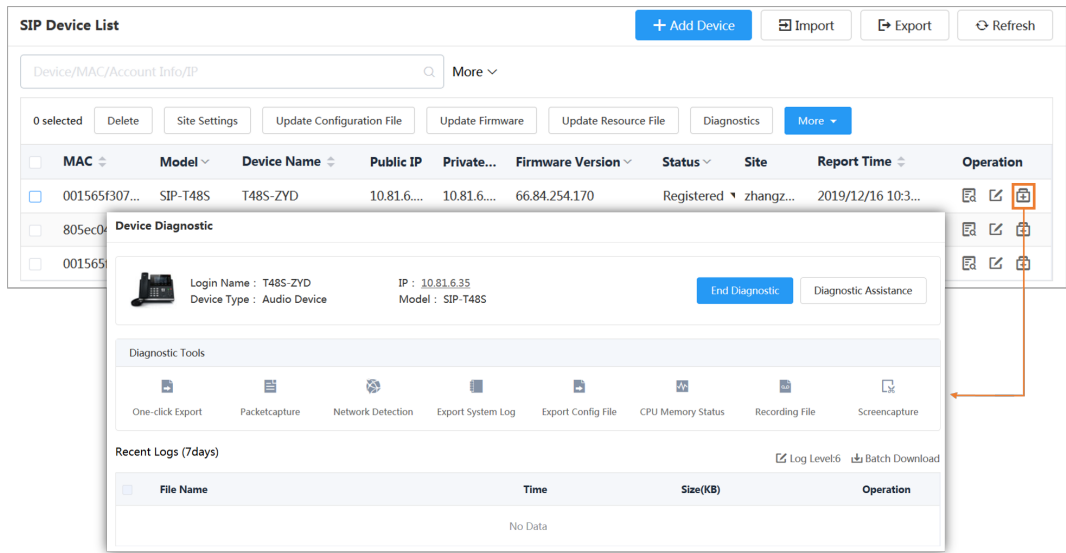

• Diagnosing multiple devices (now this feature is only applicable to SIP devices. Up to 5 SIP devices can be diagnosed at the same time)

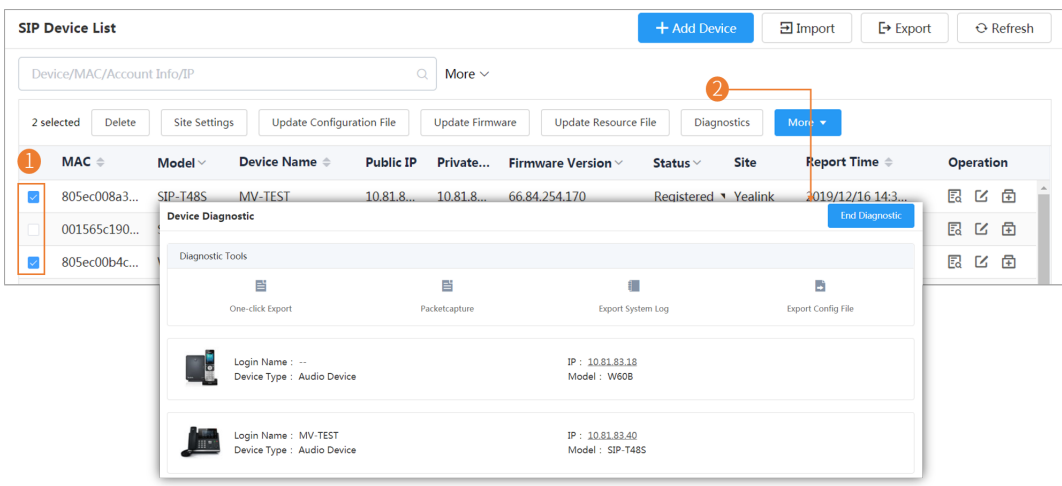

## **2. The Device Diagnostics Page**

• Diagnosing a single device (taking the SIP device as an example)

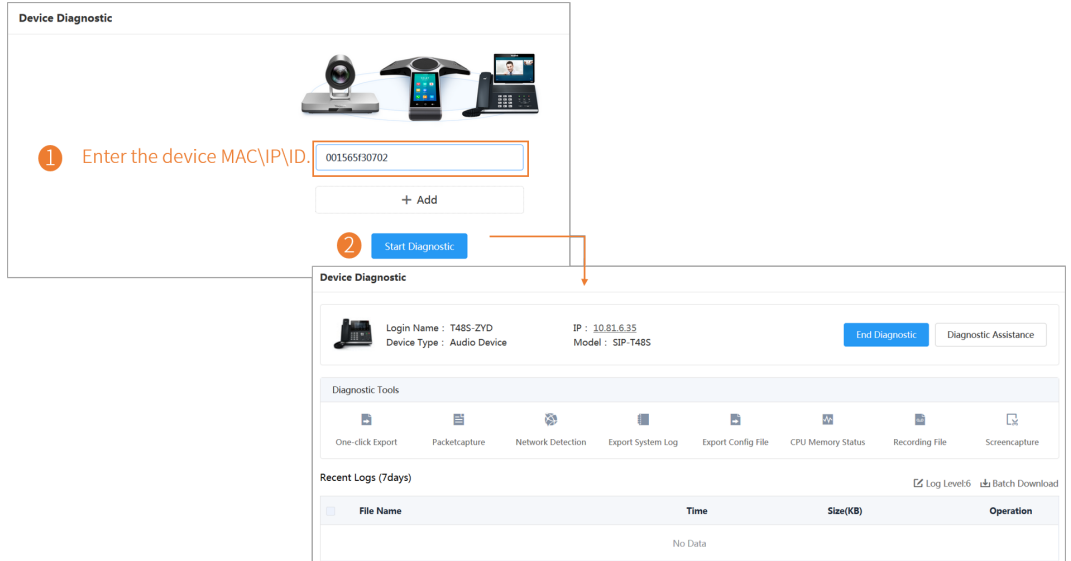

• Diagnosing multiple devices (now this feature is only applicable to SIP devices. Up to 5 SIP devices can be diagnosed at the same time)

 $\times$ 

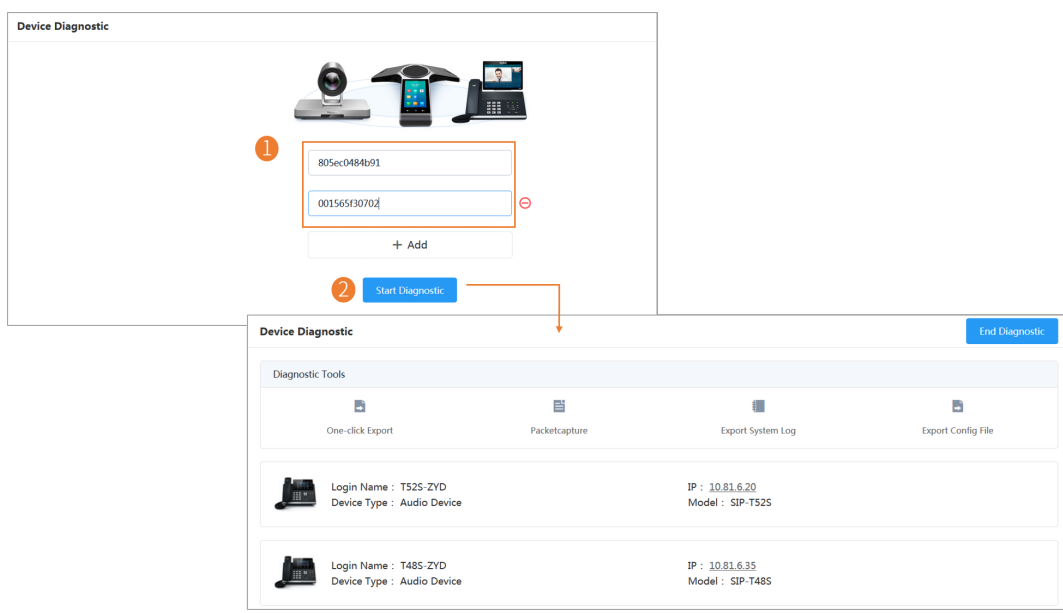

# <span id="page-76-0"></span>**Exporting the Packets, Logs, and Configuration Files by One Click**

You can use the **One-click Export** feature to export the packets, logs, and configuration files of one or multiple devices at the same time.

#### **Procedure**

- **1.** *[Going to the Device Diagnostics Page](#page-74-0)* .
- **2.** Click **One-click Export**.
- **3.** Set the parameters and click **Start Capture**. You can customize the time for packet capturing.

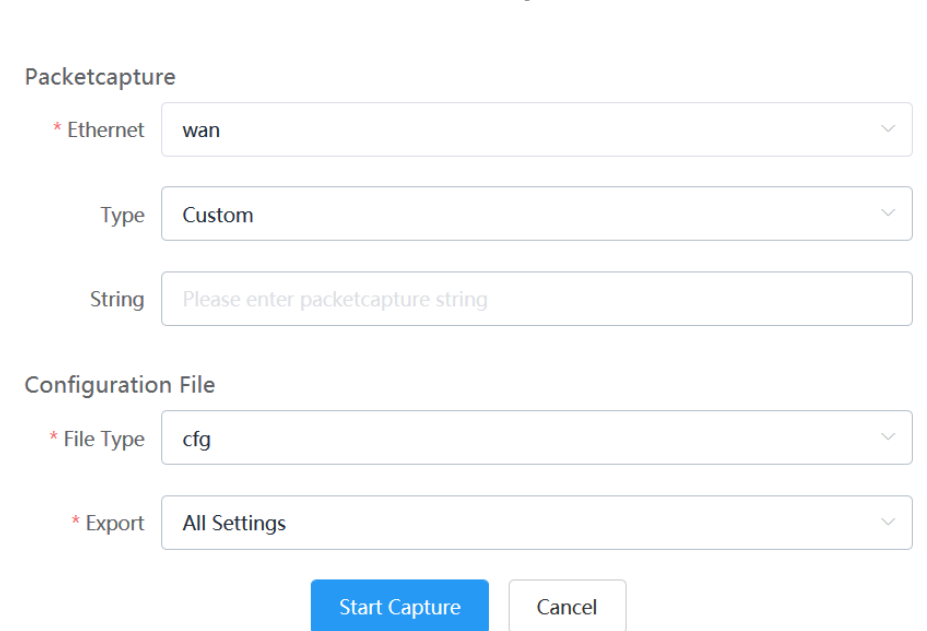

**One-click Export** 

**4.** Click **End Capture** and the file is generated automatically.

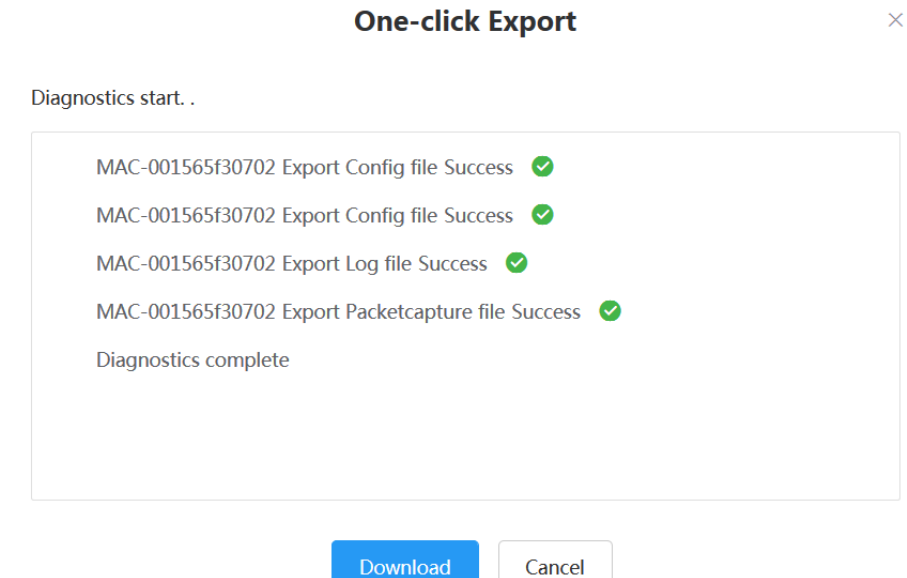

**5.** Click **Download** to download the files to your local system.

# <span id="page-77-0"></span>**Capturing Packets**

### **Procedure**

- **1.** *[Going to the Device Diagnostics Page](#page-74-0)* .
- **2.** Click **Packetcapture**.
- **3.** Select the desired Ethernet and type, and then enter the string.
- **4.** Click **Start** to begin capturing the signal traffic.
- **5.** Click **Finish** to stop capturing, and the file is generated automatically.
- **6.** Click **Download** to save the file to your computer. If it takes more than 1 hour to capture packets, the packet capturing will be automatically ended.

## <span id="page-77-1"></span>**Diagnosing the Network**

Network diagnostics include: Ping (ICMP Echo) and Trace Route. **Ping (ICMP Echo)**: by sending a data packet to the remote party and requesting the party to return a data packet in the same size, this method can identify whether those two devices are connected. The diagnostic results include a brief summary of the received packets, as well as the minimum, the maximum, and the average round trip times of the packets. **Trace Route**: this method records the route from the local device to the remote device. If this test succeeds, you can view the network node and the time took from one node to the other, to check whether or not there is a network congestion.

### **Procedure**

- **1.** *[Going to the Device Diagnostics Page](#page-74-0)* .
- **2.** Click **Network detection** in the **Diagnostic Tools** filed.
- **3.** Select Ping (ICMP Echo) or Trace route.
- **4.** Enter the IP address.

The IP address of the device management platform is default.

- **5.** Select the desired value from the drop-down menu of Request times.
- **6.** Click **OK** to start.

# <span id="page-78-0"></span>**Exporting Syslogs**

You can export the current syslogs to diagnose the device. It is not available for offline devices.

#### **Procedure**

- **1.** *[Going to the Device Diagnostics Page](#page-74-0)* .
- **2.** Click **Export System Log** in the **Diagnostic Tools** filed.
- **3.** Save the file to your local computer.

# <span id="page-78-1"></span>**Exporting Backup Files**

You can export the cfg files or the bin files. For cfg files, you can choose to export static setting files, non-static setting files or all setting files. You cannot export configuration files of the offline devices.

### **Procedure**

- **1.** *[Going to the Device Diagnostics Page](#page-74-0)* .
- **2.** Click **Export Config File** in the **Diagnostic Tools** filed.
- **3.** Select the file type.

If you select cfg, you can choose to export static settings, non-static settings or all settings.

**4.** Click **Export**, and then save the file to your local computer.

# <span id="page-78-2"></span>**Viewing the CPU and the Memory Status**

The device will report its CPU and memory information to the device management platform at a regular time, so you can update the information and view the latest information. You can also view the memory information by copying it to Microsoft Word.

#### **Procedure**

- **1.** *[Going to the Device Diagnostics Page](#page-74-0)* .
- **2.** Click **CPU Memory Status** in the **Diagnostic Tools** filed.
- **3.** Do one of the following:
	- Click **CPU** to view the CPU usage.
	- Click **Memory** to view the memory usage.

## <span id="page-78-3"></span>**Viewing Recordings**

- **1.** *[Going to the Device Diagnostics Page](#page-74-0)* .
- **2.** Click **Recording file**.

You can select the **Automatic upload recording file** checkbox to enable the automatic uploading, so that the recording file will be uploaded to the platform automatically.

You can also click  $\mathbf{L}$  to download the recording.

# <span id="page-79-0"></span>**Capturing the Screenshot of the Device**

### **Procedure**

- **1.** *[Going to the Device Diagnostics Page](#page-74-0)* .
- **2.** Click **Screencapture**. You can click **Re-acquire** to acquire the latest screenshot.

# <span id="page-79-1"></span>**Setting the Log Level**

### **Procedure**

- **1.** *[Going to the Device Diagnostics Page](#page-74-0)* .
- **2.** Click **Log Level**.
- **3.** Enter the desired value.
- **4.** Click **Confirm**.

# <span id="page-79-2"></span>**Setting the Device Logs**

Note that this section is only available for the video conferencing system, version XX.32.0.35 or later (XX represents the fixed number of each device model). You can enable the Log Data Backup feature, and the device will send the system log to the device management platform. You can set the log level, view or download the current backup file. You can also set the module log, save the log to the local computer, export the log to the USB flash drive, upload the log to a log server, or put the log backup to a specified server.

- *[Setting the Module Log](#page-79-3)*
- *[Setting the Local Log](#page-80-0)*
- *[Setting the Syslog](#page-80-1)*
- *[Putting the Log Backups to a Specified Server](#page-80-2)*
- *[Enabling the Log Data Backup](#page-81-0)*
- *[Downloading the Backup Log](#page-81-1)*

### <span id="page-79-3"></span>**Setting the Module Log**

You can set the type of the module log and the log level for the device. The module log includes all, the driver, the system, the service, the connectivity, the audio  $\&$  video, the protocol, the deploy, the web, the app and the talk.

- **1.** *[Going to the Device Diagnostics Page](#page-74-0)* .
- **2.** Click **Log Settings**.
- **3.** In the **Module Log** field, select the log type and the level.
- **4.** Click **Save**.

### <span id="page-80-0"></span>**Setting the Local Log**

You can enable the Local Log feature, configure the local log level and the maximum size of the log file, and enable the USB Auto Exporting Syslog feature to export the local log to the USB flash drive connected to the device.

### **Before you begin**

**Note:** The module log level is smaller than the local log level. For example, if you set the log level of the ■ hardware driver as 6 and the local log level as 3, the exported log level of the hardware driver is 3.

### **Procedure**

- **1.** *[Going to the Device Diagnostics Page](#page-74-0)* .
- **2.** Click **Log Settings**.
- **3.** In the **Local Log** field, enable **Local Log**.
- **4.** Enable **USB Auto Exporting Syslog**.
- **5.** Select the local log level and the log file size.
- **6.** Click **Save**.

### <span id="page-80-1"></span>**Setting the Syslog**

You can upload the log generated by the device to a log server.

#### **Before you begin**

**Note:** The module log level is smaller than the syslog level. For example, if you set the log level of the 国 hardware driver as 6 and the syslog level as 3, the exported log level of the hardware driver is 3.

#### **Procedure**

- **1.** *[Going to the Device Diagnostics Page](#page-74-0)* .
- **2.** Click **Log Settings**.
- **3.** In the **Syslog** field, enable **Syslog**.
- **4.** Configure the syslog server and the port.
- **5.** Select the syslog transport type and the syslog level.
- **6.** Select the syslog facility, which is the application module that generates the log.
- **7.** Enable **Syslog Prepend MAC**, and configure the MAC address come in the uploaded log file.
- **8.** Click **Save**.

### <span id="page-80-2"></span>**Putting the Log Backups to a Specified Server**

You can make backups for the device log and put the backups to a specified server.

- **1.** *[Going to the Device Diagnostics Page](#page-74-0)* .
- **2.** Click **Log Settings**.
- **3.** In the **Other Log Settings** field, enable **Log File Backup**.
- **4.** Enter the address, the user name and the password of the specified server.
- **5.** Select the desired HTTP method and the POST mode.
- **6.** Click **Save**.

| Managing System | **82**

### <span id="page-81-0"></span>**Enabling the Log Data Backup**

After you enable this feature, the device management platform will make a log backup every day, and only save the log generated in the past 7 days.

### **Procedure**

- **1.** *[Going to the Device Diagnostics Page](#page-74-0)* .
- **2.** Click **Log Settings**.
- **3.** In the **Other Log Settings** field, enable **Log Data Backup**.
- **4.** Click **Save**.

### <span id="page-81-1"></span>**Downloading the Backup Log**

If you enable the Log Data Backup feature, you can download the log saved by the device management platform.

### **Procedure**

- **1.** *[Going to the Device Diagnostics Page](#page-74-0)* .
- **2.** On the right side of the corresponding log, click **Download Log**. You can select multiple logs, and click **Batch Download**.

### **Related tasks**

*[Enabling the Log Data Backup](#page-81-0)*

# **Managing System**

- *Viewing [Operation](#page-81-2) Logs*
- *[Exporting the Server Log](#page-82-0)*
- *[Configuring the SMTP Mailbox](#page-83-0)*
- *[Obtaining the Accesskey](#page-83-1)*
- *[Uploading DST Rules](#page-84-0)*

# <span id="page-81-2"></span>**Viewing Operation Logs**

Operation logs record the operation performed by anyone (for example, the administrator) on the device management platform. You can view the operation log.

### **Procedure**

Click **System Management** > **Log Management** > **Operation Log**.

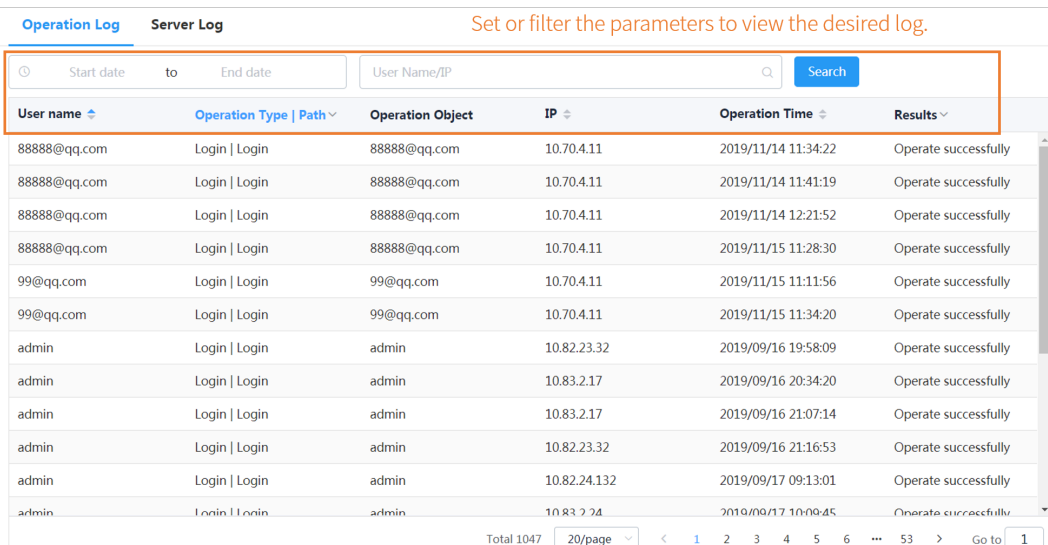

# <span id="page-82-0"></span>**Exporting the Server Log**

You can export the server log and provide Yealink technical support with the log for troubleshooting.

- **1.** Click **System Management** > **Log Management** > **Server Log**.
- **2.** Export the log.

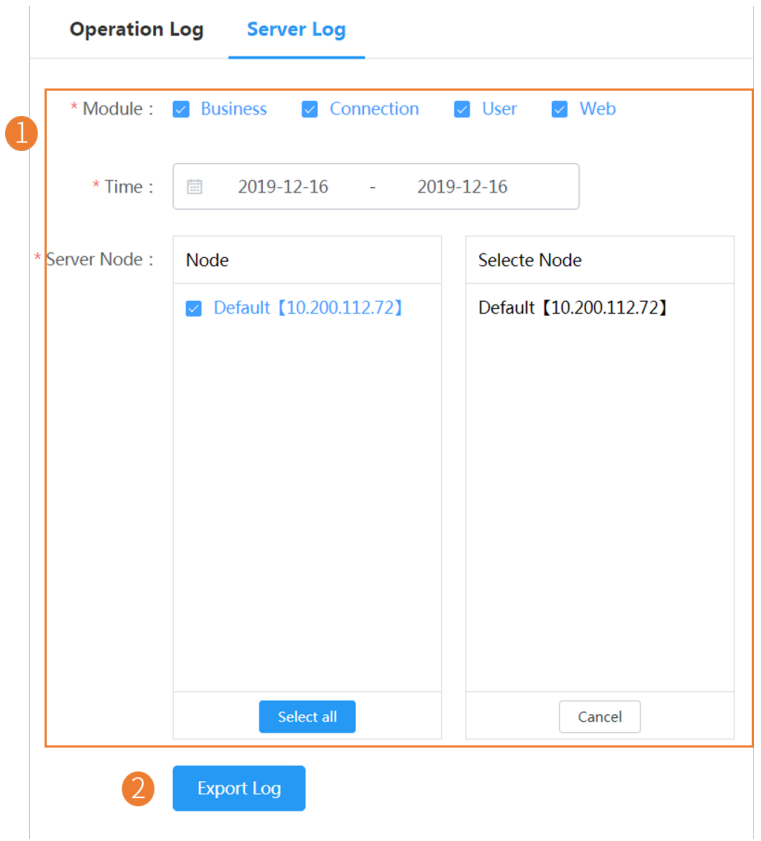

# <span id="page-83-0"></span>**Configuring the SMTP Mailbox**

The SMTP mailbox is used to send the alarm and the account information to administrators.

#### **About this task**

The SMTP mailbox is used to send the alarm and the account information to administrators.

The parameters for the SMTP mailbox setting are described below:

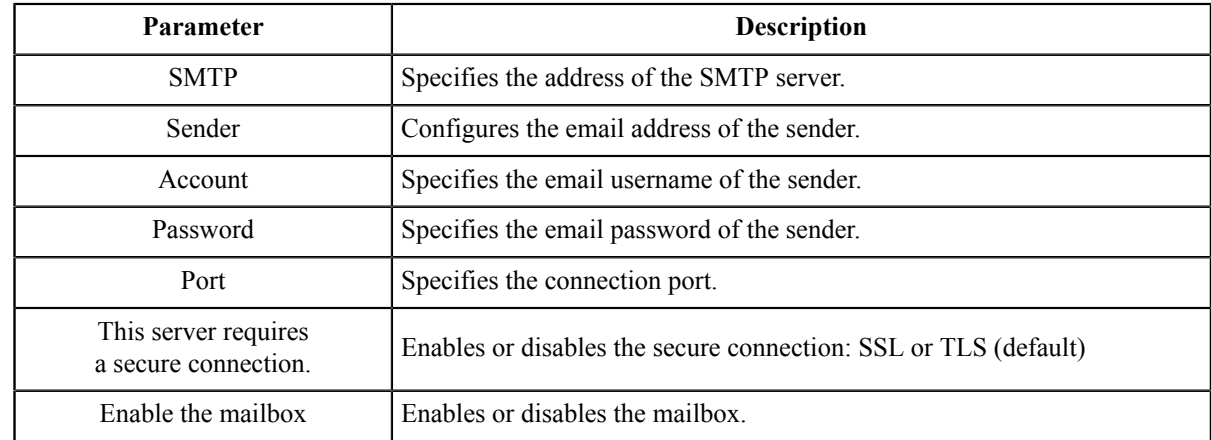

#### **Procedure**

- **1.** Click **System Management** > **Mailbox Settings**.
- **2.** Configure the parameters.
- **3.** Optional: Click **Test email settings**.

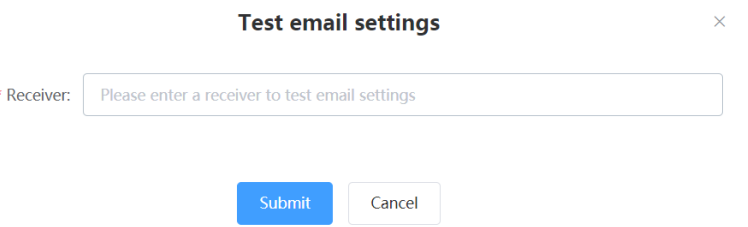

Enter the email address of a receiver and click **Submit** to test whether the email address you set is available. If the receiver does not receive the email, you can check the account and the password.

**4.** Click **Save**.

# <span id="page-83-1"></span>**Obtaining the Accesskey**

The device management platform allows the third parties to call the API to integrate with their own system. Before calling the API, you need apply for the AccessKey. For more information, refer to *API for [Yealink](http://support.yealink.com/documentFront/forwardToDocumentDetailPage?documentId=242) Device [Management Platform](http://support.yealink.com/documentFront/forwardToDocumentDetailPage?documentId=242)*.

- **1.** Click **System Management** > **AccessKey**.
- **2.** If you want to call the interface of the alarm and the device diagnosis, enter the callback address.
- **3.** Click **Acquire**, and then AccessKey ID and the AccessKey Secret will be generated by automatically.

# <span id="page-84-0"></span>**Uploading DST Rules**

### **Procedure**

- **1.** Click **System Management** > **DST Template**.
- **2.** Click **Select** and select the desired file to upload.

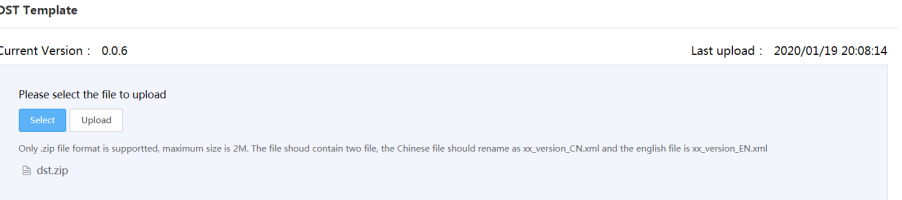

**3.** Click **Upload**.

# **Managing Administrator Accounts**

This chapter allows the administrator to view, add, edit sub-administrator accounts, and manage role privileges. The administrator also can edit his account information. By default, the administrator has all privileges and can assign different role privileges for sub-administrator accounts.

- *[Changing](#page-84-1) the Login Password*
- *[Editing the Information of the Administrator Account](#page-84-2)*
- *Viewing the [Account](#page-85-0) Code*
- *[Managing Sub-Administrator Accounts](#page-85-1)*

# <span id="page-84-1"></span>**Changing the Login Password**

To ensure the account security, we recommended that you change the password regularly.

### **Procedure**

- **1.** Hover your mouse over the account avatar in the top-right corner of the page, and then click **Account Settings**.
- **2.** Click **Edit** beside the password.
- **3.** Enter the current password and enter the new password twice.
- **4.** Click **Confirm**.

# <span id="page-84-2"></span>**Editing the Information of the Administrator Account**

You can edit the information, for example the contact, the phone number and the country, so that the superior distributor or reseller can contact you. The administrator mailbox is used to receive the alarm and the account information.

- **1.** Hover your mouse over the account avatar in the top-right corner of the page, and then click **Account Settings**.
- **2.** Edit the administrator account in the corresponding field.

**3.** Click **Save**.

# <span id="page-85-0"></span>**Viewing the Account Code**

The account code is the site ID. You can put the account code into the Common.cfg file and push the file to the device, to make the device automatically connected to the corresponding site of YDMP. For more information, refer to *[Configuring the Common.cfg File](#page-21-0)* .

#### **Procedure**

- **1.** Hover your mouse over the account avatar in the top-right corner of the page, and then click **Account Settings**.
- **2.** Click **Account Code**.

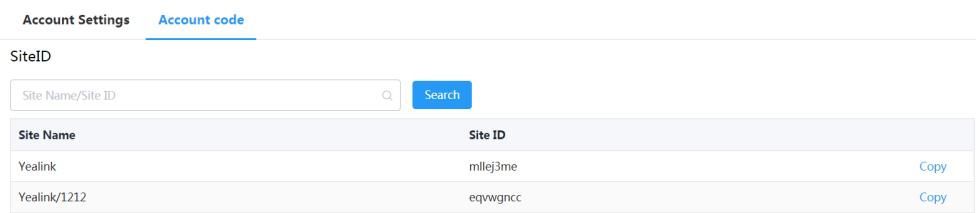

# <span id="page-85-1"></span>**Managing Sub-Administrator Accounts**

You can add sub-administrator accounts, and assign different data permissions or function permissions to different sub-administrator accounts.

- *[Adding/Editing/Deleting](#page-85-2) a Group*
- *[Adding/Editing/Deleting a Role](#page-86-0)*
- *[Assigning Roles to Sub-Administrator Accounts](#page-86-1)*
- *[Assigning the Function Permission](#page-87-0)*
- *[Assigning the Data Permission](#page-87-1)*
- *[Adding and Managing Sub-Administrator Accounts](#page-88-0)*

### <span id="page-85-2"></span>**Adding/Editing/Deleting a Group**

You can manage the roles by the group.

#### **About this task**

You cannot edit or delete the default group.

#### **Procedure**

- **1.** Click **System Management** > **Role Management**.
- **2.** In the top-right corner, click **Add Group**.
- **3.** Enter the group name.
- **4.** Click **OK**.

After adding the group, click the edit icon or the delete icon on the right side to edit or delete the group.

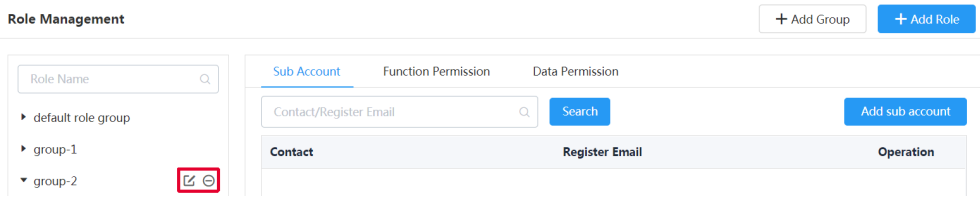

## <span id="page-86-0"></span>**Adding/Editing/Deleting a Role**

You can customize roles first, configure the corresponding function permission for the roles, and then assign roles to the sub-administrator accounts.

### **About this task**

The default roles are as below, you cannot edit or delete them.

### **Table 1: Default role**

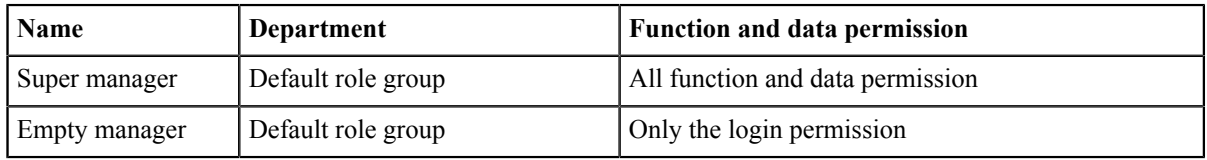

#### **Procedure**

- **1.** Click **System Management** > **Role Management**.
- **2.** In the top-right corner, click **Add Role**.
- **3.** Specify the role name.
- **4.** Select a desired group.
- **5.** Click **OK**.

After adding the role, click the edit icon or the delete icon on the right side to edit or delete the role.

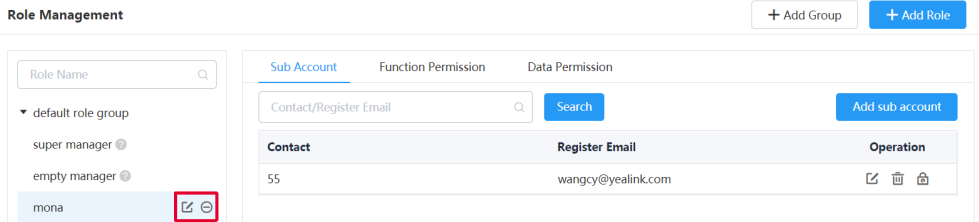

### <span id="page-86-1"></span>**Assigning Roles to Sub-Administrator Accounts**

After adding the roles, you can add sub-administrator accounts for them. You can also assign roles to subadministrator accounts when adding the sub-administrator accounts (for more information, see *[Adding and Managing](#page-88-0) [Sub-Administrator Accounts](#page-88-0)* ).

#### **Before you begin**

You have added roles.

- **1.** Go to Role Management, select the corresponding role, and click **Add sub account**.
- **2.** Configure the phone number and the email.
- **3.** Click **Confirm**.

#### **Related tasks**

*[Adding/Editing/Deleting a Role](#page-86-0)*

### <span id="page-87-0"></span>**Assigning the Function Permission**

If you want to allow non-managers to use the sub-administrator account, for example, checking the call quality of the phone and diagnosing the devices, but you do not want them to add or delete devices, you can assign the limited function permission to them.

#### **Before you begin**

You have added roles.

#### **Procedure**

- **1.** Go to Role Management, select the corresponding role, and click **Function Permission**.
- **2.** If you only want to grant the Readonly permission, select the check boxes of **Readonly** on the right side of the corresponding functions; if you want to grant the operation permission, select the check boxes of the corresponding operations.

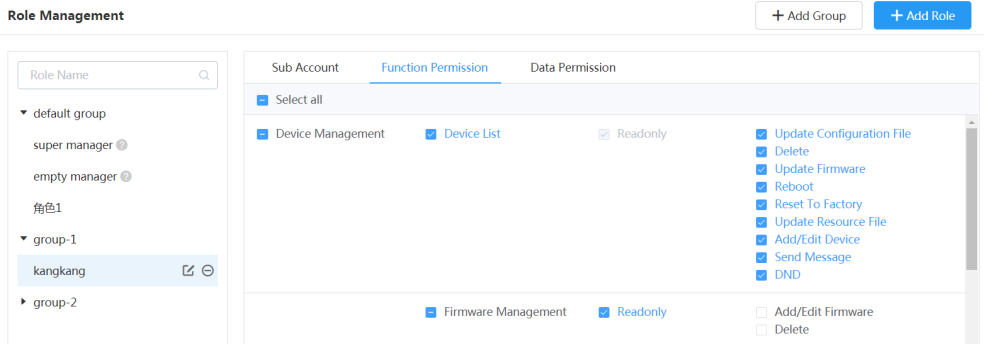

### **Related tasks**

*[Adding/Editing/Deleting a Role](#page-86-0)*

### <span id="page-87-1"></span>**Assigning the Data Permission**

If you want to manage the device of your own site or of a certain amount of sites, you can assign the data permission.

#### **Before you begin**

You have added roles.

- **1.** Go to Role Management, select the corresponding role, and click **Data Permission**.
- **2.** Select the check box of the site you want to manage.

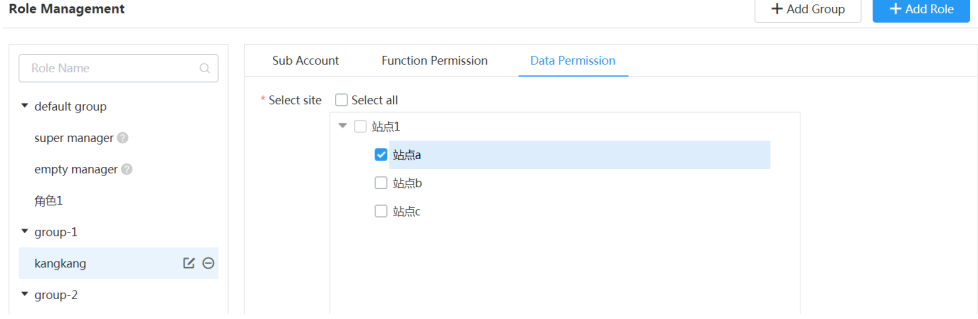

**Related tasks** *[Adding/Editing/Deleting a Role](#page-86-0)*

## <span id="page-88-0"></span>**Adding and Managing Sub-Administrator Accounts**

### **Before you begin**

You have added roles.

### **Procedure**

- **1.** Click **System Settings** > **Sub Account Management**.
- **2.** In the top-right corner, click **Add**.
- **3.** Configure the phone number and the email.
- **4.** Select a desired role from the drop-down menu of **Role**.

#### **5.** Click **Confirm**.

If you enable SMTP mailbox (refer to *[Configuring the SMTP Mailbox](#page-83-0)* ), the account information will be sent to the mailbox of the sub-administrator automatically.

After adding the sub-administrator account, you can change the role, reset the password or do other operations.

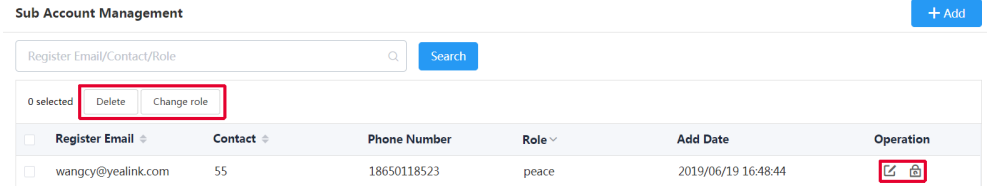

#### **Related tasks**

*[Adding/Editing/Deleting a Role](#page-86-0)*

# **Troubleshooting**

This chapter provides you with general information for troubleshooting some common problems while using the Yealink device management platform. Upon encountering a case not listed in this section, contact your Yealink reseller or technical support engineer for further support.

- *[Forgetting](#page-88-1) the Login Password*
- *Why You [Cannot](#page-89-0) Access the Login Page?*
- Why the Browser Prompts That the Security [Certificate](#page-89-1) of the Website Is not Trusted When You Access the Login *[Page of YDMP?](#page-89-1)*

# <span id="page-88-1"></span>**Forgetting the Login Password**

If you forget the password, you can reset it via email.

- **1.** On the Login page of the device management platform, click **Forget Password**.
- **2.** Enter your email and the captcha in the corresponding field.
- **3.** Click **OK**.
- **4.** Click **OK** according to the prompts.

**5.** After you receive the email for resetting the password, click the resetting link in 10 minutes to reset the password.

# <span id="page-89-0"></span>**Why You Cannot Access the Login Page?**

#### **Server:**

- Check the network connection of the devices.
- Check your server and the firewall.

#### **Windows:**

• Run Network Diagnostics of Window.

#### **Check your server and the firewall.**

- **1.** Log into CentOS as the root user and open the terminal:
- **2.** Run the command:

```
• systemctl status firewalld
```

```
[root@localhost ~]# systemctl status firewalld
\hat{a} firewalld.service - firewalld - dynamic firewall daemon
  Loaded: loaded (/usr/lib/systemd/system/firewalld.service; enabled; vendor preset: enabled)
  Active: active (running) since Wed 2017-11-01 06:34:55 EDT; 9min ago
Main PID: 23324 (firewalld)
  CGroup: /svstem.slice/firewalld.service
           付23324 /usr/bin/python -Es /usr/sbin/firewalld --nofork --nopid
Nov 01 06:34:54 localhost.localdomain systemd[1]: Starting firewalld - dynamic firewall daemon...
Nov 01 06:34:55 localhost.localdomain systemd[1]: Started firewalld - dynamic firewall daemon.
```
- If the firewall is active, you should run the following commands to enable the related ports in the firewall configuration:
- firewall-cmd --permanent --zone=public --add-port=80/tcp
- firewall-cmd --permanent --zone=public --add-port=443/tcp
- firewall-cmd --permanent --zone=public --add-port=9989/tcp
- firewall-cmd --permanent --zone=public --add-port=9090/tcp
- firewall-cmd --reload
- firewall-cmd --list-ports
- After you finish the configuration, refresh the login page, you can access the login page successfully.

# <span id="page-89-1"></span>**Why the Browser Prompts That the Security Certificate of the Website Is not Trusted When You Access the Login Page of YDMP?**

- **1.** The Yealink server has built-in certificates. For security considerations, the browser only trusts certificates issued by the professional certificate issuing authorities. Therefore, they do not trust self-signed certificates by default.
- **2.** When you access the Login page for the first time, it will prompt you an insecure connection (certificate security issue), but you can still access the browser.
- **3.** If you have purchased your own certificate, you can also replace our certificate with your own certificate.
- **4.** In the following, "serverdm" is the certificate file name you want to replace.

#### **Solution:**

- **1.** Open the terminal and enter the directory where you put the certificate file.
- **2.** Generate dm.12 file, run the command:

openssl pkcs12 -export -in serverdm.crt -inkey dm.key -out serverdm.p12 -name serverdm

It will prompt you to enter and verify the export password. You need to remember this password.

**3.** Generate Keystore file (jks file), run the command:

keytool -importkeystore -srckeystore serverdm.p12 -srcstoretype PKCS12 -destkeystore serverdm.jks

It will prompt you to enter the target key, and then enter the export password you set in step 2. Note that the target key should be the same as the key you set in step 2.

- **4.** Replace /usr/local/yealink/dm/tomcat\_dm/dm.jks with the serverdm.jsk.
- **5.** Change the keystore password you set at the path of /usr/loca/yealink/dm/tomcat\_dm/conf/server.xml.

Suppose that 654321 is your keystore password.

Reboot the server and the certificate will take effect.

```
<Connector executor="tomcatThreadPool" port="443"
protocol="org.apache.coyote.http11.Http11Protocol"
               SSLEnabled="true" scheme="https" secure="true"
               clientAuth="false" sslProtocol="TLS"
       keystoreFile="serverdm.jks" keystorePass="654321"
       truststoreFile="serverdm.jks" truststorePass="123456"/>
```
# <span id="page-90-0"></span>**Appendix: Alarm Types**

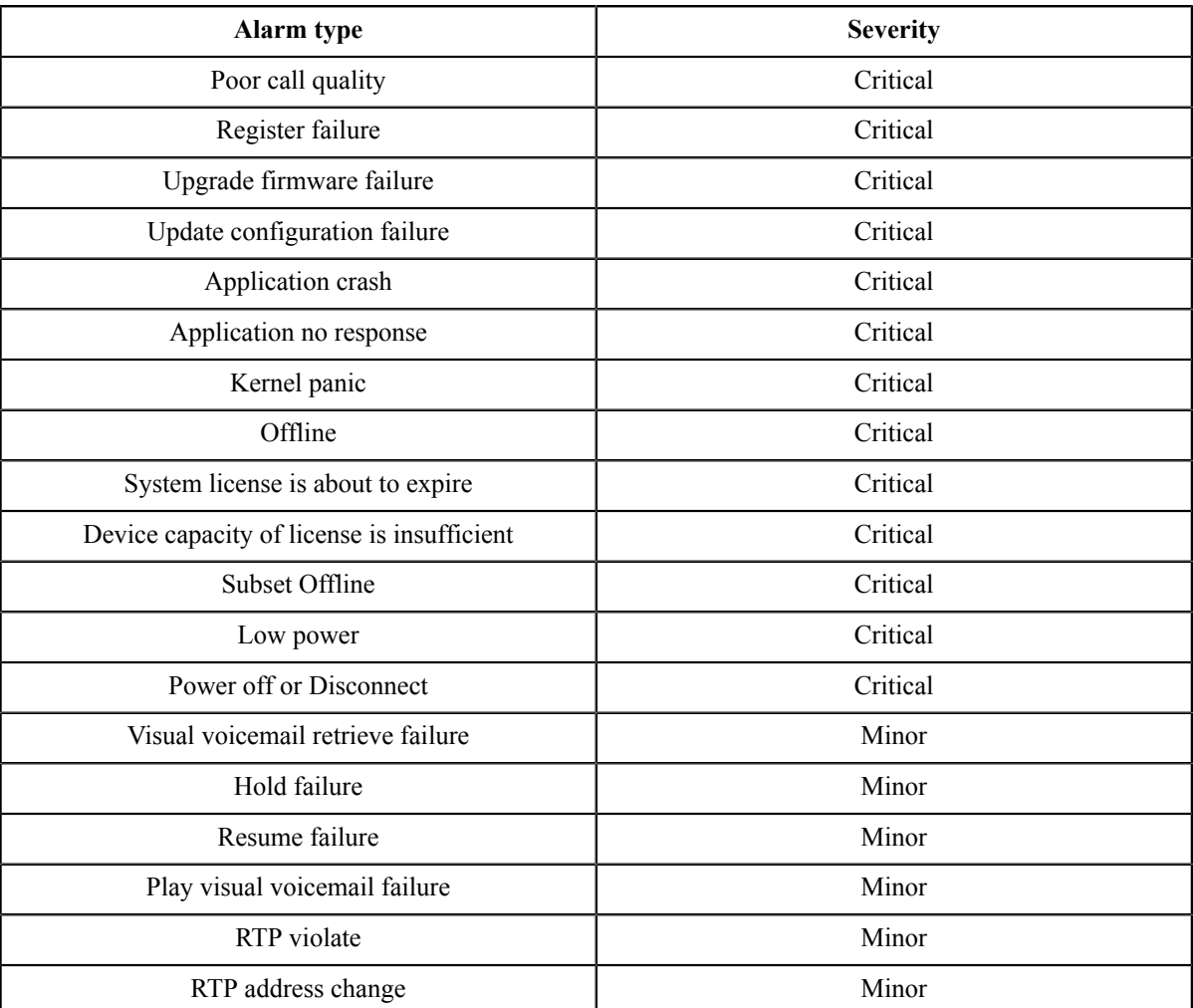

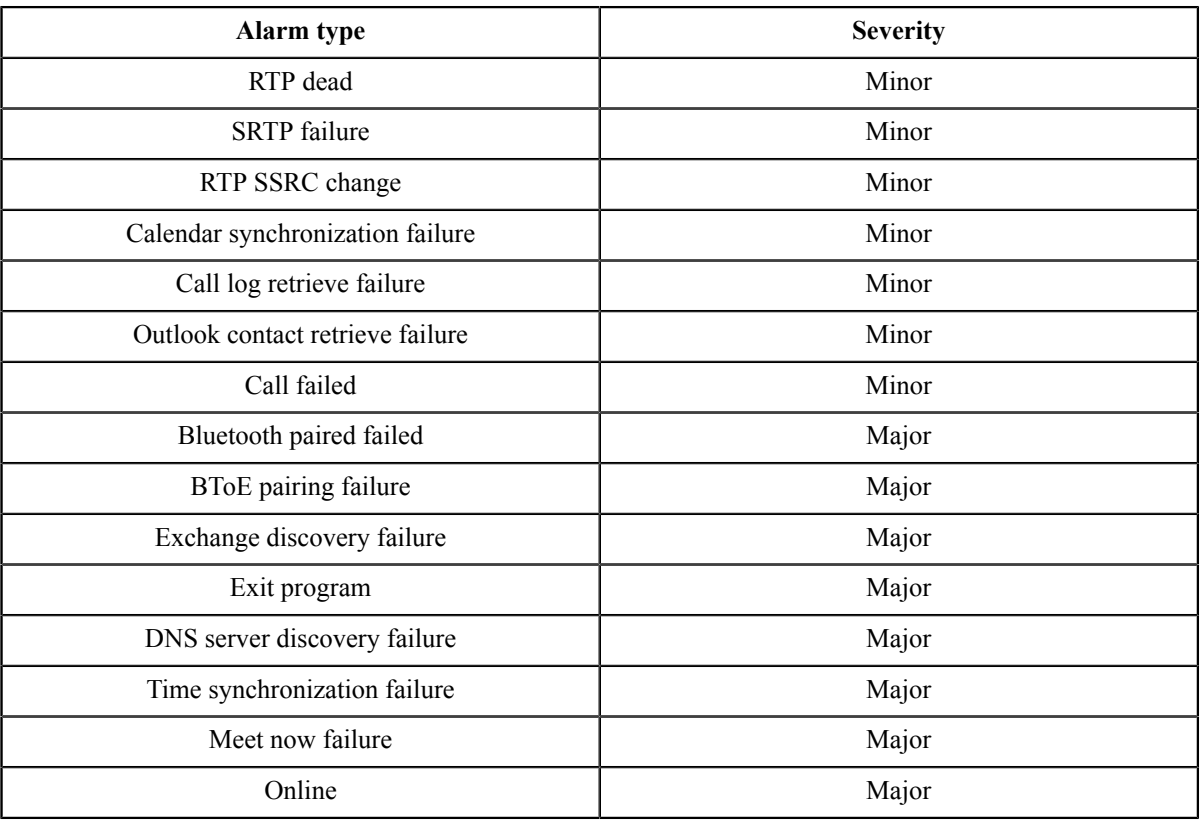